Kasutusjuhend

© Copyright 2019 HP Development Company, L.P.

AMD on ettevõtte Advanced Micro Devices, Inc. kaubamärk. Bluetooth on selle omaniku kaubamärk ja HP Inc. kasutab seda litsentsi alusel. DisplayPort™ ja DisplayPort™ logod on kaubamärgid, mille omanik on Video Electronics Standards Association (VESA) USA-s ja teistes riikides. Intel, Celeron, Pentium ja Thunderbolt on ettevõtte Intel Corporation või selle sidusettevõtete kaubamärgid USA-s ja teistes riikides. Miracast® on Wi-Fi Alliance registreeritud kaubamärk. Windows on ettevõtte Microsoft Corporation registreeritud kaubamärk või kaubamärk USA-s ja/või muudes riikides.

Käesolevas dokumendis sisalduvat teavet võidakse ette teatamata muuta. Ainsad HP toodete ja teenuste garantiid on sätestatud vastavate toodete ja teenustega kaasnevates garantii lühiavaldustes. Käesolevas dokumendis avaldatut ei või mingil juhul tõlgendada täiendava garantii pakkumisena. HP ei vastuta siin leiduda võivate tehniliste või toimetuslike vigade ega väljajätmiste eest.

Esimene väljaanne: juuni 2019

Dokumendi number: L59064-E41

#### **Tootemärkus**

Selles kasutusjuhendis on kirjeldatud funktsioone, mis on enamiku mudelite puhul samad. Mõni funktsioonidest ei pruugi teie arvutis saadaval olla.

Kõik funktsioonid ei ole kõigis Windowsi väljaannetes või versioonides saadaval. Süsteemid võivad vajada täiendatud ja/või eraldi ostetud riistvara, draivereid, tarkvara või BIOS-i värskendust, et Windowsi funktsioonidest maksimumi võtta. Operatsioonisüsteemi Windows 10 värskendatakse automaatselt. See funktsioon on alati lubatud. Värskenduste osas võivad aeg-ajalt rakenduda ISP tasud ning täiendavad nõuded. Vaadake<http://www.microsoft.com>.

Uusimate kasutusjuhendite nägemiseks minge aadressile<http://www.hp.com/support>ja järgige juhiseid, et leida oma toode. Seejärel klõpsake **User Guides** (Kasutusjuhendid).

#### **Tarkvaratingimused**

Sellesse arvutisse eelinstallitud mis tahes tarkvaratoodet installides, kopeerides, alla laadides või mis tahes muul viisil kasutades nõustute, et olete kohustatud järgima HP lõppkasutaja litsentsilepingu (EULA) tingimusi. Kui te ei nõustu litsentsilepingu tingimustega, on ainuke teie jaoks saadaolev heastamisvahend kogu selle toote (riistvara ja tarkvara) kasutamata tagastamine 14 päeva jooksul raha täies mahus tagasimakse taotlemiseks kooskõlas müüja tagasimaksetingimustega.

Lisateabe saamiseks või kogu arvuti hinna ulatuses tagasimakse taotlemiseks võtke ühendust müüjaga.

### **Ohutusmärkus**

**HOIATUS!** Kuumusest tulenevate vigastuste või arvuti ülekuumenemise vältimiseks ärge hoidke arvutit kasutamise ajal süles ega tõkestage arvuti ventilatsiooniavasid. Kasutage arvutit ainult kõval tasasel alusel. Jälgige, et mõni muu kõva (nt kõrvalasuv printer) või pehme pinnaga (nt padjad, vaip või riietusese) objekt ei blokeeriks õhuvoolu liikumist ventilatsiooniavadest. Samuti ärge hoidke arvuti kasutamisel vahelduvvooluadapterit vastu nahka või pehme pinnaga objekti (nt padjad, vaip või riietusese). Arvuti ja vahelduvvooluadapter vastab kohaldatavates ohutusstandardites sätestatud välispinna temperatuuri piirangutele.

## **Protsessori konfiguratsioonisäte (ainult teatud mudelitel)**

**NB!** Teatud arvutimudelid on konfigureeritud Intel® Pentium®-i N35xx-/N37xx-seeria või Celeron®-i N28xx-/N29xx-/N30xx-/N31xx-seeria protsessori ja Windows®-i operatsioonisüsteemiga. **Kui teie arvuti on konfigureeritud kirjeldatud moel, ärge muutke neil mudelitel üksuses msconfig.exe protsessori konfiguratsioonisätet 4 või 2 protsessorilt 1 protsessorile.** Kui te seda teete, siis arvuti ei taaskäivitu. Algsätete taastamiseks peate taastama tehasesätted.

# **Sisukord**

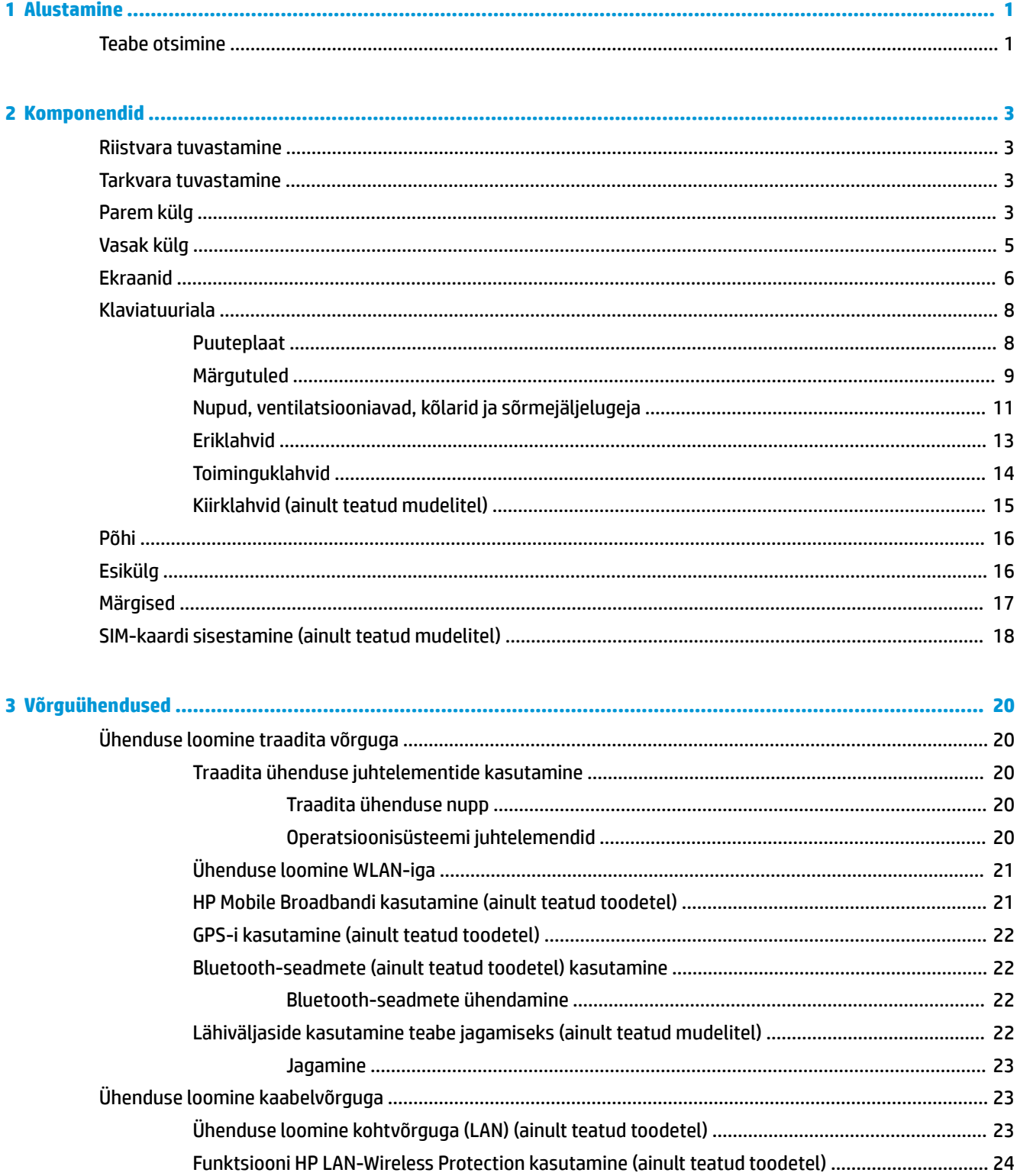

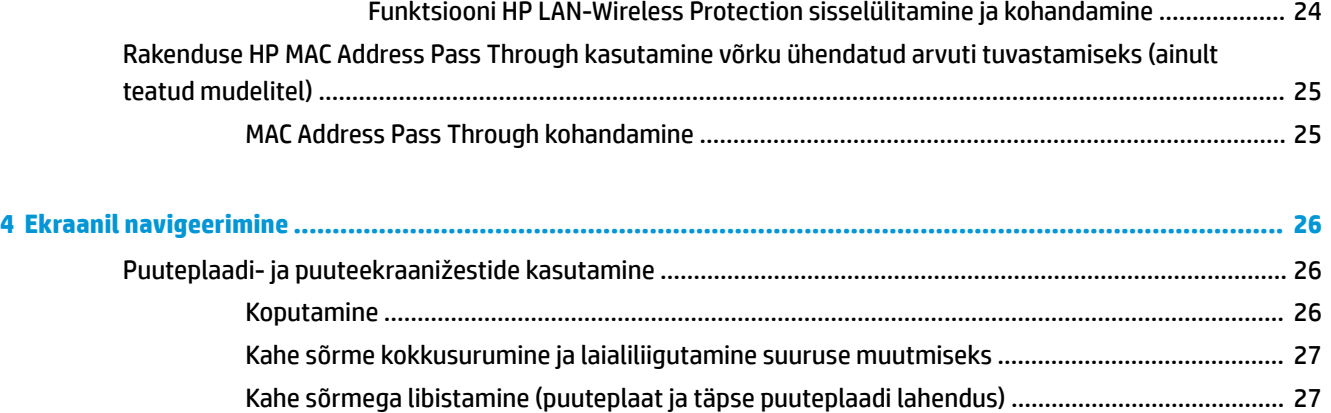

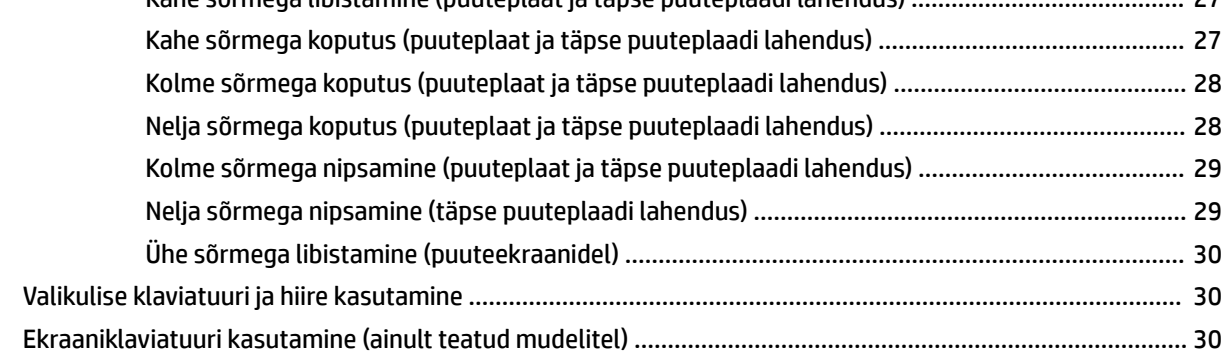

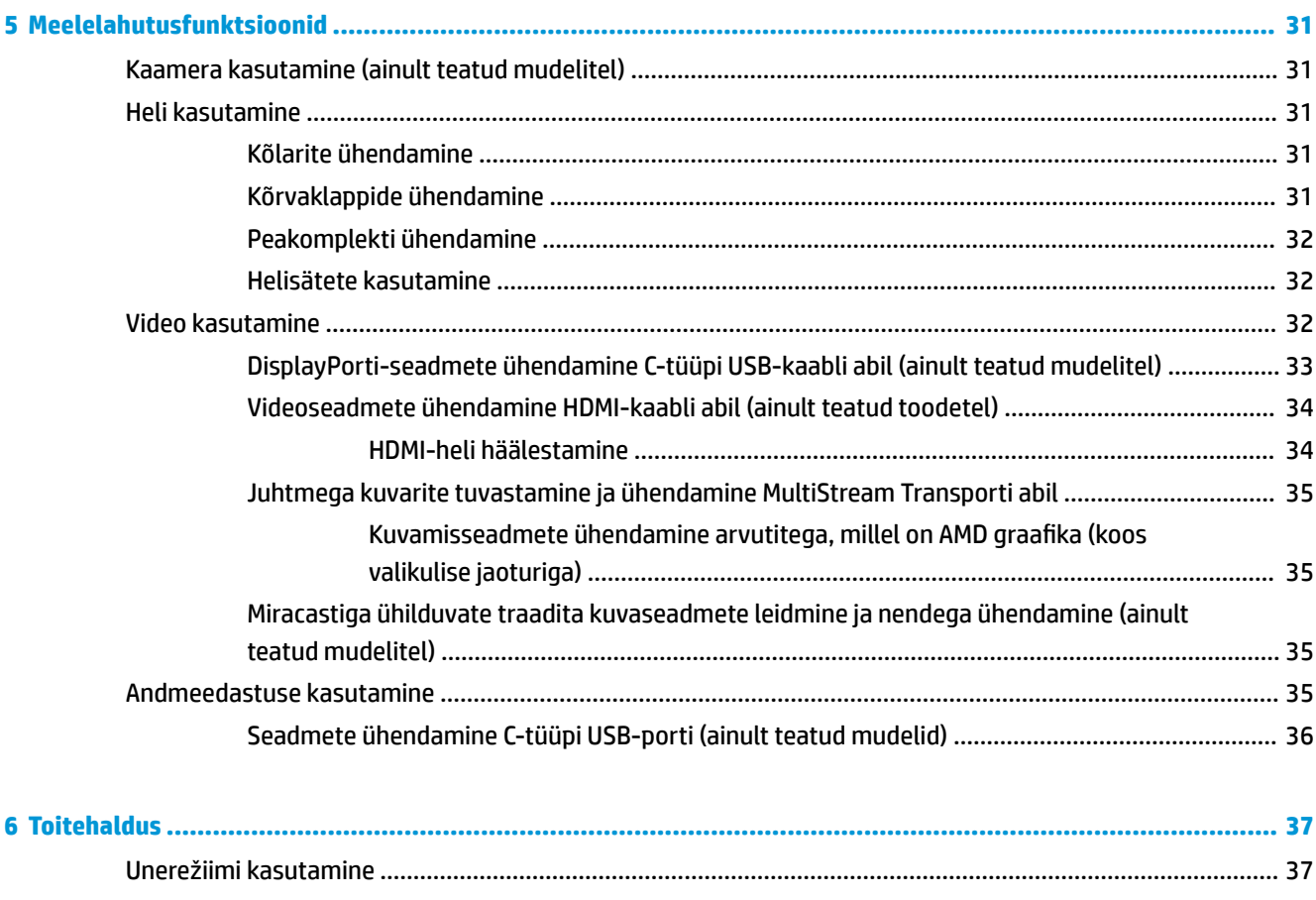

Unerežiimi käivitamine ja sellest väljumine [.....................................................................................](#page-48-0) 37

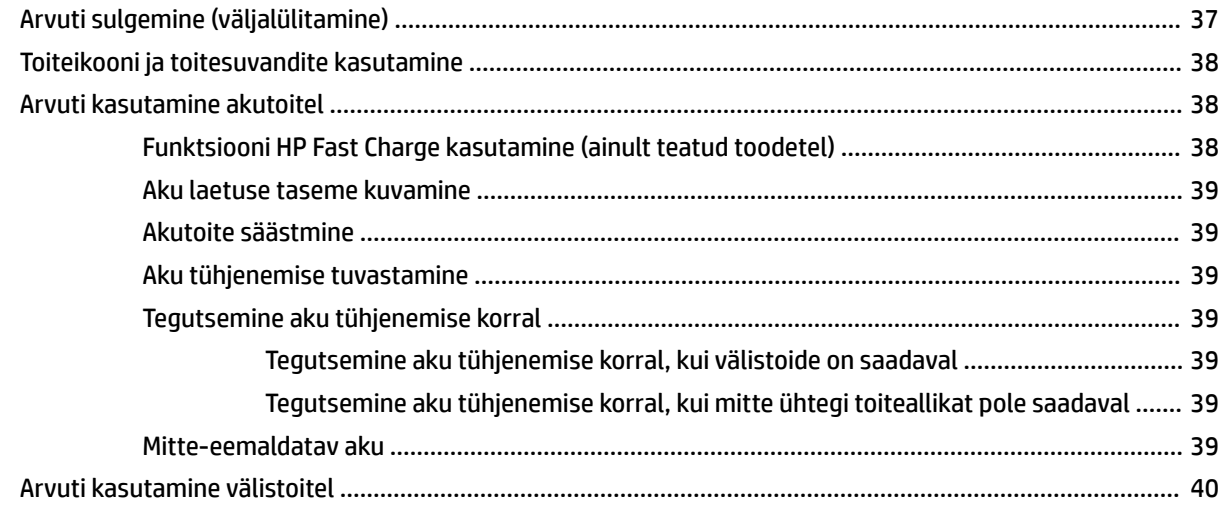

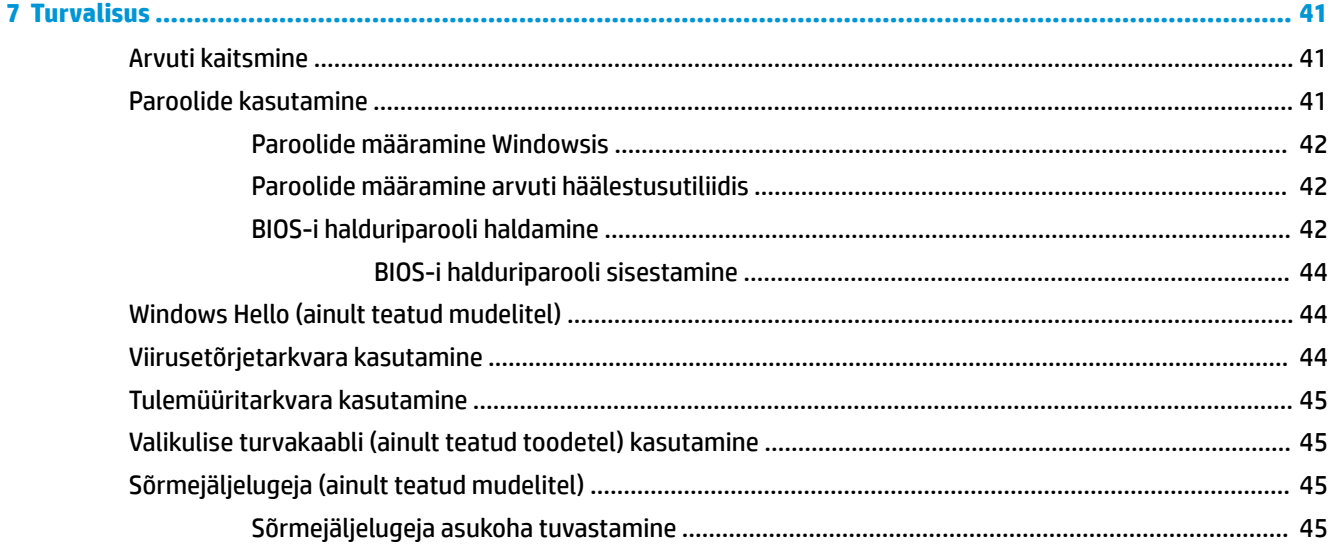

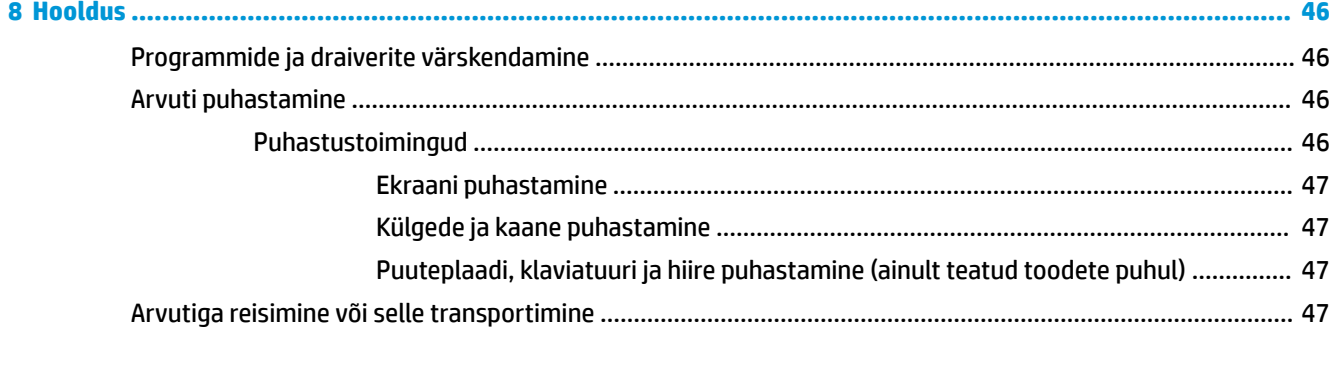

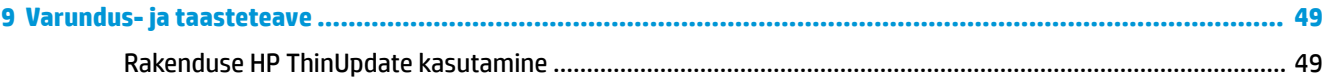

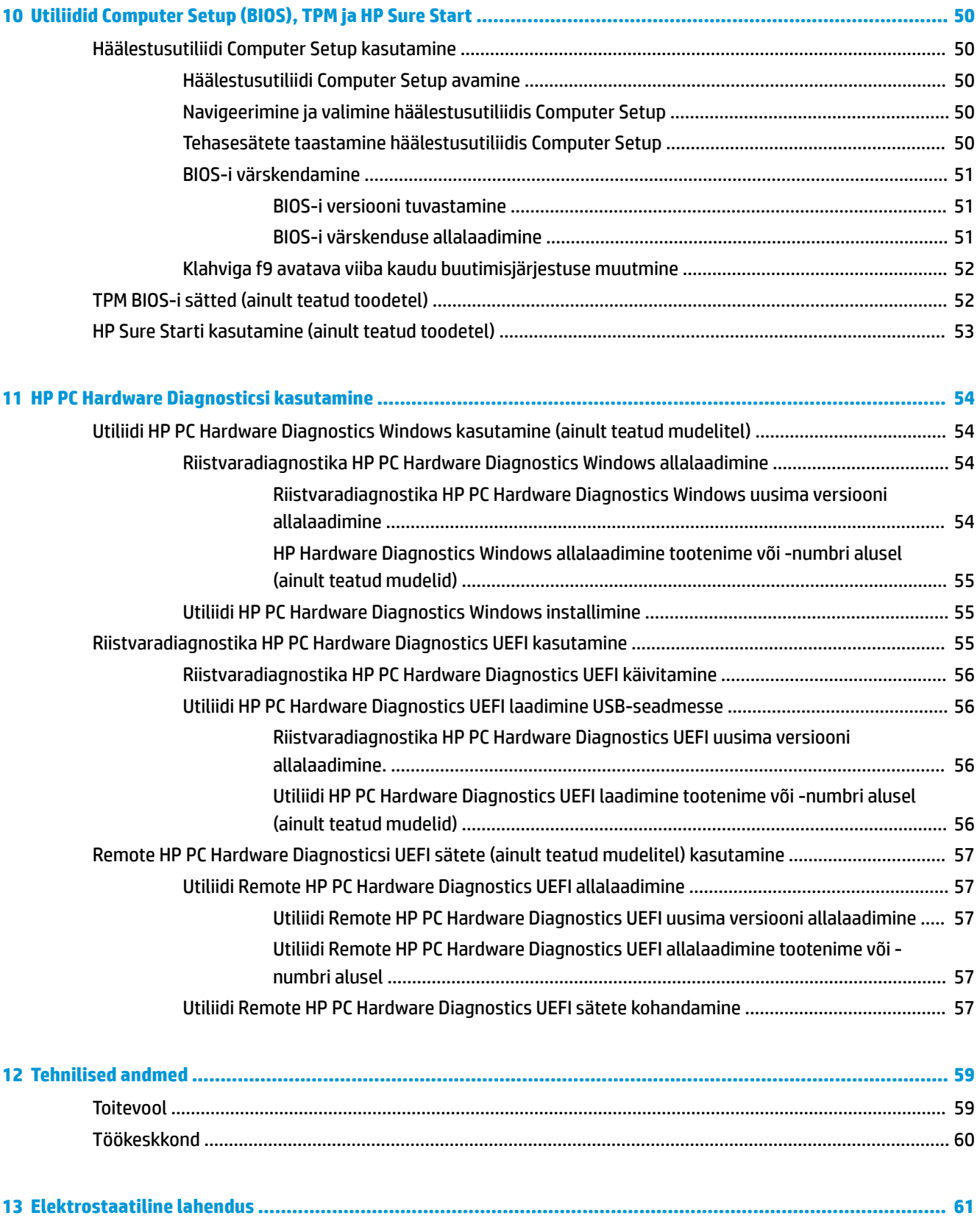

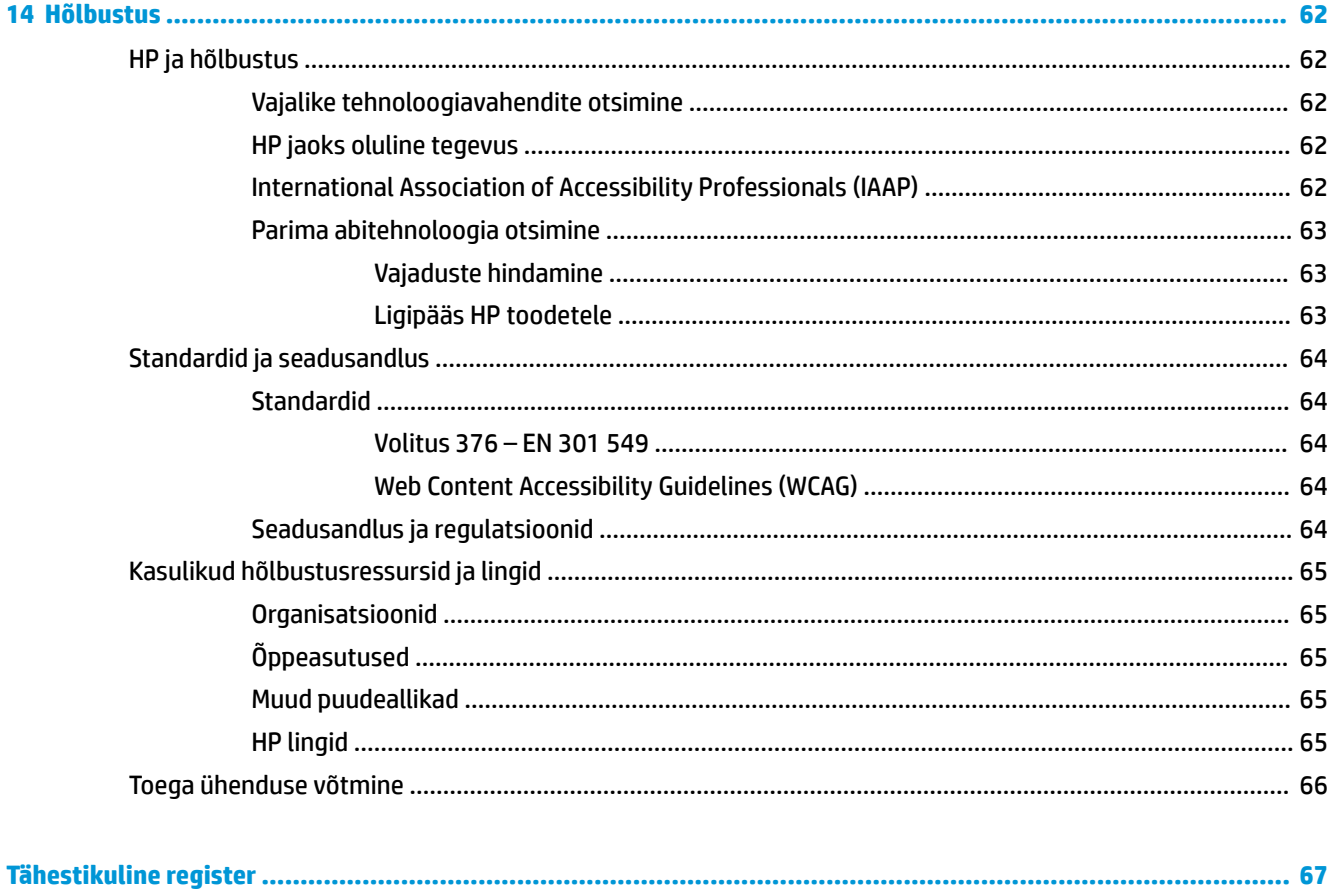

# <span id="page-12-0"></span>**1 Alustamine**

Pärast arvuti häälestamist ja registreerimist soovitab HP oma nutika investeeringu parimaks kasutuseks järgmisi juhiseid järgida.

- **Interneti-ühenduse loomine** häälestage kaabel- või traadita võrk, et saaksite luua Interneti-ühenduse. Lisateavet leiate jaotisest [Võrguühendused lk 20](#page-31-0).
- **Uuendage viirusetõrjetarkvara** kaitske arvutit viiruste põhjustatava kahju eest. Tarkvara on arvutisse eelinstallitud. Lisateavet leiate jaotisest [Viirusetõrjetarkvara kasutamine lk 44.](#page-55-0)
- **Arvuti tundmaõppimine** tutvuge arvuti funktsioonidega. Lisateavet leiate jaotistest [Komponendid](#page-14-0) [lk 3](#page-14-0) ja [Ekraanil navigeerimine lk 26.](#page-37-0)
- **Installitud tarkvaraga tutvumine** uurige, milline tarkvara on arvutisse eelinstallitud.

Valige nupp **Start**.

– või –

Paremklõpsake nuppu **Start**, seejärel valige **Rakendused ja funktsioonid**.

● **Varundage kõvaketas** – luues taastekettad või USB-taastedraivi. Vaadake jaotist [Varundus- ja](#page-60-0)  [taasteteave lk 49](#page-60-0).

# **Teabe otsimine**

Toote üksikasjade ressursside, juhiste ja muu leidmiseks kasutage seda tabelit.

#### **Tabel 1-1 Lisateave**

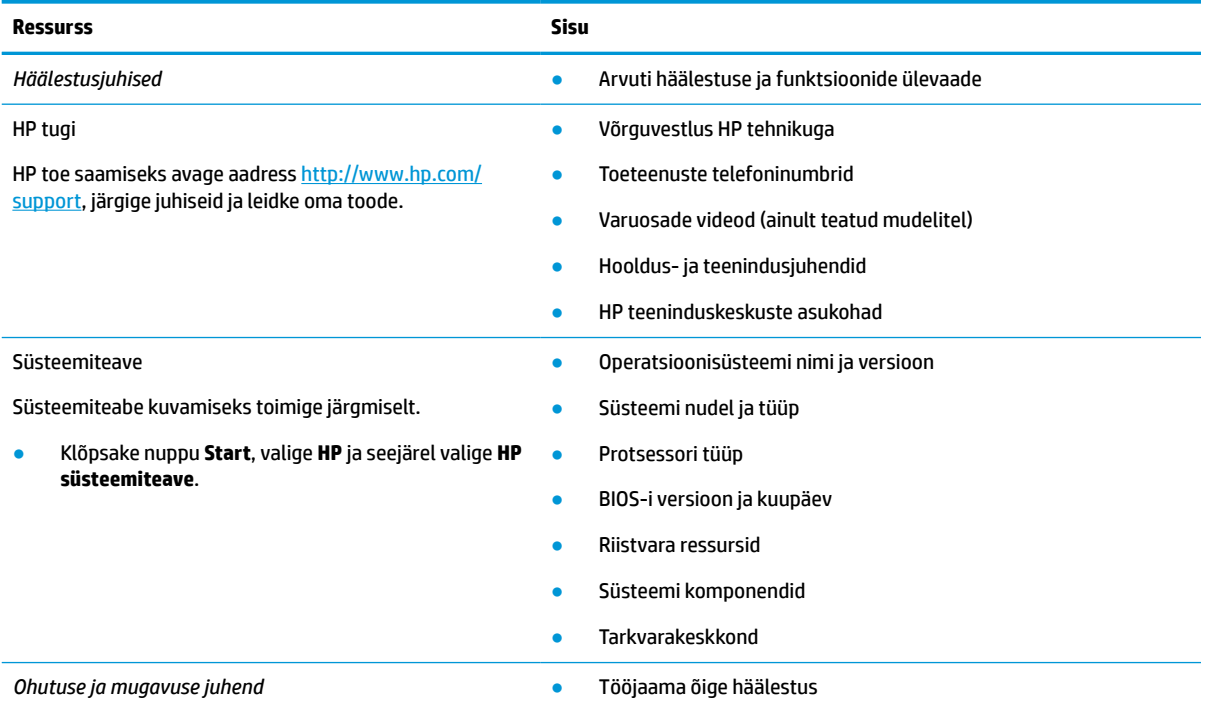

Juhendile ligipääsemine:

#### **Tabel 1-1 Lisateave ( järg)**

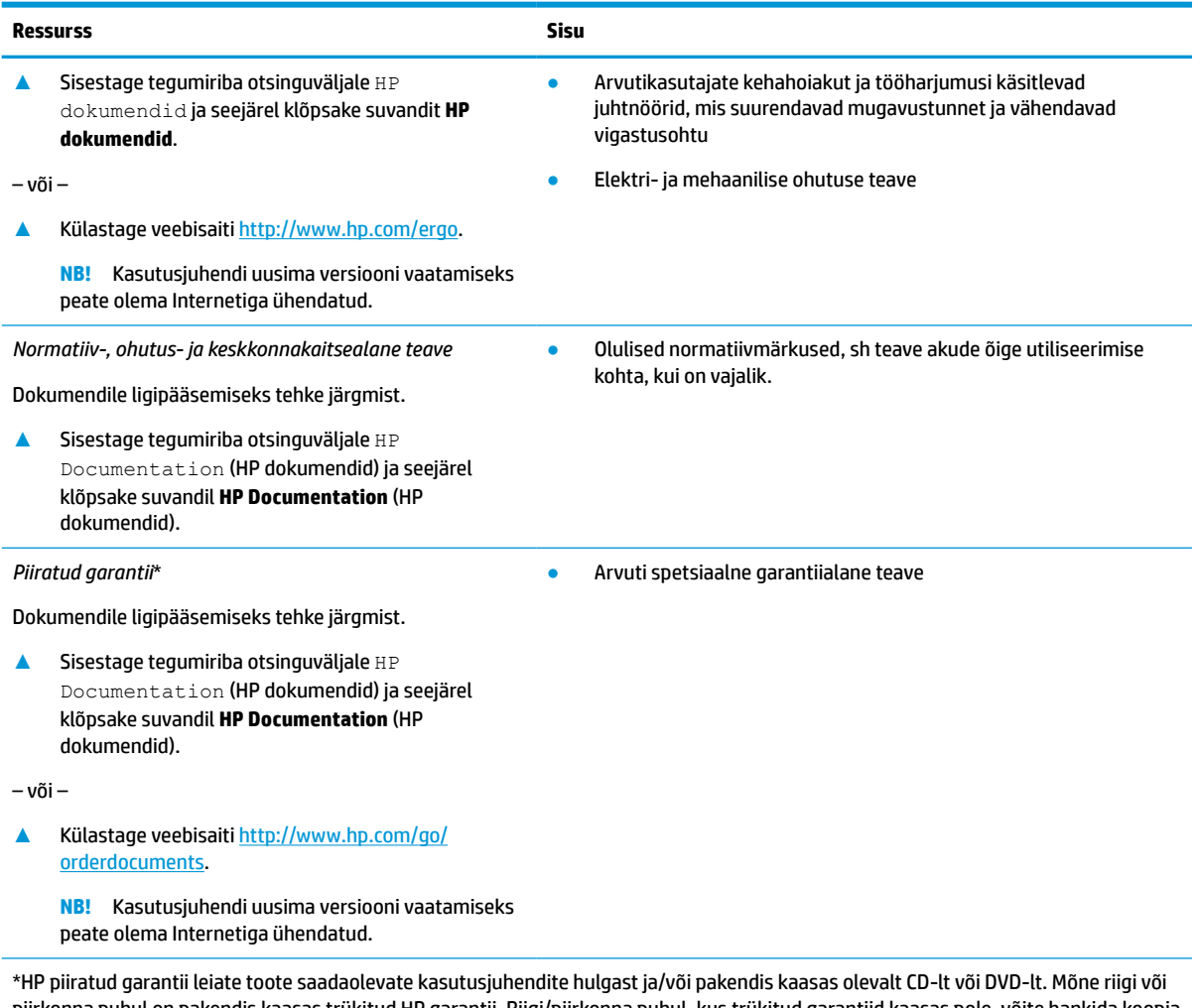

piirkonna puhul on pakendis kaasas trükitud HP garantii. Riigi/piirkonna puhul, kus trükitud garantiid kaasas pole, võite hankida koopia veebiaadressilt<http://www.hp.com/go/orderdocuments>. Aasia ja Vaikse ookeani piirkonnas ostetud toodete puhul saate kirjutada HPle järgmisel aadressil: POD, PO Box 161, Kitchener Road Post Office, Singapore 912006. Kaasake kirja toote nimi, oma nimi, telefoninumber ja postiaadress.

# <span id="page-14-0"></span>**2 Komponendid**

Teie arvuti sisaldab hinnatud komponente. Selles peatükis on kirjeldatud arvuti komponente, nende asukohta ja tööd.

**MÄRKUS.** Mõned toimingud selles kasutusjuhendis võivad vajada administraatori sisselogimist. Kui te ei pääse vaatamata juhiste järgimisele alltoodud ja kogu kasutusjuhendis leiduvale teabele ligi, siis logige esmalt süsteemi sisse administraatori kontot kasutades.

# **Riistvara tuvastamine**

Et saada teada, milline riistvara arvutisse installitud on, toimige järgmiselt:

**▲** Sisestage tegumiriba otsinguväljale märksõna seadmehaldur ja seejärel valige rakendus **Seadmehaldur**.

Loendis kuvatakse kõik teie arvutisse installitud seadmed.

Teabe saamiseks süsteemi riistvarakomponentide ja süsteemi BIOS-i versiooni numbri kohta valige nupp **Start**, seejärel **HP** kaust ja lõpuks **HP süsteemiteave**.

# **Tarkvara tuvastamine**

Et saada teada, milline tarkvara arvutisse paigaldatud on, toimige järgmiselt:

- **1.** Logige süsteemi sisse administraatori kontot kasutades.
- **2.** Paremklõpsake nupul **Start** ja seejärel valige **Rakendused ja funktsioonid**.

# **Parem külg**

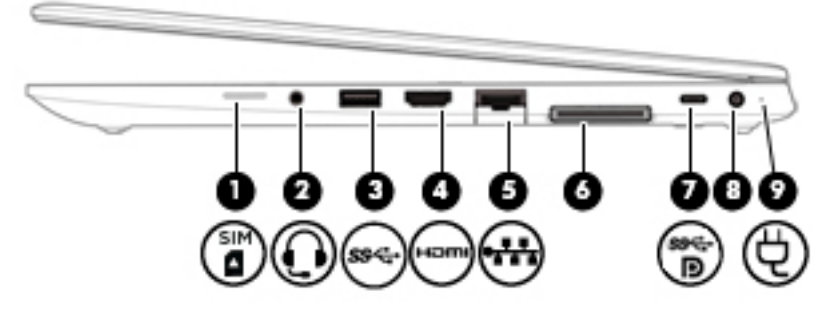

#### **Tabel 2-1 Parempoolse külje komponendid ja nende kirjeldused**

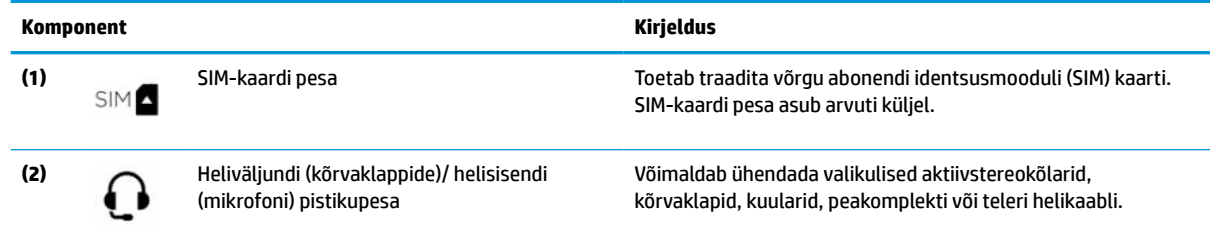

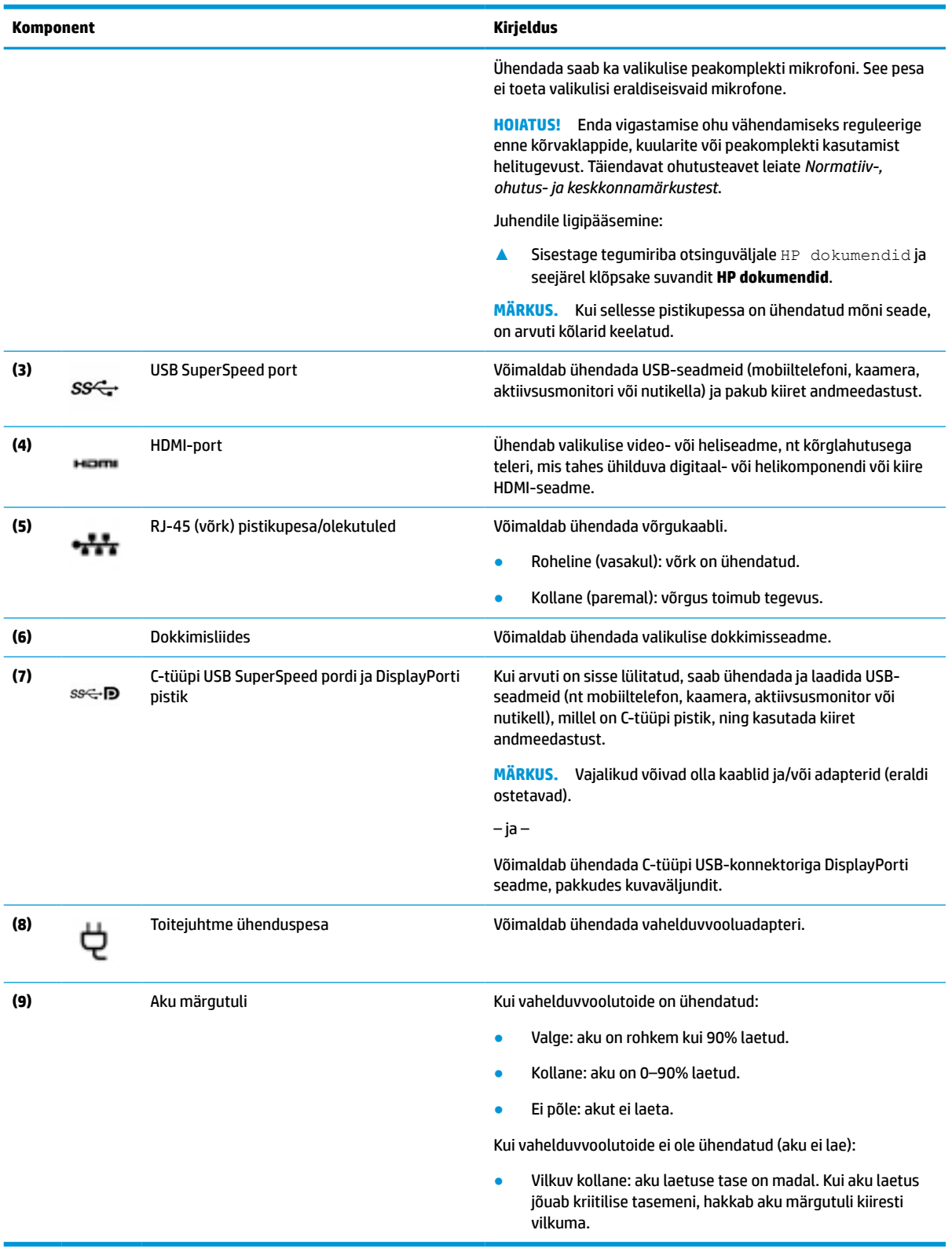

#### **Tabel 2-1 Parempoolse külje komponendid ja nende kirjeldused ( järg)**

# <span id="page-16-0"></span>**Vasak külg**

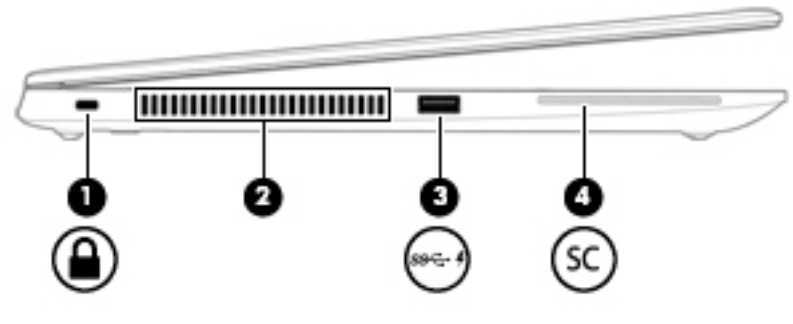

### **Tabel 2-2 Vasakpoolse külje komponendid ja nende kirjeldused**

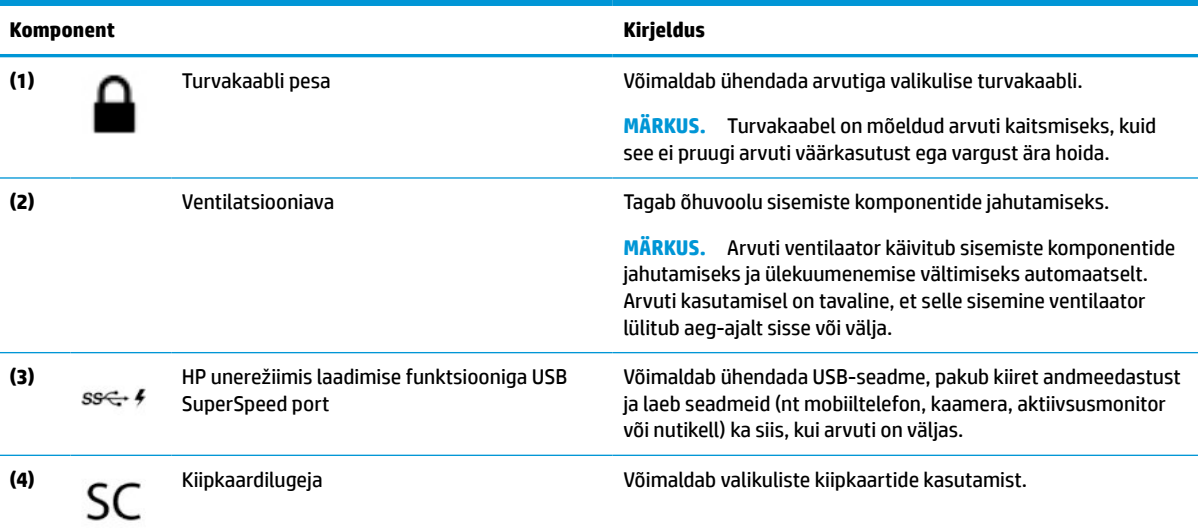

# <span id="page-17-0"></span>**Ekraanid**

**MÄRKUS.** Vaadake joonist, mis teie arvutiga kõige enam sarnaneb.

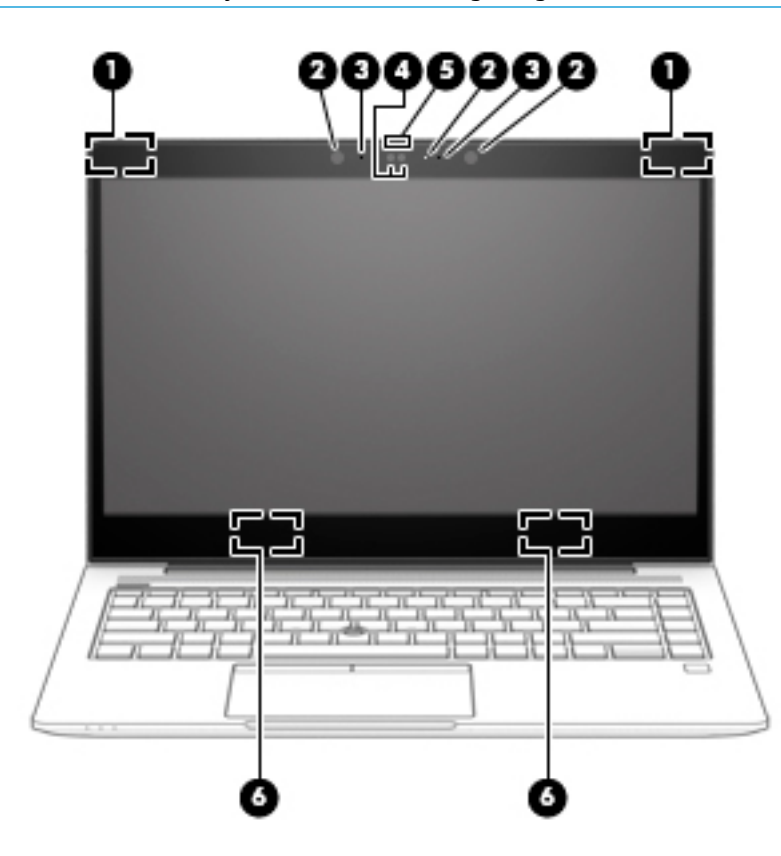

**Tabel 2-3 Puuteekraani komponendid ja nende kirjeldused**

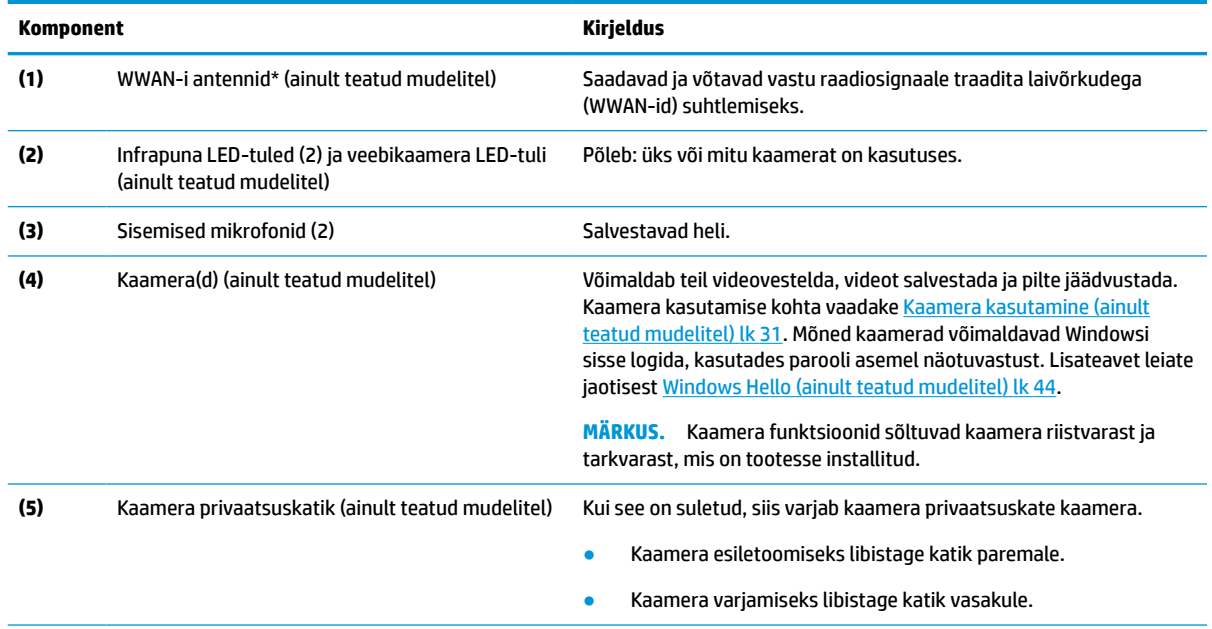

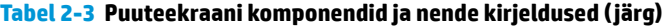

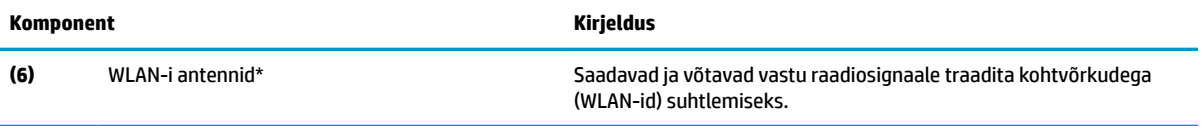

\* Antenne pole väljastpoolt näha. Optimaalse signaaliedastuse tagamiseks ärge asetage antennide vahetusse lähedusse signaali takistavaid esemeid.

Normatiivmärkusi traadita ühenduse kohta vaadake *Normatiiv-, ohutus- ja keskkonnamärkuste* teie riiki/piirkonda käsitlevast jaotisest.

Juhendile ligipääsemine:

**▲** Sisestage tegumiriba otsinguväljale HP dokumendid ja seejärel klõpsake suvandit **HP dokumendid**.

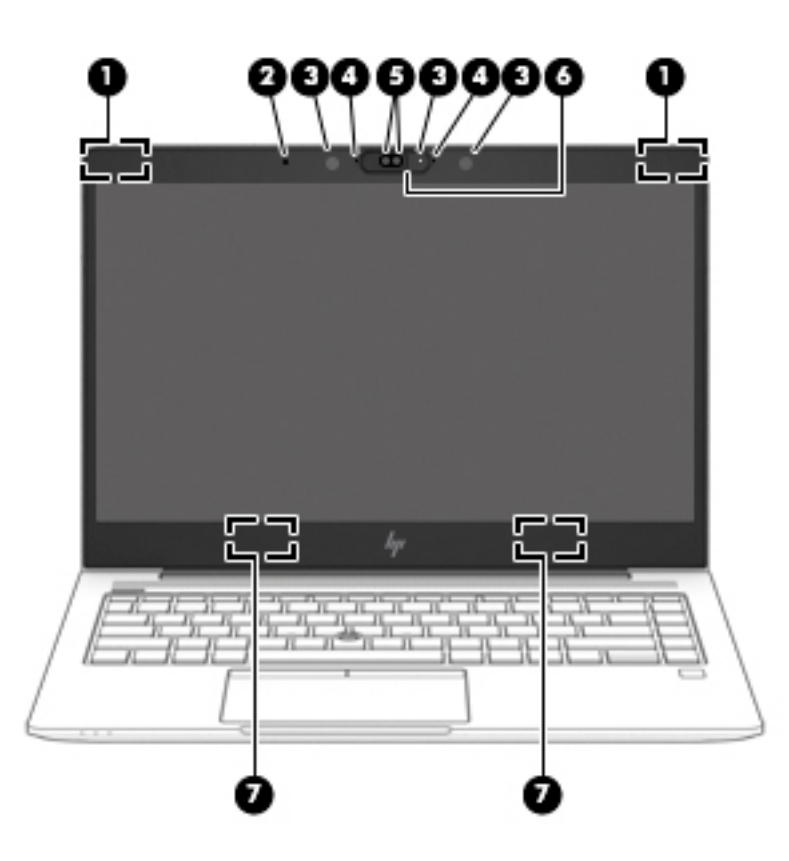

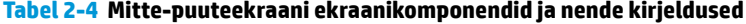

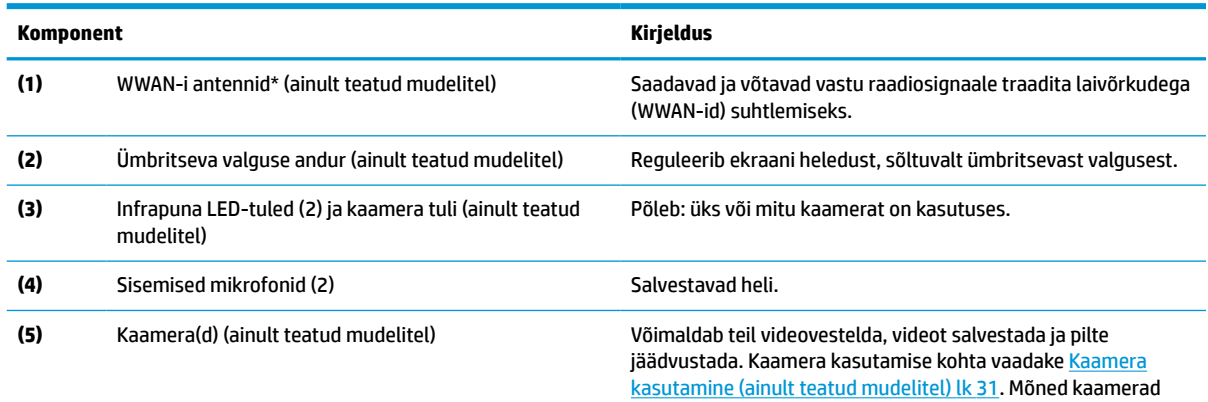

<span id="page-19-0"></span>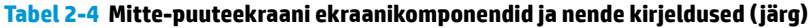

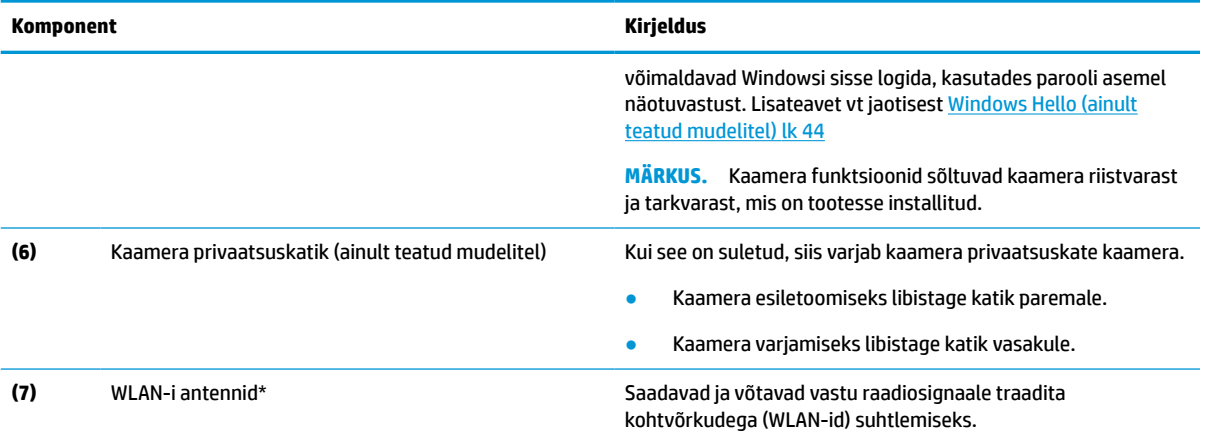

\* Antenne pole väljastpoolt näha. Optimaalse signaaliedastuse tagamiseks ärge asetage antennide vahetusse lähedusse signaali takistavaid esemeid.

Normatiivmärkusi traadita ühenduse kohta vaadake *Normatiiv-, ohutus- ja keskkonnamärkuste* teie riiki/piirkonda käsitlevast jaotisest.

Juhendile ligipääsemine:

● Sisestage tegumiriba otsinguväljale HP dokumendid ja seejärel klõpsake suvandit **HP dokumendid**.

# **Klaviatuuriala**

## **Puuteplaat**

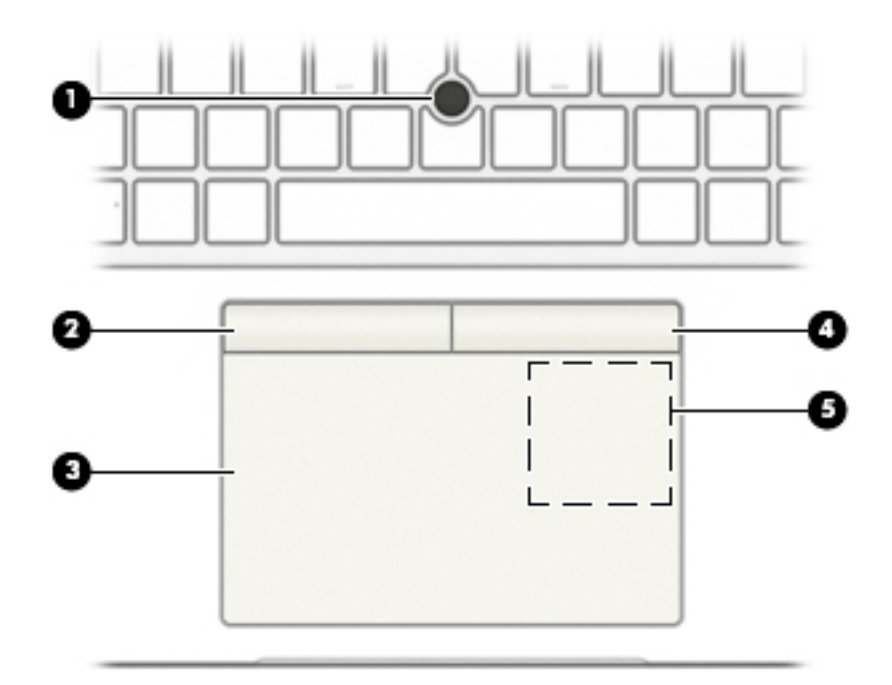

#### <span id="page-20-0"></span>**Tabel 2-5 Puuteplaadi komponendid ja nende kirjeldused**

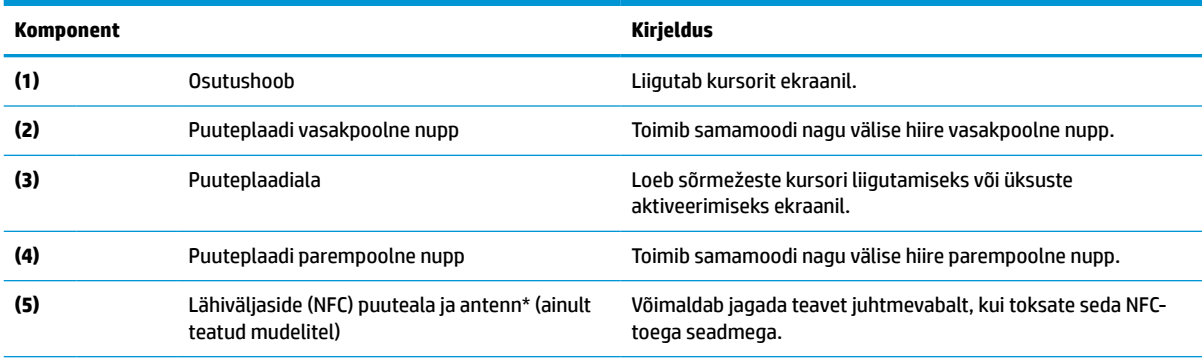

\* Antenni pole väljaspool arvutit näha. Optimaalse signaaliedastuse tagamiseks ärge asetage antenni vahetusse lähedusse esemeid.

Normatiivmärkusi traadita ühenduse kohta vaadake *Normatiiv-, ohutus- ja keskkonnamärkuste* teie riiki/piirkonda käsitlevast jaotisest.

Juhendile ligipääsemine:

**▲** Sisestage tegumiriba otsinguväljale HP dokumendid ja seejärel klõpsake suvandit **HP dokumendid**.

## **Märgutuled**

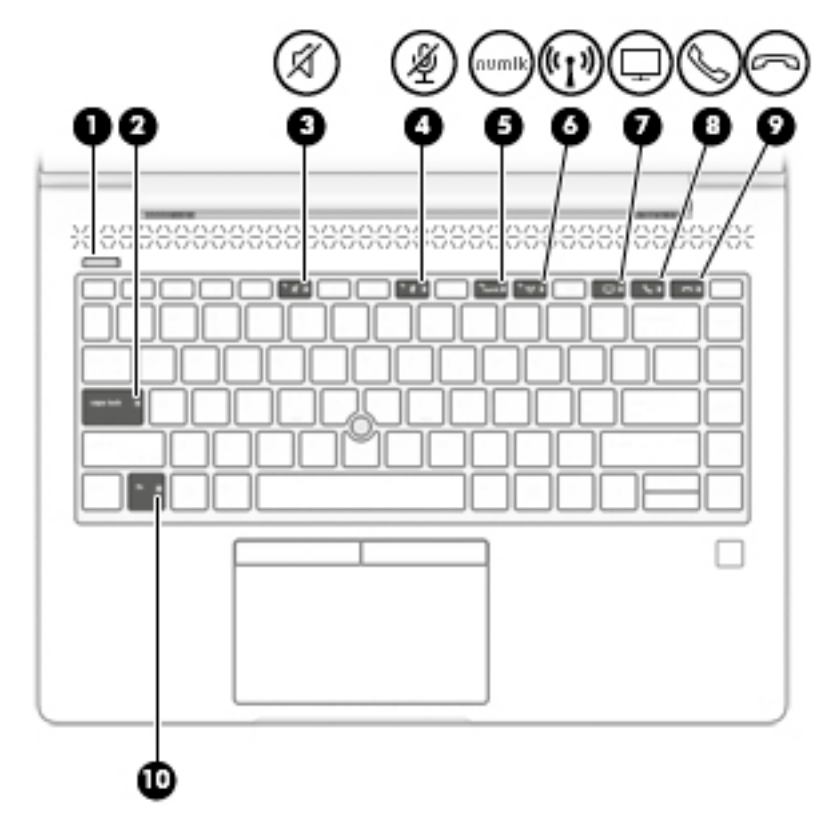

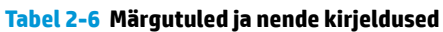

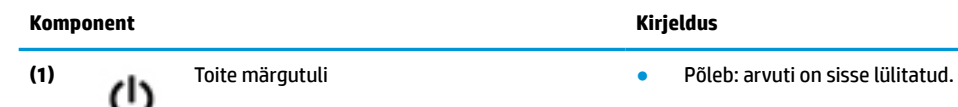

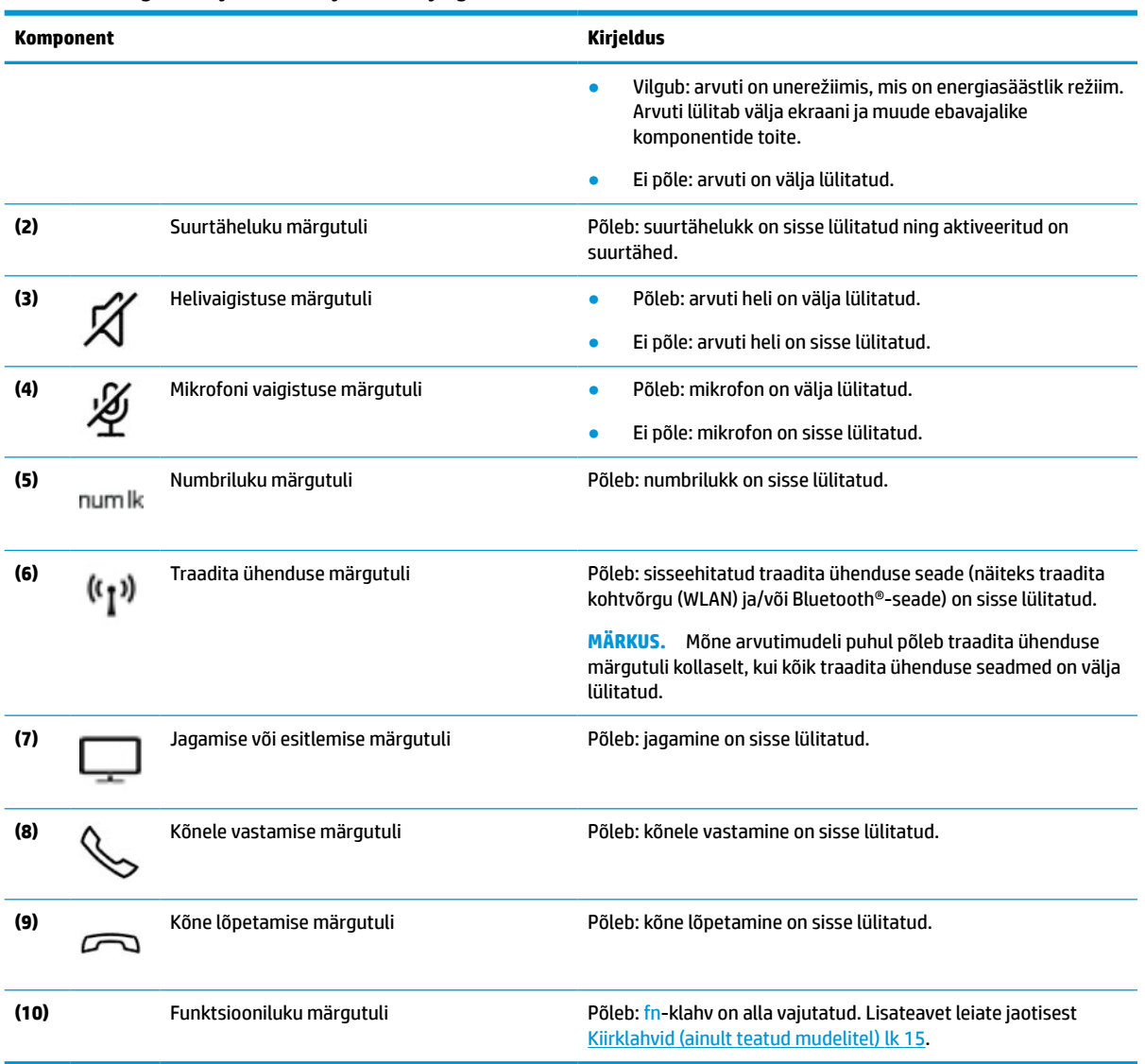

### **Tabel 2-6 Märgutuled ja nende kirjeldused ( järg)**

# <span id="page-22-0"></span>**Nupud, ventilatsiooniavad, kõlarid ja sõrmejäljelugeja**

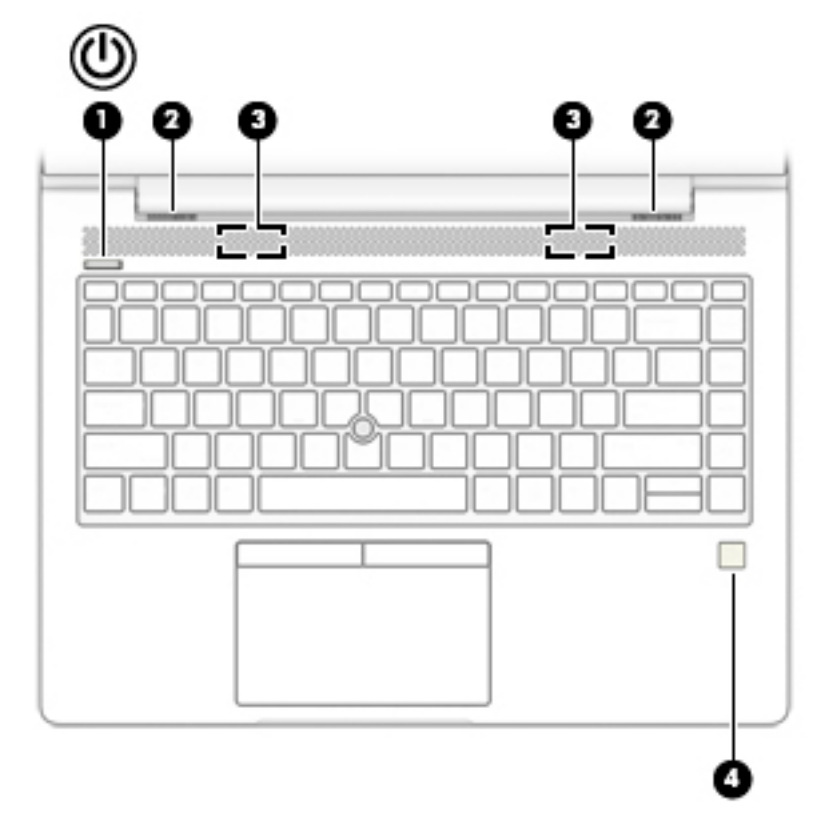

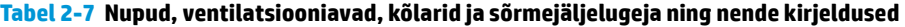

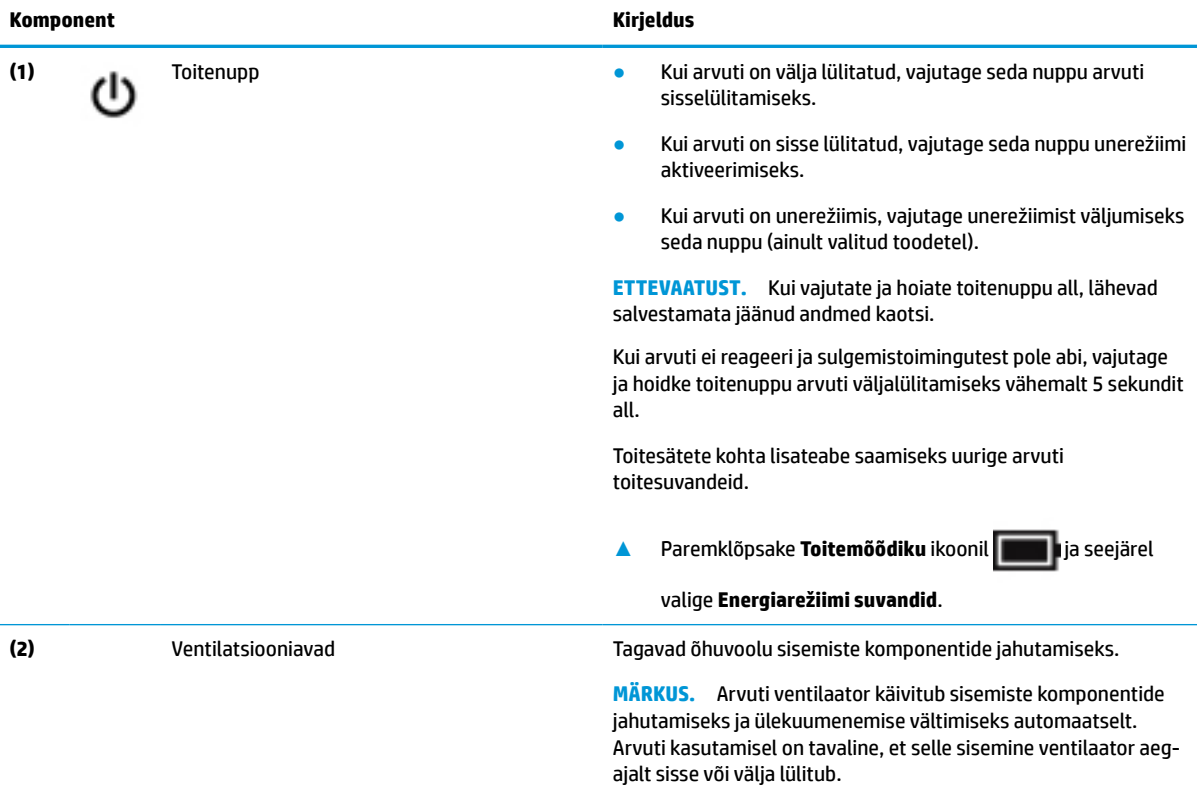

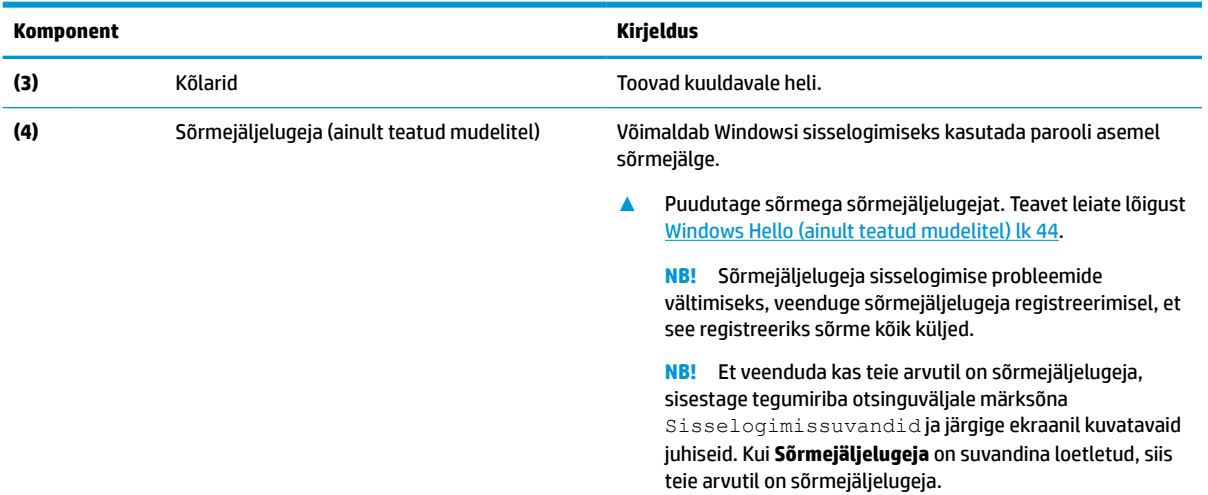

### **Tabel 2-7 Nupud, ventilatsiooniavad, kõlarid ja sõrmejäljelugeja ning nende kirjeldused ( järg)**

# <span id="page-24-0"></span>**Eriklahvid**

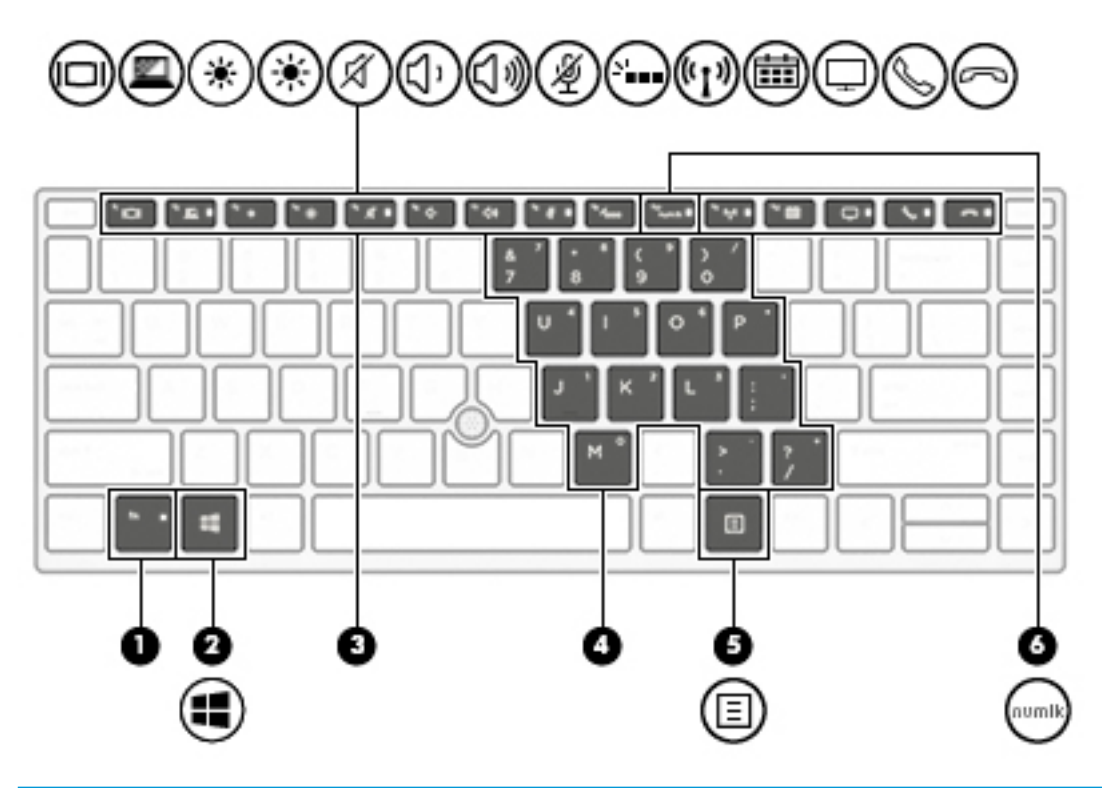

**MÄRKUS.** Mõned toimingud selles tabelis võivad vajada administraatori sisselogimist. Kui te ei pääse vaatamata juhiste järgimisele kogu alltoodud kasutusjuhendis leiduvale teabele ligi, siis logige esmalt süsteemi sisse administraatori kontot kasutades.

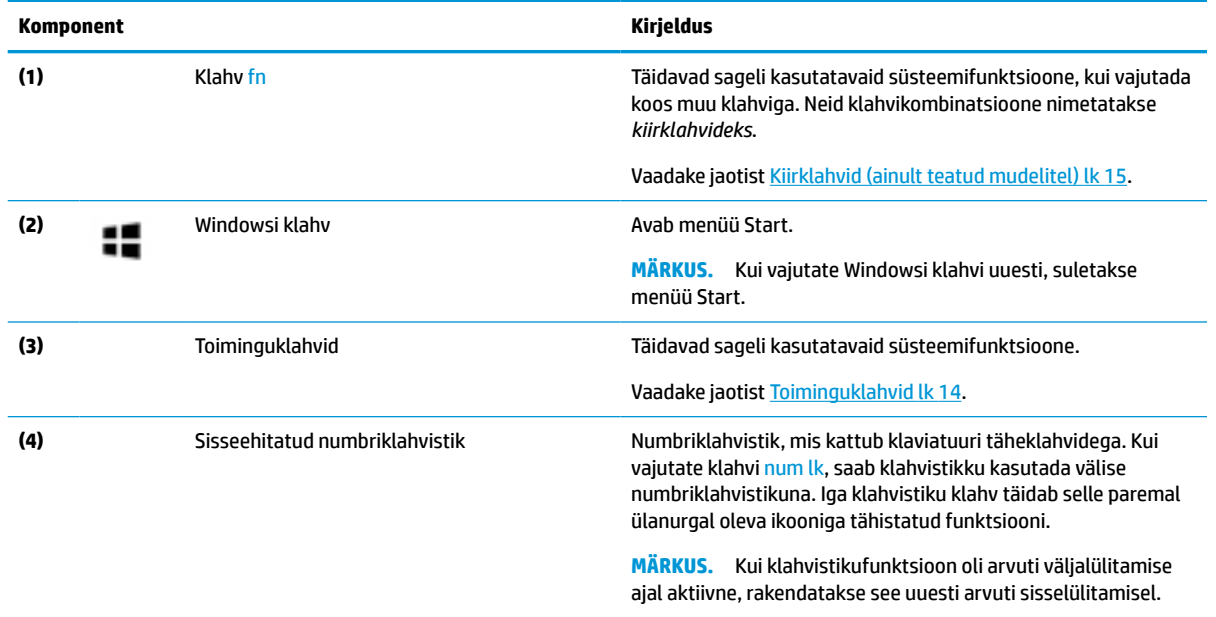

#### **Tabel 2-8 Eriklahvid ja nende kirjeldused**

#### <span id="page-25-0"></span>**Tabel 2-8 Eriklahvid ja nende kirjeldused ( järg)**

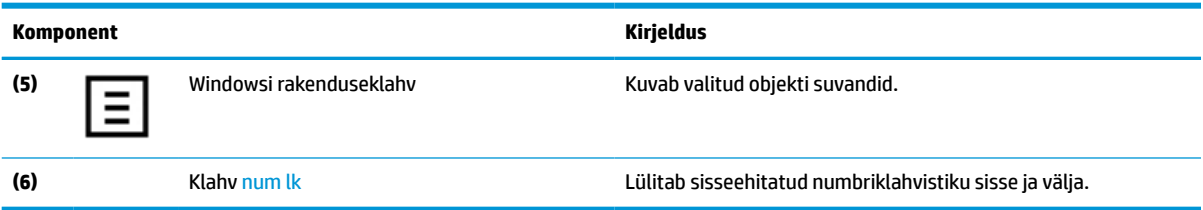

## **Toiminguklahvid**

Toiminguklahv sooritab klahvi ikoonil märgitud funktsiooni. Selleks et selgitada välja, millised klahvid teie tootel on, vt [Eriklahvid lk 13.](#page-24-0)

**▲** Toiminguklahvi kasutamiseks vajutage pikalt vastavat klahvi.

Vaigistab mikrofoni.

| Ikoon | <b>Kirjeldus</b>                                                                                                    |
|-------|----------------------------------------------------------------------------------------------------|
|       | Aitab takistada kõrvalseisjatel küljelt vaatamist. Vajaduse korral vähendage või suurendage hästi<br>valgustatud või hämarates keskkondades heledust. Vajutage klahvi uuesti, et privaatsusekraan välja lülitada<br>(ainult teatud toodetel).                                                                                                    |
|       | <b>MÄRKUS.</b><br>Kõrgeima privaatsussätte kiireks sisselülitamiseks vajutage fn+p.                                                                                                    |
|       |                                                                                                    |
|       | Vähendab järk-järgult ekraani heledust, kui hoiate klahvi all.                                                                                                    |
|       | Suurendab järk-järgult ekraani heledust, kui hoiate klahvi all.                                                                                                    |
|       | Lülitab klaviatuuri taustavalgustuse välja või sisse. Mõne toote puhul, saate reguleerida ekraani klaviatuuri<br>taustvalgustuse heledust. Vajutage seda klahvi korduvalt, et reguleerida heledus maksimaalseks (arvuti<br>esmakordsel käivitamisel), minimaalseks või see hoopis välja lülitada. Pärast klaviatuuri taustvalguse<br>määramist valitakse arvuti sisselülitamisel viimati määratud taustvalguse seadistus. Klaviatuuri<br>taustvalgustuse saab välja lülitada pärast 15 s passiivsusperioodi. Klaviatuuri taustvalgustuse uuesti sisse<br>lülitamiseks vajutage mis tahes klahvi või koputage puuteplaadil (ainult teatud mudelitel). Aku säästmiseks<br>lülitage see funktsioon välja. |
|       | Kõlari helitugevuse astmeline vähendamine klahvi all hoides.                                                                                                    |
|       | Kõlari helitugevuse astmeline suurendamine klahvi all hoides.                                                                                                    |

**Tabel 2-9 Toiminguklahvid ja nende kirjeldused**

泡

<span id="page-26-0"></span>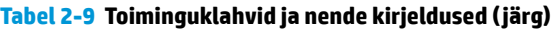

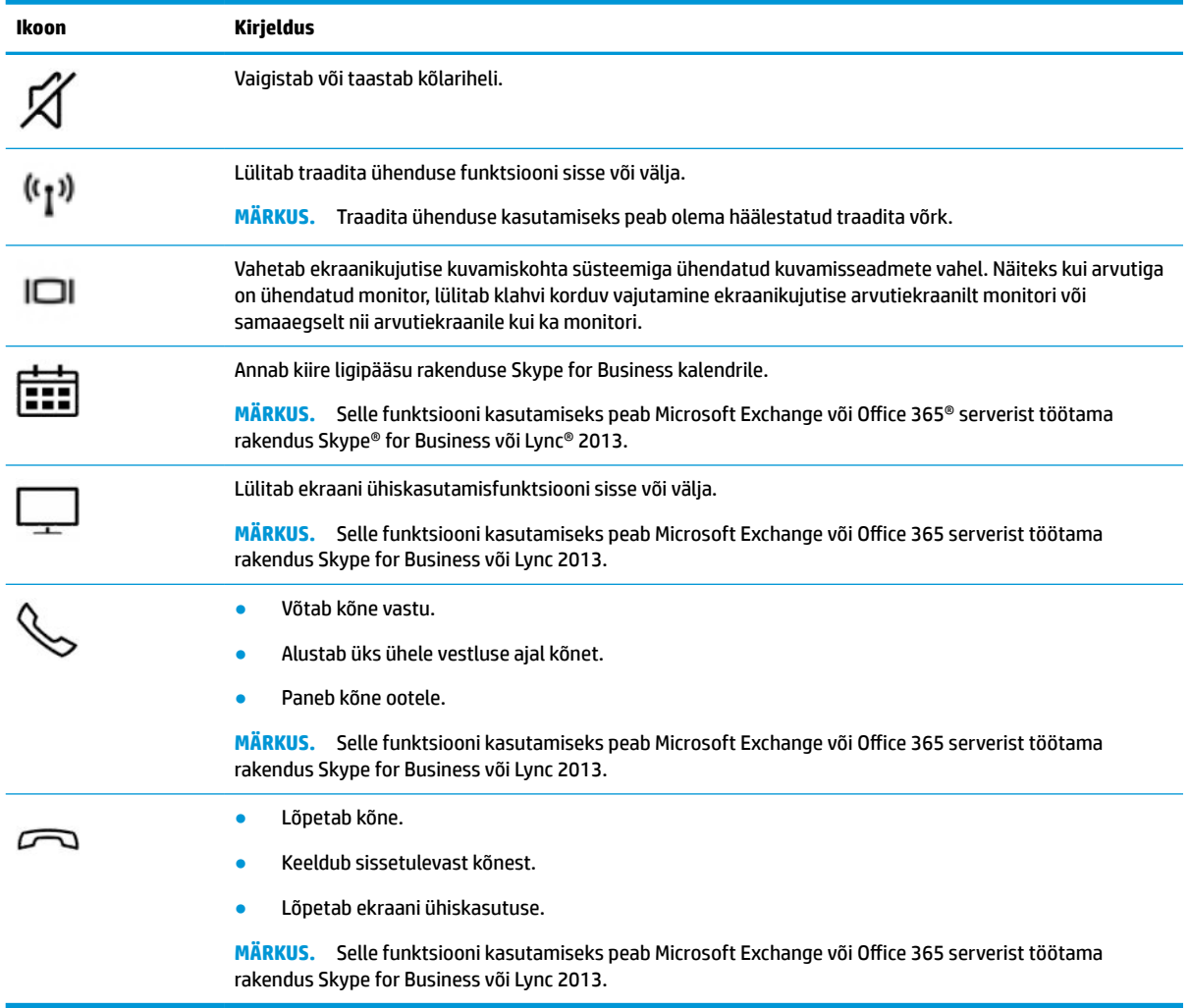

**MÄRKUS.** Toiminguklahvide funktsioon on tehases lubatud. Funktsiooni keelamiseks vajutage klahve fn ja vasakut tõstuklahvi ning hoidke neid all. Fn-luku märgutuli süttib. Pärast toiminguklahvi funktsiooni keelamist saate jätkuvalt kõiki funktsioone kasutada, vajutades klahvi fn koos vastava toiminguklahviga.

### **Kiirklahvid (ainult teatud mudelitel)**

Kiirklahv on kombinatsioon klahvist fn ja mõnest teisest klahvist.

Kiirklahvi kasutamiseks toimige järgmiselt.

**▲** Vajutage fn klahvi ning seejärel üht järgmises tabelis loetletud klahvi.

#### **Tabel 2-10 Kiirklahvid ja nende kirjeldused**

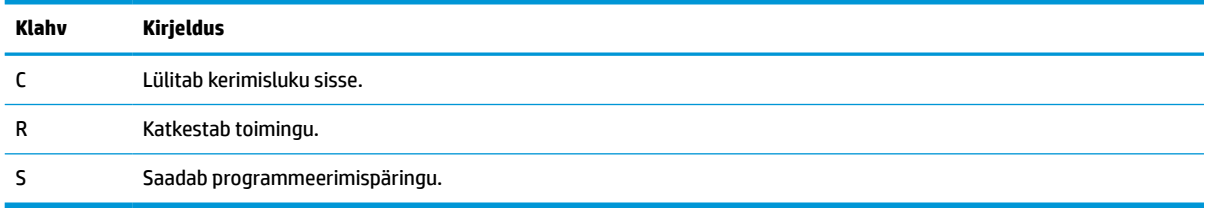

# <span id="page-27-0"></span>**Põhi**

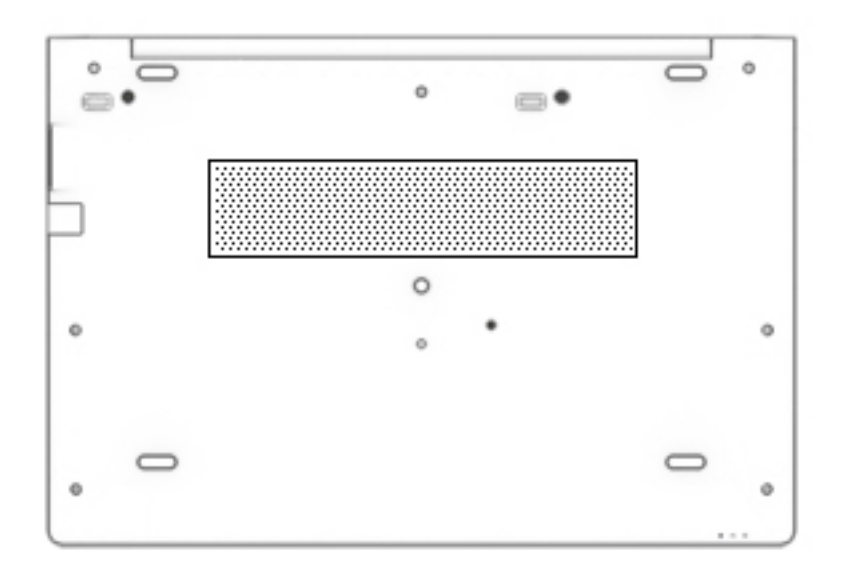

#### **Tabel 2-11 Põhja all asuvad komponendid ja nende kirjeldused**

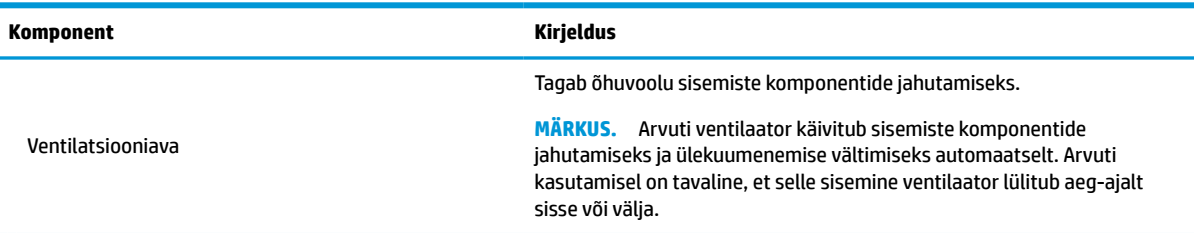

# **Esikülg**

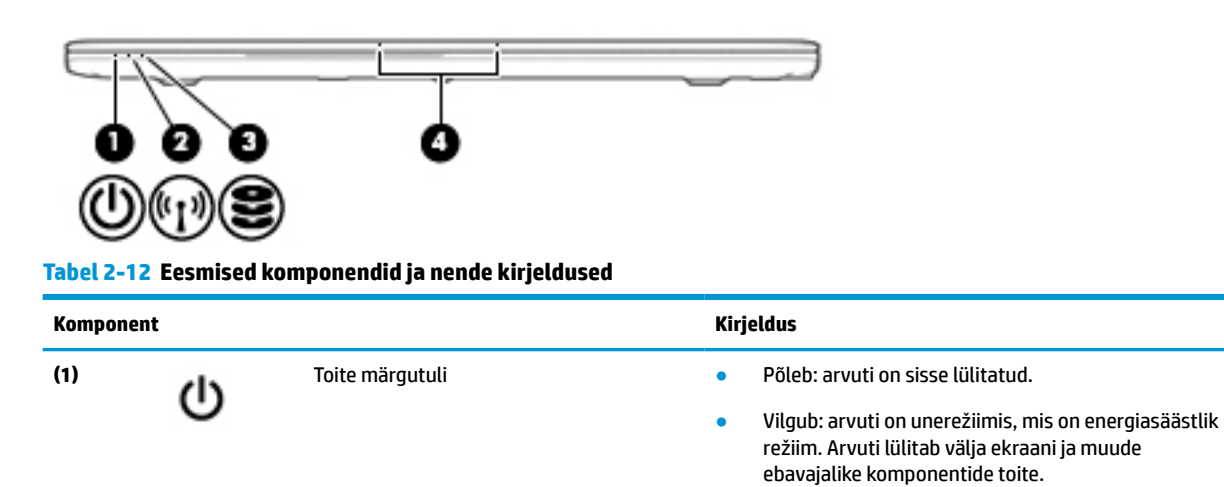

16 Peatükk 2 Komponendid

<span id="page-28-0"></span>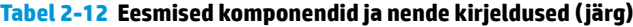

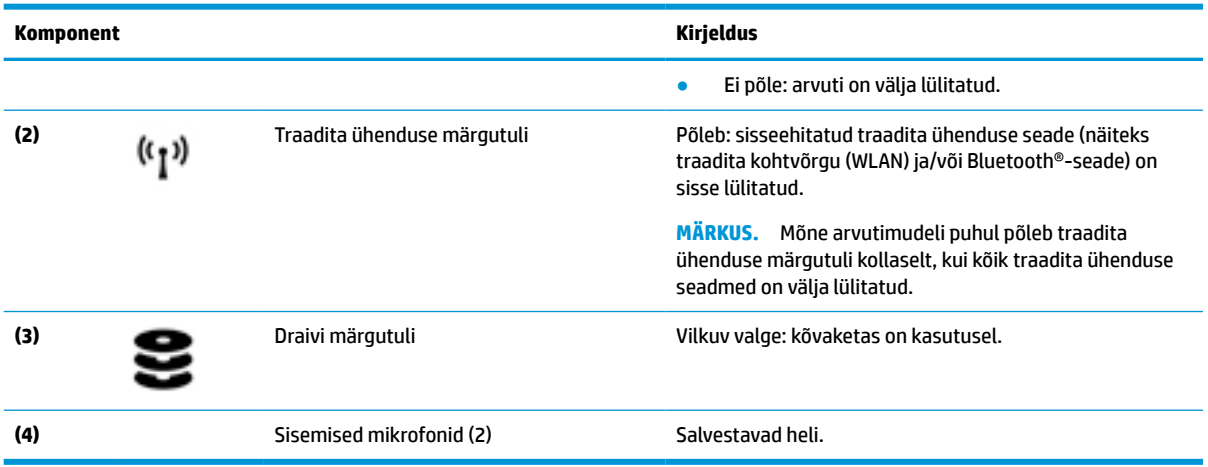

# **Märgised**

Arvutile kinnitatud sildid annavad teavet selle kohta, mida teil võib vaja minna probleemide tekkimisel süsteemi tõrkeotsingul või reisides arvutiga välismaal. Sildid võivad olla paberist või tootele trükitud.

- **MB!** Kontrollige jaoks selles jaotises kirjeldatud märgiseid järgmistest asukohtadest: arvuti põhjal, akusahtlis, hooldusluugi all, ekraani tagaküljel või tahvelarvuti jala all.
	- Hooldussilt annab olulist infot arvuti tuvastamiseks. Klienditoega ühenduse võtmisel küsitakse teilt ilmselt seerianumbrit, tootenumbrit või mudelinumbrit. Leidke need numbrid enne klienditoega ühenduse võtmist.

Hooldusmärgis sarnaneb ühe allpool toodud näidisega. Vaadake joonist, mis teie arvuti hooldusmärgisega kõige enam sarnaneb.

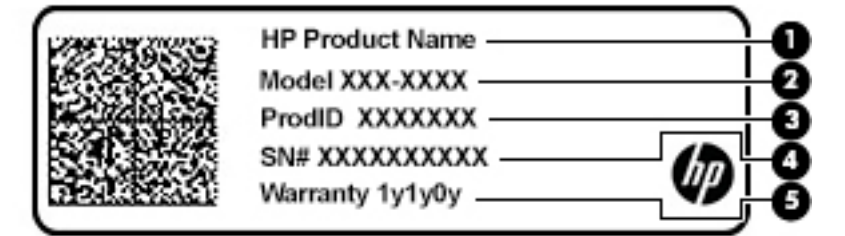

**Tabel 2-13 Hooldusmärgise komponendid**

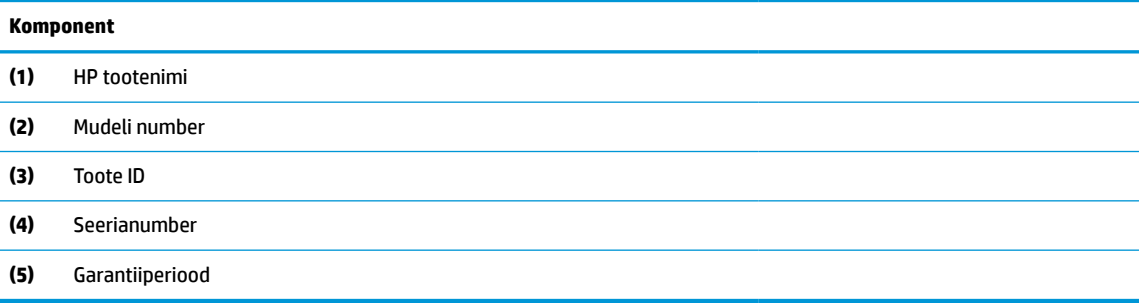

<span id="page-29-0"></span>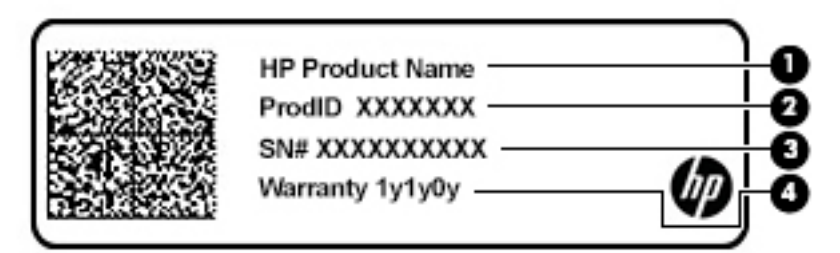

#### **Tabel 2-14 Hooldusmärgise komponendid**

#### **Komponent**

- **(1)** HP tootenimi
- **(2)** Toote ID
- **(3)** Seerianumber
- **(4)** Garantiiperiood
- Vastavusmärgised annavad teavet sülearvutit puudutavate eeskirjade kohta.
- Traadita ühenduse seadmete sertifitseerimismärgised traadita seadmete sertifikaadisildid annavad teavet valikuliste traadita seadmete kohta ning heakskiidu tähistusi seadmete kasutamiseks mõnedes riikides ja piirkondades, kus nende kasutamine on heaks kiidetud.

# **SIM-kaardi sisestamine (ainult teatud mudelitel)**

- **ETTEVAATUST.** Vale suurusega SIM-kaardi sisestamine võib SIM-kaarti kahjustada või põhjustada SIMkaardi pesasse kinnijäämist. SIM-kaardi adapterite kasutamine pole soovitatav. Et hoida ära konnektorite ja SIM-kaardi kahjustumine, ärge kasutage SIM-kaardi sisestamisel ega eemaldamisel liigset jõudu.
- **MÄRKUS.** Enne SIM-kaardi ostmist järgige arvuti jaoks sobiva SIM-kaardi suuruse määramiseks alljärgnevaid juhiseid:
	- **1.** Avage<http://www.hp.com/support>, seejärel sisestage arvuti tootenimi või number.
	- **2.** Valige **Product Information** (Tooteteave).
	- **3.** Vaadake loetletud suvandeid, et teha kindlaks, millist kaardi osta.

SIM-kaardi sisestamiseks toimige järgmiselt:

**1.** Lülitage arvuti sulgemiskäsu abil välja.

- **2.** Sisestage SIM-kaart SIM-kaardi pessa ja vajutage seda, kuni see on kindlalt paigas.
- **MÄRKUS.** Teie arvutis olev SIM-kaart võib selles jaotises oleval pildil kujutatust veidi erineda.
- **MÄRKUS.** Vaadake SIM-kaardi pesa kõrval olevalt pildilt, millises asendis SIM-kaart arvutisse sisestada tuleb.

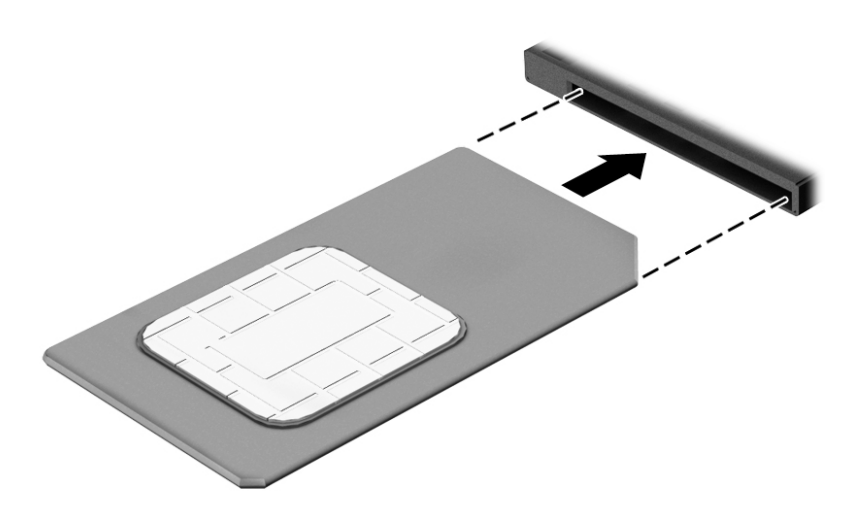

SIM-kaardi eemaldamiseks vajutage SIM-kaarti ja seejärel eemaldage see pesast.

# <span id="page-31-0"></span>**3 Võrguühendused**

Arvuti on valmis teiega igale poole kaasa reisima. Kuid ka kodus olles võite avastada maailma ning uurida teavet miljonitel veebisaitidel, kui kasutate arvutit ja traadita või kaabelvõrguühendust. See peatükk aitab teil maailmaga ühendust luua.

# **Ühenduse loomine traadita võrguga**

Teie arvuti võib olla varustatud ühe või mitme traadita ühenduse seadmega järgmistest.

- WLAN-seade ühendab arvuti traadita kohtvõrku (mida sageli nimetatakse Wi-Fi-võrguks, traadita LAN-iks või WLAN-iks) kodus, kontorites ja avalikes kohtades, nagu lennujaamad, restoranid, kohvikud, hotellid ja ülikoolid. WLAN-võrgus suhtleb arvuti traadita ühenduse seade traadita ühenduse marsruuteri või pääsupunktiga.
- HP mobiilse lairibaühenduse moodul (ainult teatud toodetel) traadita laivõrgu (WWAN) seade, mis võimaldab traadita ühendust palju suuremal alal. Mobiilsidevõrkude operaatorid püstitavad põhijaamu (sarnased mobiilimastidega), mis katavad võrguga ulatuslikke alasid, tagades niiviisi levi üle tervete maakondade, piirkondade ja isegi riikide.
- Bluetooth®-seade loob personaalvõrgu (PAN), et luua ühendus muude Bluetooth-seadmetega, nagu arvutid, telefonid, printerid, peakomplektid, kõlarid ja kaamerad. PAN-võrgus suhtleb iga seade teiste seadmetega otse ja seadmed peavad paiknema suhteliselt lähestikku, tavaliselt üksteisest kuni 10 meetri (umbes 33 jalga) kaugusel.

### **Traadita ühenduse juhtelementide kasutamine**

Traadita ühenduse seadmeid saab juhtida ühe või mitmega järgmistest vahenditest.

- Traadita ühenduse nupp (kasutatakse ka nimetust lennurežiimi klahv või traadita ühenduse klahv) (selles peatükis nimetatakse seda traadita ühenduse nupuks)
- Operatsioonisüsteemi juhtelemendid

#### **Traadita ühenduse nupp**

Arvutil võib olla traadita ühenduse nupp, vähemalt üks traadita ühenduse seade ja üks või kaks traadita ühenduse märgutuld. Kõik raadiovõrgu seadmed on tehases aktiveeritud.

Traadita ühenduse märgutuli näitab arvuti traadita ühenduse seadmete üldist toiteolekut, mitte ainult üksikute seadmete olekut.

#### **Operatsioonisüsteemi juhtelemendid**

Võrgu- ja ühiskasutuskeskuse abil saab häälestada ühenduse või võrgu, luua võrguga ühenduse ning diagnoosida ja lahendada võrguprobleeme.

Operatsioonisüsteemi juhtelementide kasutamiseks toimige järgmiselt.

**1.** Sisestage tegumiriba otsinguväljale juhtpaneel ja valige seejärel **Juhtpaneel**.

#### **2.** Valige suvand **Võrk ja Internet** ning seejärel **Võrgu- ja ühiskasutuskeskus**.

– või –

**▲** Valige tegumiribal võrgu oleku ikoon ja valige **Võrgu ja Interneti sätted**.

### <span id="page-32-0"></span>**Ühenduse loomine WLAN-iga**

**MÄRKUS.** Kodus Interneti-ühendust häälestades tuleb kõigepealt luua Interneti-teenuse pakkuja (ISP) juures konto. Interneti-teenuse tellimiseks ja modemi soetamiseks võtke ühendust kohaliku Internetiteenuse pakkujaga. Interneti-teenuse pakkuja aitab teil häälestada modemit, paigaldada võrgukaablit traadita ühendusega marsruuteri ja modemi vahele ning katsetada Interneti-teenuse tööd.

WLAN-iga ühenduse loomiseks toimige järgmiselt.

- **1.** Veenduge, et WLAN-seade on sisse lülitatud.
- **2.** Valige tegumiribal asuv võrgu oleku ikoon ja looge ühendus ühe saadaoleva võrguga.

Kui valitud võrk on turbetoega WLAN, palutakse teil sisestada võrgu turvakood. Sisestage kood ja ühenduse loomiseks valige **Edasi**.

- **MÄRKUS.** Kui loendis pole ühtegi WLAN-i, on võimalik, et te pole ühegi traadita ühenduse marsruuteri ega pöörduspunkti levialas.
- **MÄRKUS.** Kui soovitud WLAN-i ei kuvata, siis toimige järgmiselt.
	- **1.** Paremklõpsake tegumiribal asuvat võrgu oleku ikooni ja valige **Ava võrgu ja Interneti sätted**.

– või –

Valige tegumiribal võrgu oleku ikoon ja valige **Võrgu ja Interneti sätted**.

**2.** Valige jaotises **Muuda võrgusätteid** suvand **Võrgu- ja ühiskasutuskeskus**.

#### **3.** Valige **Häälesta uus ühendus või võrk**.

Kuvatakse valikute loend, kus on võimalik käsitsi võrku otsida ja sellega ühendus luua või luua uus võrguühendus.

**3.** Ühenduse lõpule viimiseks järgige ekraanil kuvatavaid juhiseid.

Kui ühendus on loodud, vajutage tegumiriba paremas otsas olekualal asuvat võrgu oleku ikooni, et kontrollida ühenduse nime ja olekut.

**MÄRKUS.** Tööpiirkond (kui kaugele traadita ühenduse signaal levib) sõltub WLAN-i seadistusest, marsruuteri tootjast ja häiretest, mida põhjustavad muud elektroonikaseadmed või ehituslikud tõkked, nagu seinad ja põrandad.

### **HP Mobile Broadbandi kasutamine (ainult teatud toodetel)**

HP Mobile Broadbandiga arvutil on sisseehitatud mobiilse lairibaühenduse teenuse tugi. Teie uus arvuti koos mobiilisideoperaatori võrguga võimaldab teil Wi-Fi tööpunkti puudumisel Interneti-ühenduse luua, e-posti saata või oma ettevõtte võrguga ühenduse luua.

Mobiilse lairibaühenduse teenuse aktiveerimiseks võib vajalik olla HP mobiilse lairibaühenduse mooduli IMEIja/või MEID-number. Number võib olla trükitud kleebisele, mis asub arvuti põhjal akusahtli sees, hooldusluugi all või ekraani tagaküljel.

– või –

- **1.** Valige tegumiribal võrgu oleku ikoon.
- **2.** Valige **Võrgu ja Interneti sätted**.
- **3.** Valige jaotises **Võrk ja Internet** suvand **Mobiiltelefonid** ja seejärel **Täpsemad suvandid**.

<span id="page-33-0"></span>Mõni mobiilsidevõrgu operaator nõuab SIM-kaardi kasutamist. SIM-kaart sisaldab teie kohta põhiteavet, nagu isiklikku identifitseerimisnumbrit (PIN-kood) ja võrguteavet. Mõned arvutid sisaldavad eelinstallitud SIMkaarti. Kui SIM-kaart ei ole paigaldatud, võib see olla arvutiga kaasas oleva HP Mobile Broadbandi teabe juures või saab selle mobiilsidevõrgu operaatorilt eraldi.

Teavet HP Mobile Broadbandi ja selle kohta, kuidas aktiveerida teenust eelistatud mobiilsidevõrgu operaatoriga, leiate arvutiga kaasas olevast teabest HP Mobile Broadbandi kohta.

### **GPS-i kasutamine (ainult teatud toodetel)**

Arvutile saab lisada GPS-mooduli (Global Positioning System – globaalne positsioonimissüsteem). GPSmooduliga seadmed võtavad GPS-satelliitidelt vastu asukoha-, kiiruse- ja suunateavet.

GPS-i lubamiseks veenduge, et asukoht on Windowsi privaatsussättes lubatud.

- **1.** Sisestage tegumiriba otsinguväljale märksõna asukoht ja seejärel valige **Asukoha privaatsussätted**.
- **2.** Asukohasätete kasutamiseks järgige ekraanil kuvatavaid juhised.

### **Bluetooth-seadmete (ainult teatud toodetel) kasutamine**

Bluetooth-seade pakub kaabelühenduse asemel väikse leviulatusega traadita sidet, mida kasutatakse tavaliselt järgmiste elektroonikaseadmete ühendamiseks:

- arvutid (lauaarvutid, sülearvutid);
- telefonid (mobiiltelefonid, juhtmeta telefonid, nutitelefonid);
- pildindusseadmed (printerid, kaamerad);
- heliseadmed (peakomplektid, kõlarid);
- hiir:
- väline klahvistik.

#### **Bluetooth-seadmete ühendamine**

Enne kui saate Bluetooth-seadet kasutada, peate looma Bluetoothi ühenduse.

- **1.** Sisestage tegumiriba otsinguväljale märksõna bluetooth ja seejärel valige **Bluetoothi ja teiste seadmete sätted**.
- **2.** Lülitage Bluetooth sisse, kui see pole juba sisse lülitatud.
- **3.** Valige **Lisa Bluetooth või muu seade**, seejärel valige dialoogiaknas **Add a device** (Lisa seade) valik **Bluetooth**.
- **4.** Valige seade loendist ja järgige seejärel ekraanil kuvatavaid suuniseid.

**MÄRKUS.** Kui vajalik on seadme kinnitamine, kuvatakse sidumiskood. Järgige lisatava seadme ekraanil kuvatavaid juhiseid, et veenduda, et seadme kood sobib sidumiskoodiga. Lisateabe saamiseks tutvuge seadmega kaasas olevate dokumentidega.

**MÄRKUS.** Kui teie seadet loendis ei kuvata, veenduge, et seadmel on Bluetooth sisse lülitatud. Mõnel seadmel võib olla lisanõudeid; tutvuge seadmega kaasas olevate dokumentidega.

### **Lähiväljaside kasutamine teabe jagamiseks (ainult teatud mudelitel)**

Teie arvuti toetab lähiväljasidet (NFC), mis võimaldab traadita kahe NFC-toega seadme vahel teavet jagada. Teabe edastamist puudutage arvuti lähiväljaside ala (antenni) telefoni või muu seadme lähiväljaside alaga.

<span id="page-34-0"></span>NFC ja toetatud rakenduste kaudu saab jagada veebisaite, edastada kontaktteavet ja makseid ning NFC-toega printerites printida.

**MÄRKUS.** Arvuti lähiväljaside ala tuvastamiseks vt [Komponendid lk 3](#page-14-0).

#### **Jagamine**

- **1.** Veenduge, et lähiväljaside funktsioon on sisse lülitatud.
	- **a.** Sisestage tegumiriba otsingualale sõna juhtmevaba ja valige seejärel **Lülita juhtmevabad seadmed sisse või välja**.
	- **b.** Veenduge, et lähiväljaside on **Sees**.
- **2.** Puudutage lähiväljaside ala lähiväljasidet toetava seadmega. Võite kuulda seadmete ühendamisel heli.

**MÄRKUS.** Teise NFC-seadme antenni asukoha leidmiseks vaadake seadme suuniseid.

**3.** Jätkamiseks järgige ekraanil kuvatavaid juhiseid.

# **Ühenduse loomine kaabelvõrguga**

Mõned tooted võivad lubada traadiga ühendusi: kohtvõrguühendus (LAN-ühendus) ja modemiühendus. LANühendus kasutab võrgukaablit ja on palju kiirem kui modemiühendus, mis kasutab telefonikaablit. Mõlemat kaablit müüakse eraldi.

**HOIATUS!** Elektrilöögi, tulekahju ja seadme kahjustamise ohu vältimiseks ärge ühendage RJ-45 pistikupessa (võrgupessa) modemi- ega telefonikaablit.

### **Ühenduse loomine kohtvõrguga (LAN) (ainult teatud toodetel)**

Kui soovite ühendada arvuti otse kodus oleva marsruuteriga (traadita ühenduse loomise asemel) või kontori võrguga, kasutage kohtvõrguühendust (LAN).

**MÄRKUS.** Arvutis võib olla sisse lülitatud funktsioon HP LAN-Wireless Protection. See suleb traadita ühenduse (Wi-Fi) või WWAN-ühenduse, kui arvuti on ühendatud kohtvõrku. Lisateavet funktsiooni HP LAN-Wireless Protection kohta leiate jaotisest [Funktsiooni HP LAN-Wireless Protection kasutamine \(ainult teatud](#page-35-0) [toodetel\) lk 24](#page-35-0).

LAN-ühenduse loomiseks on vajalik 8-viiguline RJ-45 võrgukaabel või valikuline dokkimisseade või laiendusport, kui arvutil ei ole RJ-45-porti.

Võrgukaabli ühendamiseks toimige järgmiselt.

**1.** Ühendage võrgukaabel arvuti või sellega ühendatud valikulise dokkimis- või laienduspordiseadme võrgupistikupessa **(1)**.

- <span id="page-35-0"></span>**2.** Ühendage kaabli teine ots seina võrgupistikupessa **(2)** või marsruuteriga.
	- **MÄRKUS.** Kui võrgukaablil on televisiooni- ja raadiosignaalidest tingitud häirete eest kaitsvad mürasummutusahelad **(3)**, ühendage kaabel arvutiga nii, et mürasummutiga ots jääb arvuti poole.

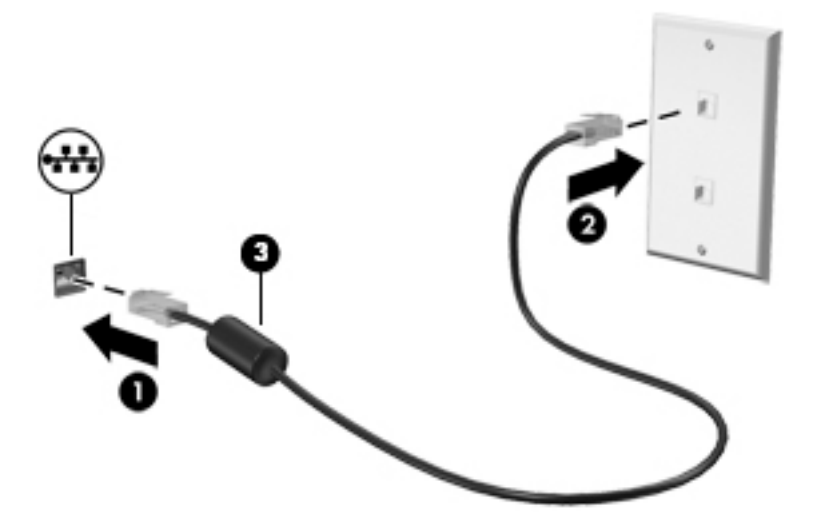

### **Funktsiooni HP LAN-Wireless Protection kasutamine (ainult teatud toodetel)**

Kohtvõrgu keskkonnas saate seadistada funktsiooni HP LAN-Wireless Protection, et kaitsta kohtvõrku lubamatu traadita juurdepääsu eest. Kui HP LAN-Wireless Protection on lubatud, siis pärast otse kohtvõrku ühendamist lülitatakse WLAN- (Wi-Fi) või WWAN-ühendus välja.

#### **Funktsiooni HP LAN-Wireless Protection sisselülitamine ja kohandamine**

- **1.** Ühendage võrgukaabel arvuti või sellega ühendatud valikulise dokkimis- või laienduspordiseadme võrgupistikupessa.
- **2.** Käivitage häälestusutiliit Computer Setup (BIOS).
	- Klaviatuuriga arvutid või tahvelarvutid
		- **▲** Lülitage sisse või taaskäivitage arvuti ja kui ilmub HP logo, vajutage klahvi f10, et siseneda häälestusutiliiti Computer Setup.
	- Klaviatuurita tahvelarvutid
		- **▲** Lülitage sisse või taaskäivitage tahvelarvuti ning seejärel vajutage kiirelt ja hoidke all all helitugevuse vähendamise nuppu, kuni kuvatakse käivitusmenüü. Puudutage häälestusutiliidi Computer Setup avamiseks klahvi **f10**.
- **3.** Valige suvand **Advanced** (Täpsem) ja seejärel valige **Built-in Device Options** (Seadmesse sisseehitatud suvandid).
- **4.** Valige märkeruut **LAN/WLAN automaatlülitus** ja/või **LAN/WWAN automaatlülitus**, et WLAN- ja/või WWAN-ühendused välja lülitada ja seejärel kohtvõrguga ühendus luua.
- **5.** Muudatuste salvestamiseks ja häälestusutiliidist Computer Setup väljumiseks valige **Main** (Põhimenüü), seejärel **Save Changes and Exit** (Salvesta muudatused ja välju) ning **Yes** (Jah).

**MÄRKUS.** Kui kasutate valiku esiletõstmiseks nooleklahve, peate seejärel vajutama sisestusklahvi.

Muudatused rakendatakse arvuti taaskäivitamisel.
## **Rakenduse HP MAC Address Pass Through kasutamine võrku ühendatud arvuti tuvastamiseks (ainult teatud mudelitel)**

MAC Address Pass Through pakub kohandatavat viisi arvuti ja selle sidevõrkude tuvastamiseks. Süsteemi MAC address annab unikaalse tuvastamismeetodi isegi siis, kui arvuti on ühendatud Etherneti võrguadapteri kaudu. See aadress on vaikimisi sisse lülitatud.

### **MAC Address Pass Through kohandamine**

- **1.** Käivitage häälestusutiliit Computer Setup (BIOS).
	- Klaviatuuriga arvutid või tahvelarvutid
		- **▲** Lülitage sisse või taaskäivitage arvuti ja kui ilmub HP logo, vajutage klahvi f10, et siseneda häälestusutiliiti Computer Setup.
	- Klaviatuurita tahvelarvutid
		- **▲** Lülitage sisse või taaskäivitage tahvelarvuti ning seejärel vajutage kiirelt ja hoidke helitugevuse vähendamise nuppu, kuni kuvatakse käivitusmenüü. Puudutage häälestusutiliidi Computer Setup avamiseks klahvi **f10**.
- **2.** Valige suvand **Täpsem**, seejärel valige **MAC Address Pass Through**.
- **3.** Valige suvandist **Host Based MAC Address** (Hostipõhine MAC-aadress) paremale jääv valik **System Address** (Süsteemi aadress), et MAC-aadress lubada või **Custom Address** (Kohandatud aadress), et aadress ise kohandada.
- **4.** Kohandatud suvandi valimisel valige **MAC ADDRESS** (MAC-aadress), sisestage kohandatud süsteemi MAC- aadress ning selle salvestamiseks vajutage klahvi enter.
- **5.** Kui arvutis on sisse-ehitatud kohtvõrk ja soovite süsteemi MAC-aadressina kasutada sisse-ehitatud MAC-aadressi, valige **Reuse Embedded LAN Address** (Kasuta sisseehitatud LAN-aadressi).
	- või –

Valige **Main** (Põhimenüü), seejärel valige **Save Changes and Exit** (Salvesta muudatused ja välju) ning **Yes**  (Jah).

**MÄRKUS.** Kui kasutate valiku esiletõstmiseks nooleklahve, peate seejärel vajutama sisestusklahvi.

Muudatused rakendatakse arvuti taaskäivitamisel.

# **4 Ekraanil navigeerimine**

Arvutimudelist sõltuvalt on arvutiekraanil navigeerimiseks üks või mitu võimalust.

- Puutežestide otse arvutiekraanil kasutamine.
- Puutežestide puuteplaadil kasutamine.
- Klaviatuuri ja valikulise hiire (eraldi ostetav) kasutamine.
- Ekraaniklaviatuuri kasutamine.
- Osutushoova kasutamine.

## **Puuteplaadi- ja puuteekraanižestide kasutamine**

Puuteplaadi abil saab arvuti ekraanil lihtsate puutežestidega navigeerida ja kursorit juhtida. Puuteplaadi vasak- ja parempoolset nuppu saab kasutada samamoodi nagu välise hiire vasak- ja parempoolset nuppu. Puuteekraanil (ainult teatud mudelitel) navigeerimiseks kasutage ekraanil selles peatükis kirjeldatud puutežeste.

Puutežestide kohandamiseks ja nende kasutamist kirjeldavate videote vaatamiseks tippige tegumiriba otsinguväljale juhtpaneel valige **Juhtpaneel** ja seejärel **Riistvara ja heli**. Valiku **Seadmed ja printerid** alt valige **Hiir**.

Mõned tooted sisaldavad täpse puuteplaadi lahendust, mis pakub täiustatud žestide funktsiooni. Et teha kindlaks, kas teil on täpse puuteplaadi lahendus ja lisateabe saamiseks valige **Start**, valige **Sätted**, seejärel **Seadmed** ja siis **puuteplaat**.

**MÄRKUS.** Kui pole teisiti öeldud, saab žeste kasutada nii puuteplaadil kui ka puuteekraanil.

### **Koputamine**

Osutage ekraanil olevale üksusele ja seejärel koputage valimiseks ühe sõrmega puuteplaadialal või puuteekraanil. Üksuse avamiseks tehke topeltkoputus.

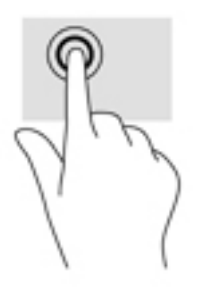

## **Kahe sõrme kokkusurumine ja laialiliigutamine suuruse muutmiseks**

Kahe sõrmega kokkusurumine ja suumimine võimaldab piltide ja teksti välja- ning sissesuumimist.

- Vähendamiseks asetage kaks sõrme lahus puuteplaadilalale või puuteekraanile ja seejärel viige need kokku.
- Suurendamiseks asetage kaks sõrme koos puuteplaadialale või puuteekraanile ja seejärel viige need üksteisest lahku.

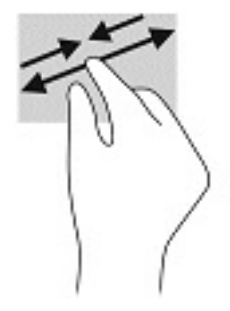

## **Kahe sõrmega libistamine (puuteplaat ja täpse puuteplaadi lahendus)**

Asetage kaks sõrme (nii et nende vahel oleks väike vahe) puuteplaadialale ja seejärel lohistage sõrmi üles, alla, vasakule või paremale, et liikuda leheküljel või pildil üles, alla või külgedele.

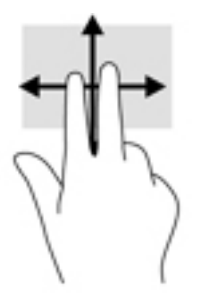

## **Kahe sõrmega koputus (puuteplaat ja täpse puuteplaadi lahendus)**

Valitud objekti suvandite menüü avamiseks koputage kahe sõrmega puuteplaadialal.

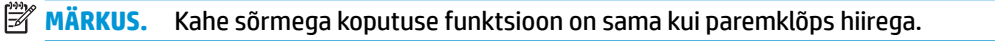

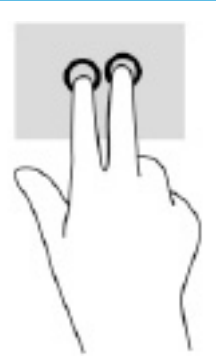

## **Kolme sõrmega koputus (puuteplaat ja täpse puuteplaadi lahendus)**

**MÄRKUS.** Kolme sõrmega koputuse kasutamiseks peate esmalt administraatori kontoga süsteemi sisse logima.

Vaikimisi avab kolme sõrmega koputus otsingudialoogi. Žesti sooritamiseks koputage puuteplaadialal kolme sõrmega.

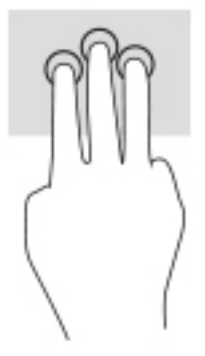

Täpsel puuteplaadil selle žesti funktsiooni muutmiseks valige **Start**, seejärel **Sätted**, siis **Seadmed** ja lõpuks **Puuteplaat**. Valige jaotises **Kolme sõrmega žestid** lahtris **Koputused** žesti säte.

## **Nelja sõrmega koputus (puuteplaat ja täpse puuteplaadi lahendus)**

**MÄRKUS.** Nelja sõrmega koputuse kasutamiseks peate esmalt administraatori kontoga süsteemi sisse logima.

Vaikimisi avab nelja sõrmega koputus Toimingukeskuse. Žesti sooritamiseks koputage puuteplaadialal nelja sõrmega.

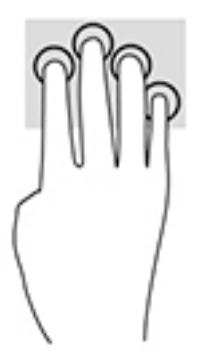

Täpsel puuteplaadil selle žesti funktsiooni muutmiseks valige **Start**, seejärel **Sätted**, siis **Seadmed** ja lõpuks **Puuteplaat**. Valige jaotises **Nelja sõrmega žestid** lahtris **Koputused** žesti säte.

## **Kolme sõrmega nipsamine (puuteplaat ja täpse puuteplaadi lahendus)**

Vaikimisi liigub kolme sõrmega nipsamine avatud rakenduste ja töölaua vahel.

- Nipsake kolme sõrmega endast eemale, et näha kõiki avatud aknaid.
- Nipsake kolme sõrmega enda poole, et näha töölauda.
- Nipsake kolme sõrmega vasakule või paremale, et lülitada avatud akende vahel.

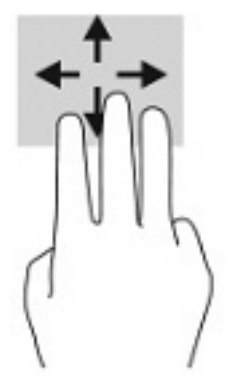

Täpsel puuteplaadil selle žesti funktsiooni muutmiseks valige **Start**, seejärel **Sätted**, siis **Seadmed** ja lõpuks **Puuteplaat**. Valige jaotises **Kolme sõrmega žestid** lahtris **Nipsamised** žesti säte.

### **Nelja sõrmega nipsamine (täpse puuteplaadi lahendus)**

Vaikimisi liigub nelja sõrmega nipsamine avatud töölaudade vahel.

- Nipsake 4 sõrmega endast eemale, et näha kõiki avatud aknaid.
- Nipsake 4 sõrmega enda poole, et näha töölauda.
- Nipsake 4 sõrmega vasakule või paremale, et liikuda töölaudade vahel.

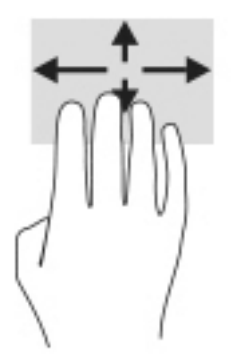

Selle žesti funktsiooni muutmiseks valige **Start**, seejärel **Sätted**, siis **Seadmed** ja lõpuks **Puuteplaat**. Valige jaotises **Nelja sõrmega žestid** lahtris **Nipsamised** žesti säte.

## **Ühe sõrmega libistamine (puuteekraanidel)**

Kasutage ühe sõrmega libistamise žesti loendite ja leheküljede panoraamimiseks ja kerimiseks või objekti liigutamiseks.

- Ekraanil kerimiseks libistage üht sõrme üle ekraani suunas, kuhu soovite liikuda.
- Objekti teisaldamiseks vajutage ja hoidke sõrme sellel ning lohistage seejärel objekt soovitud kohta.

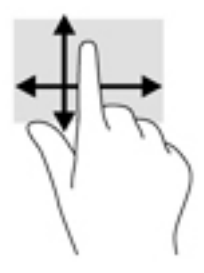

## **Valikulise klaviatuuri ja hiire kasutamine**

Klaviatuuri või valikulist hiirt kasutades saate sisestada teksti, valida üksusi, kerida ning teha samu toiminguid, mida puutežestidega. Klaviatuur võimaldab teatud toimingute teostamiseks ka toimingu- ja kiirklahvide kasutamist.

## **Ekraaniklaviatuuri kasutamine (ainult teatud mudelitel)**

- **1.** Ekraaniklaviatuuri kuvamiseks koputage tegumiriba paremas servas asuvas olekualas klaviatuuriikoonil.
- **2.** Alustage tippimist.

**MÄRKUS.** Ekraaniklaviatuuri kohal võidakse kuvada soovitatud sõnad. Koputage sõnal selle valimiseks.

**WARKUS.** Toimingu- ja kiirklahve ei kuvata ja need ei toimi ekraaniklaviatuuril.

# **5 Meelelahutusfunktsioonid**

Kasutage oma HP arvutit nii tööks kui ka vaba aja veetmiseks, et kohtuda teistega kaamera vahendusel, segada omavahel heli ja videot või ühendada väliseid seadmeid, nagu projektor, monitor, teler või kõlarid. Arvuti heli-, video- ja kaamerafunktsioonide tuvastamiseks vt jaotist [Komponendid lk 3.](#page-14-0)

## **Kaamera kasutamine (ainult teatud mudelitel)**

Teie arvutil võib olla vähemalt üks kaamera, mis võimaldab teiste inimestega töö tegemiseks või mängude mängimiseks ühenduse luua. Kaamera võib asuda arvuti esiküljel, tagaküljel või olla hüpikkaamera.

Enamik kaameraid võimaldavad videovestelda, videot salvestada ning pilte jäädvustada. Mõned pakuvad ka kõrglahutusvõimet (HD), mängurakendusi või näotuvastustarkvara, nagu Windows Hello. Üksikasju rakenduse Windows Hello kasutamise kohta vt [Windows Hello \(ainult teatud mudelitel\) lk 44.](#page-55-0)

Teatud toodete puhul saate kaamera privaatsust suurendada, lülitades kaamera välja. Kaamera on vaikimisi sisse lülitatud. Kaamera väljalülitamiseks libistage kaamera privaatsüslülitit lüliti kõrval asuva ikooni poole. Kaamera uuesti sisselülitamiseks libistage lülitit ikoonist eemale.

## **Heli kasutamine**

Saate muusikat alla laadida ja kuulata, veebist helisisu (sh raadiot) voogesitada, heli salvestada ning segada multimeediumisisu loomiseks omavahel heli ja videot. Samuti saate esitada arvutis (teatud toodetel) muusika CD-sid või ühendada välise optilise draivi CD-de esitamiseks. Kuulamisnaudingu võimendamiseks ühendage kõrvaklapid või kõlarid.

### **Kõlarite ühendamine**

Juhtmega kõlarid saab ühendada arvutiga arvuti USB-pordi või heliväljundi (kõrvaklapid) / helisisendi (mikrofon) ühendpesa või dokkimisjaama kaudu.

Kui soovite ühendada arvutiga juhtmevabad kõlarid, järgige tootja juhiseid. Teavet kõrglahutusega kõlarite ühendamise kohta leiate jaotist [HDMI-heli häälestamine lk 34.](#page-45-0) Enne kõlarite ühendamist vähendage helitugevust.

### **Kõrvaklappide ühendamine**

**HOIATUS!** Kuulmiskahjustuste vältimiseks vähendage enne kõrvaklappide, kuularite või peakomplekti kasutamist helitugevust. Lisateavet ohutuse kohta leiate *Normatiiv-, ohutus- ja keskkonnamärkustest*.

Juhendile ligipääsemine:

**▲** Sisestage tegumiriba otsinguväljale HP dokumendid ja seejärel klõpsake suvandit **HP dokumendid**.

Juhtmega kõrvaklapid saate ühendada arvuti heliväljundi (kõrvaklappide) pistikupessa või helisisendi (mikrofoni) pistikupessa.

Kui soovite ühendada arvutiga juhtmevabad kõrvaklapid, järgige tootja juhiseid.

## **Peakomplekti ühendamine**

**HOIATUS!** Kuulmiskahjustuste vältimiseks vähendage enne kõrvaklappide, kuularite või peakomplekti kasutamist helitugevust. Lisateavet ohutuse kohta leiate *Normatiiv-, ohutus- ja keskkonnamärkustest*.

Juhendile ligipääsemine:

**▲** Sisestage tegumiriba otsinguväljale HP dokumendid ja seejärel klõpsake suvandit **HP dokumendid**.

Mikrofoniga kõrvaklappe nimetatakse peakomplektideks. Juhtmega peakomplekti saate ühendada arvuti heliväljundi (kõrvaklapid) / helisisendi (mikrofon) ühendpesaga.

Kui soovite ühendada arvutiga juhtmevaba peakomplekti, järgige tootja juhiseid.

### **Helisätete kasutamine**

Kasutage helisätteid, et reguleerida süsteemi helitugevust, muuta süsteemi helisid või hallata heliseadmeid.

Helisätete vaatamiseks või muutmiseks toimige järgmiselt:

**▲** Sisestage tegumiriba otsinguväljale märksõna juhtpaneel, valige **Juhtpaneel**, **Riistvara ja heli** ning seejärel **Heli**.

Teie arvuti võib sisaldada täiustatud helisüsteemi Bang & Olufsenilt, DTS-ilt, Beats Audiolt või mõnelt teiselt pakkujalt. Selle tulemusena võib teie arvuti sisaldada täiustatud helifunktsioone, mida saab juhtida teie helisüsteemile vastava heli juhtpaneeli abil.

Kasutage heli juhtpaneeli helisätete vaatamiseks ja juhtimiseks.

**▲** Sisestage tegumiriba otsinguväljale märksõna juhtpaneel, valige **Juhtpaneel**, **Riistvara ja heli** ning seejärel teie süsteemile vastav heli juhtpaneel.

## **Video kasutamine**

Teie arvuti on ka võimas videoseade, millega saate lemmikveebisaitidelt voogesitust kasutades videoid vaadata ning videoid ja filme alla laadida, et neid siis arvuti abil võrguühenduseta nautida.

Vaatamisnaudingu täiustamiseks ühendage ühte arvuti videoportidest väline monitor, projektor või teler.

**MB!** Veenduge, et ühendate välisseadme arvuti õigesse porti ja kasutate õiget kaablit. Järgige seadme tootia juhiseid.

## **DisplayPorti-seadmete ühendamine C-tüüpi USB-kaabli abil (ainult teatud mudelitel)**

**MÄRKUS.** C-tüüpi USB-ga DisplayPort-seadme ühendamiseks arvutiga on vaja C-tüüpi USB-kaablit, mida müüakse eraldi.

Suure eraldusvõimega kuvaväljundi nägemiseks välises DisplayPort-seadmes ühendage DisplayPort-seade järgmiste juhiste järgi.

**1.** Ühendage C-tüüpi USB-kaabli üks ots arvuti USB SuperSpeed pordi ja DisplayPorti pistik arvutiga.

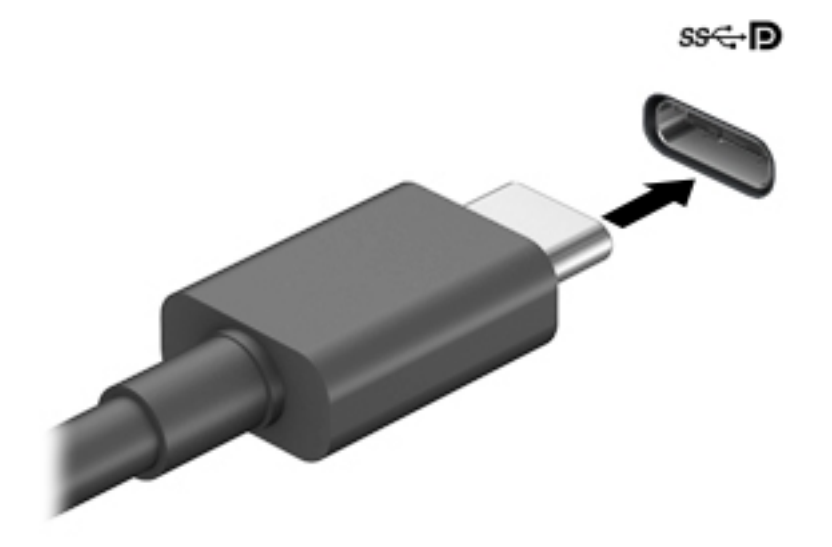

- **2.** Ühendage kaabli teine ots välise DisplayPort-seadmega.
- **3.** Vajutage f1, et liikuda läbi nelja:
	- **Ainult arvuti ekraan:** ekraanikujutis kuvatakse ainult arvutis.
	- **Dubleeri:** ekraanikujutis kuvatakse korraga nii arvutis kui ka välisseadmes.
	- **Laienda:** ekraanikujutis laiendatakse korraga üle arvuti ekraani ja välisseadme ekraani.
	- **Ainult teine ekraan:** ekraanikujutis kuvatakse ainult välisseadmes.

Iga kord, kui klahvi f1 vajutate, muutub kuvaolek.

**MÄRKUS.** Parimate tulemuste saavutamiseks, seda eelkõige juhul, kui kasutate suvandit "Laienda", suurendage välisseadme ekraani eraldusvõimet, toimides järgmiselt. Valige nupp **Start**, valige **Seaded**  ja seejärel valige **Süsteem**. Valige jaotises **Ekraan** sobiv eraldusvõime ja seejärel suvand **Säilita muudatused**.

## <span id="page-45-0"></span>**Videoseadmete ühendamine HDMI-kaabli abil (ainult teatud toodetel)**

**MÄRKUS.** HDMI-seadme ühendamiseks arvutiga on teil tarvis HDMI-kaablit (müüakse eraldi).

Arvuti ekraanikujutise nägemiseks kõrglahutusega teleris või monitoril ühendage kõrglahutusega seade vastavalt järgmistele juhistele:

**1.** Sisestage HDMI-kaabli üks ots arvuti HDMI-porti.

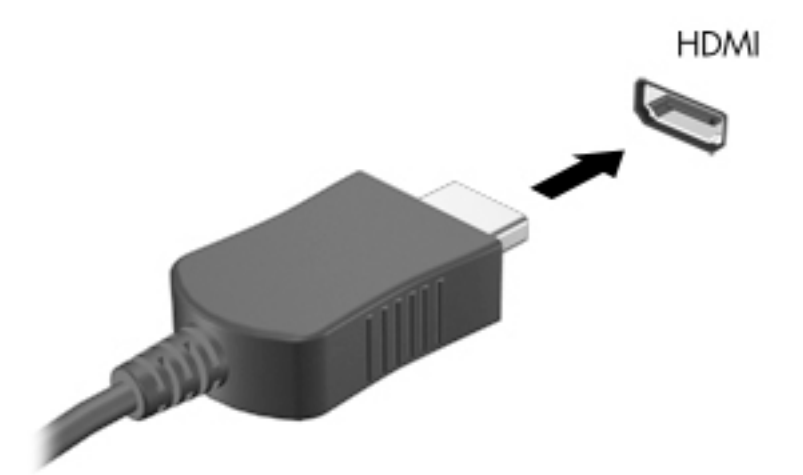

- **2.** Ühendage kaabli teine ots kõrglahutusega teleri või monitoriga.
- **3.** Vajutage f1, et liikuda läbi nelja:
	- **Ainult arvuti ekraan:** ekraanikujutis kuvatakse ainult arvutis.
	- **Dubleeri:** ekraanikujutis kuvatakse korraga nii arvutis kui ka välisseadmes.
	- **Laienda:** ekraanikujutis laiendatakse korraga üle arvuti ekraani ja välisseadme ekraani.
	- **Ainult teine ekraan:** ekraanikujutis kuvatakse ainult välisseadmes.

Iga kord, kui klahvi f1 vajutate, muutub kuvaolek.

**MÄRKUS.** Parimate tulemuste saavutamiseks, seda eelkõige juhul, kui kasutate suvandit "Laienda", suurendage välisseadme ekraani eraldusvõimet, toimides järgmiselt. Valige nupp **Start**, valige **Seaded**  ja seejärel valige **Süsteem**. Valige jaotises **Ekraan** sobiv eraldusvõime ja seejärel suvand **Säilita muudatused**.

#### **HDMI-heli häälestamine**

HDMI on ainus videoliides, mis toetab kõrglahutusega videot ja heli. Pärast HDMI-teleri ühendamist arvutiga saate HDMI-heli sisse lülitada järgmiste toimingutega:

- **1.** Paremklõpsake tegumiriba paremas osas asuvas teavitusalas ikoonil **Kõlarid** ja seejärel valige **Taasesitusseadmed**.
- **2.** Valige vahekaardil **Taasesitus** digitaalväljundseadme nimi.
- **3.** Valige **Tee vaikesätteks** ja seejärel valige **OK**.

Helivoo taastamiseks arvutikõlarites toimige järgmiselt:

- **1.** Paremklõpsake tegumiriba paremas osas asuvas teavitusalas ikoonil **Kõlarid** ja seejärel valige **Taasesitusseadmed**.
- **2.** Valige vahekaardil Taasesitus üksus **Kõlarid**.
- **3.** Valige **Tee vaikesätteks** ja seejärel valige **OK**.

## **Juhtmega kuvarite tuvastamine ja ühendamine MultiStream Transporti abil**

MultiStream Transporti (MST) abil saab ühendada arvutiga mitu juhtmega kuvamisseadet, kasutades ühendamiseks arvuti VGA-porti või DisplayPorti pesa või jaoturi või välise dokkimisjaama VGA-porti või DisplayPorti pesa. Ühendada saab mitut moodi, sõltuvalt sellest, mis tüüpi graafikakontroller on arvutisse paigaldatud ning kas arvutis on sisseehitatud jaotur. Teavet selle kohta, mis riistvara arvutisse paigaldatud on, saate seadmehaldurist.

**▲** Sisestage tegumiriba otsinguväljale märksõna seadmehaldur ja seejärel valige rakendus **Seadmehaldur**. Loendis kuvatakse kõik teie arvutisse installitud seadmed.

#### **Kuvamisseadmete ühendamine arvutitega, millel on AMD graafika (koos valikulise jaoturiga)**

**<sup>2</sup> MÄRKUS.** AMD™ graafikakontrolleri ja valikulise jaoturi abil saate ühendada kuni 4 kuvamisseadet.

Mitme kuvamisseadme häälestamiseks toimige järgmiselt:

- **1.** Ühendage väline jaotur (eraldi ostetav) DP-DP-kaabli (eraldi ostetav) abil oma arvuti DisplayPort™ (DP) konnektoriga. Veenduge, et jaoturi toiteadapter oleks ühendatud vahelduvvoolutoitega.
- **2.** Ühendage välised kuvamisseadmed jaoturi VGA-pordi või DisplayPorti pistikutega.
- **3.** Kõigi ühendatud kuvamisseadmete nägemiseks sisestage tegumiriba otsinguväljale tekst seadmehaldur ja seejärel valige rakendus **Seadmehaldur**. Kui te ei näe kõiki ühendatud kuvamisseadmeid, siis veenduge, et iga seade oleks ühendatud jaoturi õige pordiga.
- **MÄRKUS.** Mitme kuvamisseadme valikute hulka kuuluvad suvandid **Dubleeri**, mis peegeldab arvutiekraani kõigisse lubatud kuvamisseadmetesse, ja **Laienda**, mis venitab arvutiekraani üle kõigi lubatud kuvamisseadmete.

### **Miracastiga ühilduvate traadita kuvaseadmete leidmine ja nendega ühendamine (ainult teatud mudelitel)**

**MÄRKUS.** Teavet selle kohta, millist tüüpi kuvamisseade teil on (Miracast® ühilduv või Intel WiDi), leiate teleri või täiendava kuvamisseadme dokumentatsioonist.

Miracastiga ühilduva traadita kuvaseadme leidmiseks ja sellega ühenduse loomiseks avatud rakendustest väljumata toimige järgmiselt.

Miracasti avamiseks toimige järgmiselt:

**▲** Sisestage tegumiriba otsinguväljale märksõna projekteeri ja seejärel valige **Projekteeri teisele ekraanile**. Valige **Juhtmeta kuvariga ühenduse loomine** ning järgige ekraanil kuvatavaid juhiseid.

## **Andmeedastuse kasutamine**

Teie arvuti on võimas meelelahutuskeskus, mis võimaldab USB-seadmes olevaid fotosid, videoid ja filme arvutis vaadata.

Vaatamisnaudingu täiustamiseks kasutage arvuti ühte C-tüüpi USB-porti ja ühendage sinna USB-seade, nt mobiiltelefon, kaamera aktiivsusmonitor või nutikell ja edastage failid arvutisse.

**MB!** Veenduge, et ühendate välisseadme arvuti õigesse porti ja kasutate õiget kaablit. Järgige seadme tootja juhiseid.

## **Seadmete ühendamine C-tüüpi USB-porti (ainult teatud mudelid)**

- **MÄRKUS.** C-tüüpi USB-seadme ühendamiseks arvutiga on vaja C-tüüpi USB-kaablit, mida müüakse eraldi.
	- **1.** Ühendage C-tüüpi USB-kaabli üks ots arvuti C-tüüpi USB-pordiga.

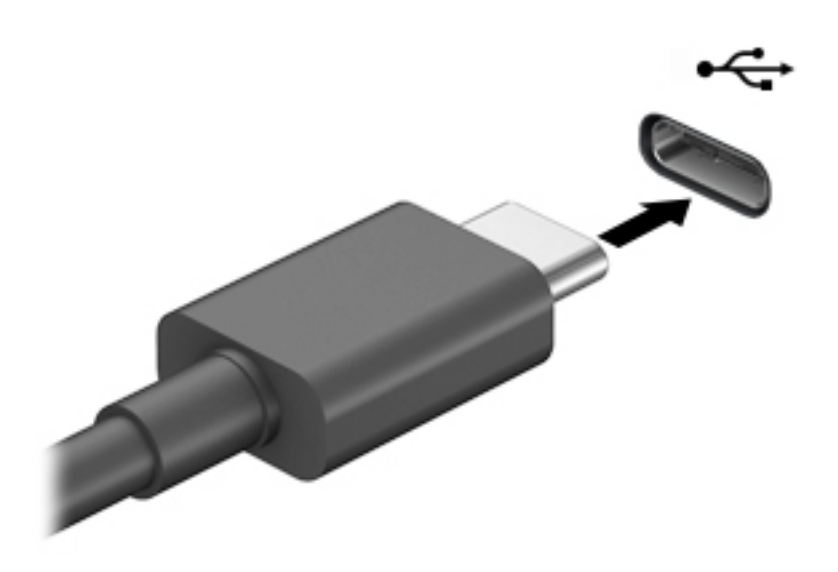

**2.** Ühendage kaabli teine ots välisseadmega.

# **6 Toitehaldus**

Arvuti saab töötada nii aku- kui ka välistoitel. Kui arvuti töötab akutoitel ja selle laadimiseks pole väline toiteallikas saadaval, on oluline aku laetust jälgida ja akut säästa.

Mõned selles peatükis nimetatud toitehaldusfunktsioonid ei pruugi teie arvutis saadaval olla.

## **Unerežiimi kasutamine**

- **ETTEVAATUST.** Võimaliku heli- ja videokvaliteedi halvenemise, teabekao või heli või video esituse funktsiooni kao riski vähendamiseks ärge käivitage ketta või välise meediumikaardi lugemisel või sellele kirjutamisel unerežiimi.
	- Unerežiim on Windowsi energiasäästuolek. Unerežiim käivitatakse automaatselt pärast passiivsusperioodi. Teie töö salvestatakse mällu, mis võimaldab unerežiimist väljumisel kiiresti tööd jätkata. Unerežiimi saab ka käsitsi käivitada. Lisateavet leiate jaotisest Unerežiimi käivitamine ja sellest väljumine lk 37.

### **Unerežiimi käivitamine ja sellest väljumine**

Unerežiimi sisenemiseks on järgmised võimalused.

- Valige **Start**, seejärel valige ikoon **Toide** ja seejärel **Unerežiim**.
- Sulgege ekraan (ainult teatud mudelitel).
- Vajutage unerežiimi kiirklahvi (ainult teatud mudelitel); näiteks fn+f1 või fn+f12.
- Vajutage korraks toitenuppu (ainult teatud mudelitel).

Unerežiimist väljumiseks on järgmised võimalused.

- Vajutage lühidalt toitenuppu.
- Kui arvuti on suletud, tõstke ekraan üles (ainult teatud mudelitel).
- Vajutage klaviatuuri klahvi (ainult teatud mudelitel).
- Puudutage puuteplaati (ainult teatud mudelitel).

Arvuti väljumisel unerežiimist kuvatakse teie töö uuesti ekraanil.

**MÄRKUS.** Kui olete määranud, et unerežiimist väljumisel küsitaks parooli, peate enne töö jätkamist sisestama Windowsi parooli.

## **Arvuti sulgemine (väljalülitamine)**

**ETTEVAATUST.** Arvuti väljalülitamisel lähevad salvestamata andmed kaotsi. Enne arvuti väljalülitamist salvestage kindlasti oma töö.

Käsk Sule arvuti suleb kõik programmid ja operatsioonisüsteemi, seejärel lülitab välja ekraani ja arvuti.

Sulgege arvuti, kui seda ei kasutata pikema aja vältel ning selle välistoide lahutatakse.

Soovitatav on kasutada Windowsi sulgemiskäsku.

#### <span id="page-49-0"></span>**MÄRKUS.** Kui arvuti on unerežiimis, tuleb sellest esmalt väljuda, vajutades korra toitenuppu.

- **1.** Salvestage oma töö ja sulgege kõik avatud programmid.
- **2.** Valige **Start**, seejärel valige ikoon **Toide** ja seejärel **Sule arvuti**.

Kui arvuti ei reageeri ja kirjeldatud sulgemistoiminguid pole võimalik kasutada, proovige järgmisi hädasulgemistoiminguid esitatud järjekorras.

- Vajutage klahve ctrl+alt+delete, valige ikoon **Toide** ja seejärel valige **Sule arvuti**.
- Vajutage toitenuppu ja hoidke seda vähemalt 10 sekundit all.

## **Toiteikooni ja toitesuvandite kasutamine**

Toiteikoon **asub Windowsi tegumiribal. Toiteikooni abil pääsete kiiresti juurde toitesätetele ja saate** 

vaadata aku laetuse taset.

● Aku laetuse taseme protsendi vaatamiseks hõljutage kursorit **Toite** ikooni kohal .

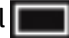

● Energiarežiimi suvandite kasutamiseks paremklõpsake **Toiteikoonil** ja seejärel valige

#### **Energiarežiimi suvandid**.

Eri toiteikoonid näitavad, kas arvuti töötab aku- või välistoitel. Kui osutate hiirekursoriga ikoonile, kuvatakse koos ikooniga ka teade, kui aku laetuse tase on madal või kriitiline.

## **Arvuti kasutamine akutoitel**

**HOIATUS!** Võimalike ohtude vähendamiseks kasutage ainult arvutiga kaasas olevat akut, HP asendusakut või ühilduvat HP esindusest ostetud akut.

Kui arvutis on laetud aku ja arvuti pole ühendatud välistoitega, töötab arvuti akutoitel. Arvuti aku tühjeneb tasapisi, kui arvuti on välja lülitatud ja välistoitest lahutatud. Kui aku on jõudnud laetuse madalale või kriitilisele tasemele, kuvab arvuti teate.

Aku kasutusaeg varieerub, sõltudes energiahalduse sätetest, töötavatest programmidest, ekraani heledusest, ühendatud välisseadmetest ja muudest teguritest.

**MÄRKUS.** Arvuti välistoitest lahutamisel vähendatakse aku säästmiseks automaatselt ekraani heledust. Teatud arvutitooted saavad aku säästmiseks graafikakaarte vahetada.

## **Funktsiooni HP Fast Charge kasutamine (ainult teatud toodetel)**

HP Fast Charge võimaldab arvutiaku kiiret laadimist. Laadimisaeg võib varieeruda +/–10%. Sõltuvalt arvuti mudelist ja sellega kaasas olnud HP vahelduvvooluadapterist, töötab HP Fast Charge ühel või mitmel järgmistest viisidest:

- Kui aku laetuse tase jääb nulli ja 50% vahele, laetakse aku 50%-ni täismahutavusest kuni 30-45 minutiga sõltuvalt arvuti mudelist.
- Kui aku laetustase jääb nulli ja 90% vahele, laetakse aku 90%-ni kuni 90 minutiga.

Funktsiooni HP Fast Charge kasutamiseks lülitage arvuti välja ja seejärel ühendage vahelduvvooluadapter arvuti ja välistoitega.

## **Aku laetuse taseme kuvamine**

Aku laetuse taseme protsendi vaatamiseks hõljutage kursorit **Toite** ikooni kohal .

### **Akutoite säästmine**

Näpunäited akutoite säästmiseks ja aku kasutusaja pikendamiseks:

- Vähendage ekraani heledust.
- Lülitage välja traadita ühenduse seadmed, kui te neid ei kasuta.
- Lahutage välisseadmed, mida te ei kasuta ja mis ei ole ühendatud välistoitega, näiteks USB-porti ühendatud väline kõvaketas.
- Peatage, keelake või eemaldage kõik välised meediumikaardid, mida te ei kasuta.
- Kui lõpetate arvutiga töötamise, käivitage unerežiim või lülitage arvuti välja.

### **Aku tühjenemise tuvastamine**

Kui arvuti ainsaks toiteallikaks oleva aku laetuse tase langeb madalale või kriitilisele tasemele, võib toimuda järgmine:

Aku märgutuli (ainult teatud toodetel) näitab aku laetuse madalat või kriitilist taset.

– või –

Toiteikoon kuvab teatise aku laetuse madala või kriitilise taseme kohta.

**MÄRKUS.** Lisateavet toiteikooni kohta leiate jaotisest [Toiteikooni ja toitesuvandite kasutamine lk 38.](#page-49-0)

Aku laetuse kriitilisel tasemel toimib arvuti järgmiselt:

● Kui arvuti töötab või on unerežiimis, jääb arvuti lühikeseks ajaks unerežiimi ja seejärel lülitub välja ning kogu salvestamata teave läheb kaduma.

### **Tegutsemine aku tühjenemise korral**

#### **Tegutsemine aku tühjenemise korral, kui välistoide on saadaval**

Ühendage arvuti ja välistoitega üks järgmistest:

- vahelduvvooluadapter,
- valikuline dokkimisalus või laiendustoode,
- HP-lt tarvikuna ostetud toiteadapter.

#### **Tegutsemine aku tühjenemise korral, kui mitte ühtegi toiteallikat pole saadaval**

Salvestage oma töö ja lülitage arvuti välja.

### **Mitte-eemaldatav aku**

Selle toote akut (või akusid) ei saa kasutajad ise lihtsasti vahetada. Aku eemaldamine või vahetamine võib mõjutada garantiid. Kui aku ei hoia enam laengut, võtke ühendust toega.

Ärge visake vana akut selle kasutusea lõppedes olmejäätmete hulka. Järgige akude utiliseerimist puudutavaid kohalikke seadusi ja eeskirju.

## **Arvuti kasutamine välistoitel**

Teavet arvuti välistoitega ühendamise kohta leiate arvutiga kaasas olevalt teabelehelt *Häälestusjuhised*.

Kui arvuti on ühendatud heakskiidu saanud vahelduvvooluadapteri kaudu välistoitega või dokkimis- või laiendusseadmega, ei kasuta arvuti akut.

**A HOIATUS!** Võimalike ohtude vähendamiseks kasutage ainult arvutiga kaasas olevat vahelduvvooluadapterit, HP asendusadapterit või ühilduvat HP esindusest ostetud vahelduvvooluadapterit.

**HOIATUS!** Ärge laadige arvuti akut, kui viibite lennukipardal.

Ühendage arvuti välistoitega järgmistes olukordades:

- aku laadimisel või kalibreerimisel,
- süsteemi tarkvara installimisel või värskendamisel,
- süsteemi BIOS-i värskendamisel,
- teabe kirjutamisel kettale (ainult teatud toodetel),
- andmete varundamisel või taastamisel.

Kui ühendate arvuti välistoitega, toimub järgmine:

- aku hakkab laadima,
- ekraani heledus suureneb,
- toiteikooni **väljanägemine muutub.**

Välistoite katkestamisel:

- arvuti lülitub akutoitele,
- ekraani heledus väheneb automaatselt aku säästmiseks,
- toiteikooni **väljanägemine muutub.**

# **7 Turvalisus**

## **Arvuti kaitsmine**

Windowsi operatsioonisüsteemis ja mitte-Windowsi häälestusutiliidis Computer Setup (BIOS, mis on olemas igas operatsioonisüsteemis) sisalduvad standardsed turbefunktsioonid kaitsevad teie isiklikke sätteid ja andmeid mitme ohu eest.

**MÄRKUS.** Turbemeetmed on mõeldud tõkestamiseks. Tõkestamine ei pruugi ära hoida toote väärkasutamist või vargust.

**MÄRKUS.** Enne kui arvuti hooldusse saadate, varundage ja kustutage konfidentsiaalsed failid ning eemaldage kõik paroolisätted.

**WARKUS.** Mõni loetletud funktsioonidest ei pruugi teie arvutis saadaval olla.

#### **Tabel 7-1 Turbelahendused**

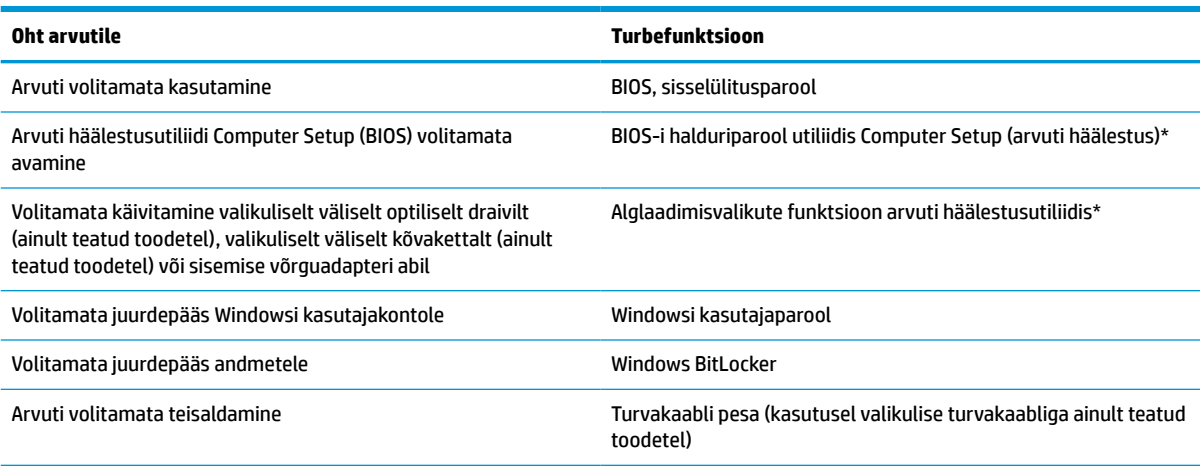

\* Arvuti häälestusutiliit on ROM-il põhinev manusutiliit, mida saab kasutada ka siis, kui operatsioonisüsteem ei tööta või ei käivitu. Häälestusutiliidis Computer Setup navigeerimiseks ja valikute tegemiseks saab kasutada osutusseadet (puuteplaat, osutushoob või USB-hiir) või klaviatuuri.

**MÄRKUS.** Klaviatuurita tahvelarvutitel saate kasutada puuteekraani.

## **Paroolide kasutamine**

Parool on märgijada, mis valitakse arvutis talletatava teabe kaitseks. Määrata saab mitut tüüpi paroole, olenevalt sellest, mil viisil soovite juurdepääsu teabele juhtida. Paroole saab kehtestada Windowsis ja arvutisse eelinstallitud häälestusutiliidis Computer Setup.

- BIOS-i halduri- ja sisselülitusparooli saab määrata häälestusutiliidis Computer Setup ja neid haldab süsteemi-BIOS.
- Windowsi paroole saab määrata ainult Windowsi operatsioonisüsteemis.

Te võite kasutada sama parooli nii arvuti häälestusutiliidi kui ka Windowsi turbefunktsiooni puhul.

Juhinduge paroolide loomisel ja salvestamisel järgmistest soovitustest.

- Järgige paroolide loomisel programmi asjakohaseid nõudeid.
- Ärge kasutage samu paroole mitmes rakenduses ega veebisaidil. Ärge kasutage Windowsi parooli üheski muus rakenduses ega veebisaidil.
- Ärge hoidke paroole arvutis failis.

Järgmistes tabelites on loetletud tavapäraselt kasutatavad Windowsi ja BIOS-i halduriparoolid ja kirjeldatud nende funktsioone.

### **Paroolide määramine Windowsis**

#### **Tabel 7-2 Windowsi paroolide tüübid ja nende funktsioonid**

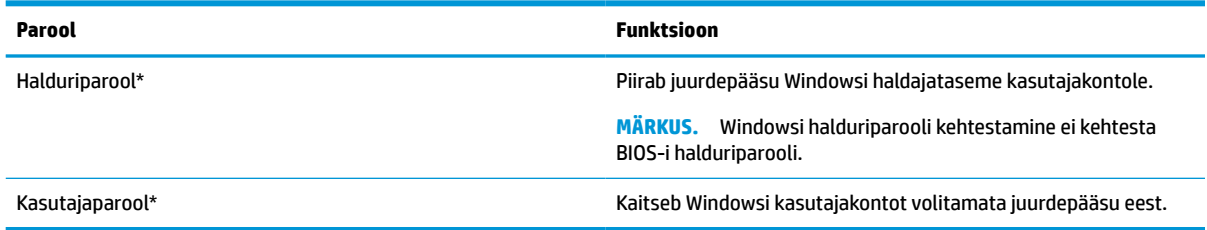

### **Paroolide määramine arvuti häälestusutiliidis**

#### **Tabel 7-3 Arvuti seadistuse paroolide tüübid ja nende funktsioonid**

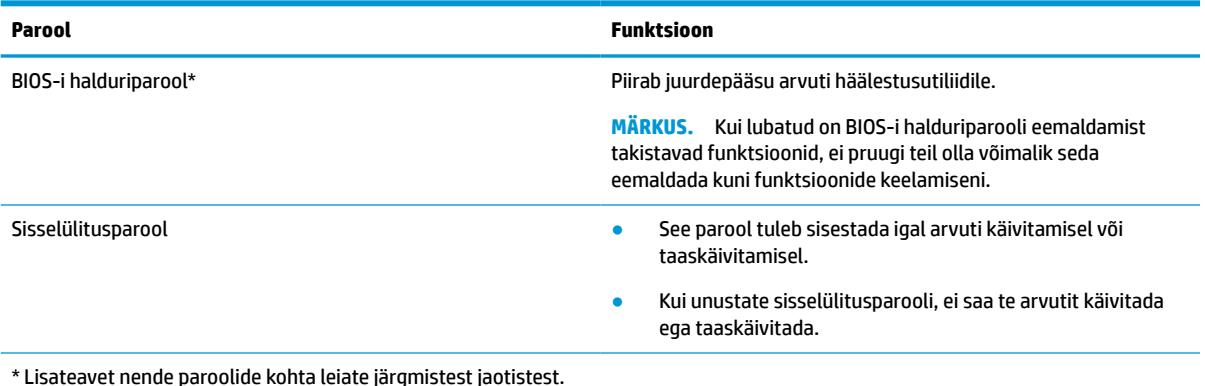

## **BIOS-i halduriparooli haldamine**

Parooli seadistamiseks, muutmiseks või kustutamiseks toimige järgmiselt.

#### **BIOS-i halduriparooli seadistamine**

- **1.** Käivitage häälestusutiliit Computer Setup.
	- Klaviatuuriga arvutid või tahvelarvutid
		- **▲** Lülitage sisse või taaskäivitage arvuti ja kui ilmub HP logo, vajutage klahvi f10, et siseneda häälestusutiliiti Computer Setup.
	- Klaviatuurita tahvelarvutid
- **▲** Lülitage tahvelarvuti välja. Vajutage korraga toitenuppu ja helitugevuse vähendamise nuppu, kuni kuvatakse käivitusmenüü, ja seejärel koputage **f10**, et siseneda häälestusutiliiti Computer Setup.
- **2.** Valige **Security** (Turvalisus), valige **Create BIOS administrator password** (Loo BIOS-i halduriparool) või **Set Up BIOS administrator Password** (Määra BIOS-i halduriparool) (ainult teatud toodetel) ja vajutage sisestusklahvi enter.
- **3.** Küsimisel tippige parool.
- **4.** Küsimisel tippige parool selle kinnitamiseks uuesti.
- **5.** Muudatuste salvestamiseks ja häälestusutiliidist Computer Setup väljumiseks valige **Main** (Põhimenüü), seejärel **Save Changes and Exit** (Salvesta muudatused ja välju) ning **Yes** (Jah).

**MÄRKUS.** Kui kasutate valiku esiletõstmiseks nooleklahve, peate seejärel vajutama sisestusklahvi.

Muudatused rakendatakse arvuti taaskäivitamisel.

#### **BIOS-i halduriparooli muutmine**

- **1.** Käivitage häälestusutiliit Computer Setup.
	- Klaviatuuriga arvutid või tahvelarvutid
		- **▲** Lülitage sisse või taaskäivitage arvuti ja kui ilmub HP logo, vajutage f10, et siseneda häälestusutiliiti Computer Setup.
	- Klaviatuurita tahvelarvutid
		- **▲** Lülitage tahvelarvuti välja. Vajutage korraga toitenuppu ja helitugevuse vähendamise nuppu, kuni kuvatakse käivitusmenüü, ja seejärel koputage **f10**, et siseneda häälestusutiliiti Computer Setup.
- **2.** Sisestage oma kehtiv BIOS-i halduriparool
- **3.** Valige **Security** (Turvalisus), valige **Change BIOS administrator Password** (Muuda BIOS-i halduriparooli) või **Change Password** (Muuda parooli) (ainult teatud toodetel) ja vajutage sisestusklahvi enter.
- **4.** Küsimisel tippige praegune parool.
- **5.** Küsimisel tippige uus parool.
- **6.** Küsimisel tippige uus parool ja kinnitage see.
- **7.** Muudatuste salvestamiseks ja häälestusutiliidist Computer Setup väljumiseks valige **Main** (Põhimenüü), seejärel **Save Changes and Exit** (Salvesta muudatused ja välju) ning **Yes** (Jah).
	- **MÄRKUS.** Kui kasutate valiku esiletõstmiseks nooleklahve, peate seejärel vajutama sisestusklahvi.

Muudatused rakendatakse arvuti taaskäivitamisel.

#### **BIOS-i halduriparooli kustutamine**

- **1.** Käivitage häälestusutiliit Computer Setup.
	- Klaviatuuriga arvutid või tahvelarvutid
		- **▲** Lülitage sisse või taaskäivitage arvuti ja kui ilmub HP logo, vajutage f10, et siseneda häälestusutiliiti Computer Setup.
	- Klaviatuurita tahvelarvutid
- **▲** Lülitage tahvelarvuti välja. Vajutage korraga toitenuppu ja helitugevuse vähendamise nuppu, kuni kuvatakse käivitusmenüü, ja seejärel koputage **f10**, et siseneda häälestusutiliiti Computer Setup.
- <span id="page-55-0"></span>**2.** Sisestage oma kehtiv BIOS-i halduriparool
- **3.** Valige **Security** (Turvalisus), valige **Change BIOS administrator Password** (Muuda BIOS-i halduriparooli) või **Change Password** (Muuda parooli) (ainult teatud toodetel) ja vajutage sisestusklahvi enter.
- **4.** Küsimisel tippige praegune parool.
- **5.** Kui teil palutakse sisestada uus parool, jätke väli tühjaks ja vajutage sisestusklahvi enter.
- **6.** Kui teil palutakse uuesti uus parool sisestada, jätke väli tühjaks ja vajutage sisestusklahvi enter.
- **7.** Muudatuste salvestamiseks ja häälestusutiliidist Computer Setup väljumiseks valige **Main** (Põhimenüü), seejärel **Save Changes and Exit** (Salvesta muudatused ja välju) ning **Yes** (Jah).

**MÄRKUS.** Kui kasutate valiku esiletõstmiseks nooleklahve, peate seejärel vajutama sisestusklahvi.

Muudatused rakendatakse arvuti taaskäivitamisel.

#### **BIOS-i halduriparooli sisestamine**

Viibal **BIOS administrator password** (BIOS-i halduriparool) sisestage parool (kasutades samu klahve, mida kasutasite parooli määramiseks), seejärel vajutage sisestusklahvi enter. Pärast BIOS-i halduriparooli sisestamise kahte ebaõnnestunud katset peate uuesti proovimiseks arvuti taaskäivitama.

## **Windows Hello (ainult teatud mudelitel)**

Sõrmejäljelugeri või infrapunakaameraga toodete puhul saate kasutada rakendust Windows Hello, et sisse logida sõrmega ekraanil tõmmates või kaamerasse vaadates.

Windows Hello häälestamine

- **1.** Valige nupp **Start**, valige **Sätted**, valige **Kontod**, seejärel valige **Sisselogimisvalikud**.
- **2.** Parooli lisamiseks valige **Lisa**.
- **3.** Valige **Alustamine** ning järgige ekraanil kuvatavaid juhiseid, registreerige oma sõrmejälg või näotunnus ning seadistage PIN-kood.
- **MB!** Sõrmejäljega sisselogimise probleemide vältimiseks veenduge, et sõrmejäljeluger registreeriks sõrmejälje registreerimisel kogu sõrmejälje.
- **MÄRKUS.** PIN-koodi pikkus pole piiratud. Vaikesättena kasutatakse üksnes numbreid. Alfabeetiliste või erimärkide kaasamiseks valige märkeruut **kaasa tähed ja sümbolid**.

## **Viirusetõrjetarkvara kasutamine**

Kui kasutate arvutit e-posti lugemiseks või võrku või Internetti ühendatuna, võib see olla avatud arvutiviirustele. Arvutiviirused võivad halvata operatsioonisüsteemi, programmide või utiliitide töö või põhjustada nende töös tõrkeid.

Viirusetõrjetarkvara suudab tuvastada enamiku viirusi, need hävitada ja enamikul juhtudel ka parandada nende tekitatud kahju. Hiljuti avastatud viiruste vastu pideva kaitse tagamiseks tuleb viirusetõrjetarkvara hoida ajakohasena.

Teie arvutisse on eelinstallitud Windows Defender. Arvuti täielikuks kaitsmiseks soovitame jätkata viirusetõrjeprogrammi kasutamist.

## **Tulemüüritarkvara kasutamine**

Tulemüürid on mõeldud süsteemile või võrgule volitamata juurdepääsu takistamiseks. Tulemüür võib olla nii arvutisse ja/või võrku installitav tarkvara kui ka riist- ja tarkvarast koosnev lahendus.

Valida on kaht tüüpi tulemüüride vahel:

- hostipõhine tulemüür programm, mis kaitseb vaid arvutit, kuhu see on installitud;
- võrgupõhine tulemüür installitakse DSL- või kaabelmodemi ja koduvõrgu vahele, et kaitsta võrgu kõiki arvuteid.

Kui süsteemi on installitud tulemüür, jälgitakse kõiki süsteemi saadetavaid ja vastuvõetavaid andmeid ning neid võrreldakse kasutaja määratud turvakriteeriumidega. Andmed, mis neile kriteeriumidele ei vasta, blokeeritakse.

Arvutis või võrguseadmetes võib tulemüür juba installitud olla. Vastasel korral on saadaval tarkvaralised tulemüürilahendused.

**MÄRKUS.** Mõnel juhul võib tulemüür takistada juurdepääsu Interneti-mängudele, häirida printimist või failide ühiskasutusse andmist võrgus või blokeerida lubamatud e-kirjade manused. Probleemi ajutiseks lahendamiseks keelake tulemüür, tehke soovitud toiming ja lubage tulemüür uuesti. Probleemi püsivaks lahendamiseks konfigureerige tulemüür ümber.

## **Valikulise turvakaabli (ainult teatud toodetel) kasutamine**

Turvakaabel (eraldi ostetav) toimib pigem takistavalt, kuid ei välista toote väärkasutamist ega selle vargust. Turvakaabli arvutiga ühendamiseks järgige seadme tootja juhiseid.

## **Sõrmejäljelugeja (ainult teatud mudelitel)**

Teatud toodetel on saadaval sisseehitatud sõrmejäljelugejad.

## **Sõrmejäljelugeja asukoha tuvastamine**

Sõrmejäljelugeja on väike metallist andur, mis võib asuda ühes järgmistest asukohtadest:

- puuteplaadi alaosa juures;
- klaviatuuri paremal poolel;
- ekraani paremas ülaservas;
- ekraani vasakul poolel;
- ekraani tagaküljel.

Olenevalt tootest võib lugeja suund olla horisontaalne või vertikaalne.

# **8 Hooldus**

Tähtis on arvutit regulaarselt hooldada, et see oleks optimaalses seisukorras. See peatükk sisaldab teavet programmide ja draiverite värskendamise kohta, samme arvuti puhastamiseks ja näpunäiteid arvutiga reisimiseks (või selle transpordiks).

## **Programmide ja draiverite värskendamine**

HP soovitab programme ja draivereid regulaarselt värskendada. Värskendused lahendavad probleeme ja lisavad arvutisse uusi funktsioone ja valikuid. Näiteks vanemad graafikakomponendid ei pruugi kõige uuema mängutarkvaraga hästi töötada. Uusima draiverita ei saaks te oma seadmeid maksimaalselt kasutada.

HP programmide ja draiverite uusimate versioonide allalaadimiseks minge veebilehele [http://www.hp.com/](http://www.hp.com/support) [support](http://www.hp.com/support). Lisaks võite tellida automaatsed teavitused, mis kuvatakse uute värskenduste olemasolul.

## **Arvuti puhastamine**

Arvuti ohutuks puhastamiseks kasutage järgmisi tooteid.

- Alkoholivaba klaasipuhastusvedelik
- Vee ja pehme seebi lahus
- Kuiv mikrokiust puhastuslapp või seemisnahk (õlivaba staatilist elektrit mittetekitav lapp)
- Staatilist elektrit mittetekitav lapp.

**ETTEVAATUST.** Vältige tugevatoimeliste puhastusvahendite või bakteritsiidsete puhastuslappide kasutamist, mis võivad arvutit jäädavalt kahjustada. Kui te pole kindel, kas puhastusvahend on arvuti jaoks ohutu, kontrollige toote koostist ja veenduge, et see ei sisalda selliseid koostisaineid nagu alkohol, atsetoon, ammooniumkloriid, metüleenkloriid, vesinikperoksiid, nafta ja süsivesinik.

Kiulised materjalid, nagu pabersalvrätikud, võivad arvuti pinda kriimustada. Ajapikku võivad mustuse osakesed ja puhastusained kriimudesse koguneda.

### **Puhastustoimingud**

Arvuti ohutuks puhastamiseks järgige selles jaotises esitatud protseduure.

**HOIATUS!** Elektrilöögi või komponentide kahjustamise vältimiseks ärge üritage arvutit puhastada selle töötamise ajal.

- **1.** Lülitage arvuti välja.
- **2.** Katkestage vahelduvvooluühendus.
- **3.** Eemaldage kõik elektritoitega välisseadmed.

**ETTEVAATUST.** Sisemiste komponentide kahjustamise vältimiseks ärge pihustage puhastusvahendit või vedelikku otse arvuti pinnale. Pinnale tilkunud vedelik võib jäädavalt sisemisi komponente kahjustada.

#### **Ekraani puhastamine**

Pühkige ekraani õrnalt, kasutades alkoholivaba klaasipuhastusvedelikuga niisutatud pehmet ebemevaba lappi. Enne ekraani sulgemist veenduge, et ekraan on kuiv.

#### **Külgede ja kaane puhastamine**

Külgede ja kaane puhastamiseks kasutage ühe eelnevalt nimetatud puhastuslahusega niisutatud pehmet mikrokiust lappi või seemisnahka, või kasutage sobivat ühekordset lappi.

**MÄRKUS.** Arvuti kaane puhastamisel rakendage mustuse ja prahi eemaldamiseks ringjaid liigutusi.

#### **Puuteplaadi, klaviatuuri ja hiire puhastamine (ainult teatud toodete puhul)**

**HOIATUS!** Elektrilöögi saamise ja arvuti sisemiste komponentide kahjustamise vältimiseks ärge kasutage klaviatuuri puhastamiseks tolmuimejat. Tolmuimejaga puhastamisel võib klaviatuuri pinnale sattuda majapidamistolm.

**ETTEVAATUST.** Sisemiste komponentide kahjustamise vältimiseks ärge laske vedelikel klahvide vahele tilkuda.

- Puuteplaadi, klaviatuuri ja hiire puhastamiseks kasutage ühe eelnimetatud puhastuslahusega niisutatud pehmet mikrokiust lappi või seemisnahka.
- Klahvide kinnijäämise vältimiseks ja tolmu, ebemete ning osakeste eemaldamiseks klaviatuurist kasutage suruõhku.

## **Arvutiga reisimine või selle transportimine**

Kui peate arvutiga reisima või seda transportima, pidage seadmete ohutuks transportimiseks silmas järgmisi nõuandeid.

- Toimige enne arvuti reisile kaasa võtmist või transportimist järgmiselt.
	- Varundage oma teave välisele draivile.
	- Eemaldage kõik kettad ja välised andmekandjad (nt mälukaardid).
	- Lülitage välja kõik välisseadmed ja ühendage need seejärel arvutist lahti.
	- Lülitage arvuti välja.
- Võtke kaasa andmete varukoopiad. Ärge hoidke varukoopiaid ja arvutit ühes kohas.
- Lennukiga reisides võtke arvuti käsipagasina endaga kaasa. Ärge registreerige seda koos muu pagasiga.
- **ETTEVAATUST.** Vältige draivi sattumist magnetvälja mõjualasse. Magnetväljaga turvaseadmed on näiteks lennujaamade turvakontrolliväravad ja metallidetektorid. Lennujaama konveierlindid ja muud turvaseadmed, millega kontrollitakse käsipagasit, kasutavad magnetvälja asemel röntgenkiiri ja need ei kahiusta draive.
- Kui plaanite arvutit lennu ajal kasutada, kuulake lennueelset teadet, kus öeldakse, millal võite arvutit kasutada. See, kas arvuti kasutamine on lennu ajal lubatud, sõltub lennufirmast.
- Kasutage arvuti või draivi transportimisel sobivat kaitsepakendit ja märgistage see kirjaga "ÕRN"või "FRAGILE".
- Traadita võrguseadmete kasutamine võib olla teatud keskkondades keelatud. Sellised keelud võivad kehtida lennuki pardal, haiglates, lõhkeainete läheduses ja ohtlikes piirkondades. Kui te pole traadita

võrguseadmete kasutamise eeskirjadega täpselt kursis, peaksite enne arvuti sisselülitamist luba küsima.

- Rahvusvahelistel reisidel juhinduge järgmistest soovitustest.
	- Kontrollige igas sihtriigis/-piirkonnas arvutiseadmetele kehtestatud tollieeskirju.
	- Kontrollige toitejuhtme- ja adapterinõudeid asukohtades, kus plaanite arvutit kasutada. Pinge, sagedus ja pistiku kuju võivad riigiti/piirkonniti erineda.

**HOIATUS!** Elektrilöögi, tulekahju ja seadmete kahjustamise ohu vähendamiseks ärge proovige kasutada arvuti toiteallikana tarvikute jaoks müüdavat pingemuundurikomplekti.

# **9 Varundus- ja taasteteave**

See peatükk sisaldab teavet varunduseks ja taasteks kasutatava tarkvara kohta. Selle peatüki teave on enamiku õhukese kliendi toodete puhul standardne.

HP ThinUpdate'i tarkvara on installitud õhukese kliendi arvutitesse (ainult teatud mudelitel), et tagada varundus ja taaste. Kui see ei ole teie arvutisse installitud, saate laadida selle alla aadressilt <http://www.hp.com/support> (otsige õhukese kliendi mudelit ja klõpsake vastava mudeli tugiteabe lehel jaotisel **Drivers & software** (Draiverid ja tarkvara). Teavet tarkvara kasutamise kohta leiate juhendite jaotisest).

**MÄRKUS.** HP soovitab kontrollida veebisaidilt perioodiliselt rakenduse värskendusi.

## **Rakenduse HP ThinUpdate kasutamine**

Kasutage HP ThinUpdate'i tarkvara järgmiste toimingute jaoks.

- Taasteandmekandja ja varundite loomine
- Süsteemi taastamine
- Tarkvara installimine ja värskendamine

# <span id="page-61-0"></span>**10 Utiliidid Computer Setup (BIOS), TPM ja HP Sure Start**

## **Häälestusutiliidi Computer Setup kasutamine**

Häälestusutiliit Computer Setup (BIOS) juhib süsteemi kõigi sisend- ja väljundseadmete (nt draivid, ekraan, klaviatuur, hiir, printer) vahelist suhtlust. Häälestusutiliit Computer Setup sisaldab installitud seadmete sätteid, arvuti käivitussätteid ning süsteemi- ja laiendmälu mahu sätteid.

**MÄRKUS.** Olge häälestusutiliidis Computer Setup muudatuste tegemisel äärmiselt ettevaatlik. Vead võivad takistada arvuti korralikku tööd.

### **Häälestusutiliidi Computer Setup avamine**

**▲** Lülitage sisse või taaskäivitage arvuti ja kui ilmub HP logo, vajutage klahvi f10, et siseneda häälestusutiliiti Computer Setup.

### **Navigeerimine ja valimine häälestusutiliidis Computer Setup**

- Menüü või menüü-üksuse valimiseks kasutage tabeldusklahvi ja klaviatuuri nooleklahve ning vajutage sisestusklahvi, või kasutage üksuse klõpsamiseks osutusseadet.
- Üles ja alla kerimiseks valige ekraani paremas ülanurgas üles- või allanool või kasutage klaviatuuri ülesnoole- või allanooleklahvi.
- Avatud dialoogibokside sulgemiseks ja häälestusutiliidi Computer Setup põhivaatesse naasmiseks vajutage klahvi esc ja järgige ekraanil kuvavaid suuniseid.

Häälestusutiliidist Computer Setup väljumiseks toimige järgmiselt.

- Häälestusutiliidi Computer Setup menüüdest väljumiseks muudatusi salvestamata valige **Main**  (Põhimenüü), seejärel valige **Ignore Changes and Exit** (Ignoreeri muutusi ja välju) ning **Yes** (Jah).
- **MÄRKUS.** Kui kasutate valiku esiletõstmiseks nooleklahve, peate seejärel vajutama sisestusklahvi.
- Muudatuste salvestamiseks ja häälestusutiliidist Computer Setup väljumiseks valige **Main** (Põhimenüü), seejärel valige **Save Changes and Exit** (Salvesta muudatused ja välju) ning **Yes** (Jah).

**MÄRKUS.** Kui kasutate valiku esiletõstmiseks nooleklahve, peate seejärel vajutama sisestusklahvi.

Muudatused rakendatakse arvuti taaskäivitamisel.

### **Tehasesätete taastamine häälestusutiliidis Computer Setup**

**MÄRKUS.** Vaikesätete taastamine ei muuda kõvakettarežiimi.

Häälestusutiliidi Computer Setup kõigi sätete tehases määratud vaikeväärtuste taastamiseks toimige järgmiselt.

- **1.** Käivitage häälestusutiliit Computer Setup. Vt Häälestusutiliidi Computer Setup avamine lk 50.
- **2.** Valige **Main** (Põhimenüü), seejärel **Apply Factory Defaults and Exit** (Rakenda tehase vaikesätted ja välju) ning **Yes** (Jah).

**MÄRKUS.** Kui kasutate valiku esiletõstmiseks nooleklahve, peate seejärel vajutama sisestusklahvi.

**MÄRKUS.** Teatud toodetes võidakse valikuna kuvada suvandi **Restore Defaults** (Taasta vaikesätted) asemel suvandit **Apply Factory Defaults and Exit** (Rakenda vaikesätted ja välju).

Muudatused rakendatakse arvuti taaskäivitamisel.

**MÄRKUS.** Vaikesätete taastamisel ei muudeta parooli- ega turbesätteid.

#### **BIOS-i värskendamine**

HP veebisaidil võivad olla saadaval BIOS-i värskendatud versioonid.

Enamik HP veebisaidil olevaid BIOS-i värskendusi on pakitud tihendatud failidesse, mida nimetatakse *SoftPaqideks*.

Mõni allalaaditav pakett sisaldab seletusfaili Readme.txt, milles on esitatud teave faili installimise ja tõrkeotsingu kohta.

#### **BIOS-i versiooni tuvastamine**

Et aru saada, kas teil on vaja häälestusutiliiti Computer Setup (BIOS) värskendada, tehke kõigepealt kindlaks arvutis oleva BIOS-i versioon.

BIOS-i versiooniteabe (tuntud ka kui *ROM-i kuupäev* ja *Süsteemi BIOS*) kuvamiseks saab kasutada klahvikombinatsiooni fn+esc (kui olete juba Windowsi sisse loginud) või häälestusutiliiti Computer Setup.

- **1.** Käivitage häälestusutiliit Computer Setup. Vt [Häälestusutiliidi Computer Setup avamine lk 50](#page-61-0).
- **2.** Valige **Main** (Põhimenüü) ja koputage **System Information** (Süsteemiteave).
- **3.** Häälestusutiliidi Computer Setup menüüdest väljumiseks muudatusi salvestamata valige **Main**  (Põhimenüü), seejärel valige **Ignore Changes and Exit** (Ignoreeri muutusi ja välju) ning **Yes** (Jah).
	- **MÄRKUS.** Kui kasutate valiku esiletõstmiseks nooleklahve, peate seejärel vajutama sisestusklahvi.

BIOS-i uuemate versioonide otsimiseks vt BIOS-i värskenduse allalaadimine lk 51.

#### **BIOS-i värskenduse allalaadimine**

**ETTEVAATUST.** Arvuti kahjustamise ja installi nurjumise riski vähendamiseks laadige alla ja installige BIOS-i värskendusi ainult siis, kui arvuti on ühendatud vahelduvvooluadapteri kaudu usaldusväärse välistoiteallikaga. Ärge laadige alla ega installige BIOS-i värskendusi siis, kui arvuti töötab akutoitel või on ühendatud dokkimisseadme või ebakindla toiteallikaga. Allalaadimisel ja installimisel järgige järgmist.

Ärge eraldage arvutit vooluvõrgust, eemaldades toitejuhtme vahelduvvooluvõrgu pistikupesast.

Ärge lülitage arvutit välja ega käivitage unerežiimi.

Ärge sisestage, eemaldage, ühendage ega lahutage ühtegi seadet, kaablit ega juhet.

**1.** HP toe kasutamiseks minge aadressile <http://www.hp.com/support>ja valige oma riik. Valige **Draiverid ja allalaadimised** ning järgige ekraanil kuvatavaid juhiseid, et pääseda BIOS-i allalaadimiste juurde.

– või –

Valige tegumiribal küsimärgiikoon.

**2.** Toimige BIOS-i allalaadimisalal järgmiselt.

- **a.** Leidke viimane BIOS-i värskendus ja võrrelge seda arvutisse installitud BIOS-i versiooniga. Märkige üles kuupäev, nimi või mõni muu identifikaator. Seda teavet võib hiljem tarvis minna värskenduse otsimiseks pärast selle allalaadimist kõvakettale.
- **b.** Järgige oma valiku kõvakettale allalaadimiseks ekraanil kuvatavaid suuniseid.

Märkige üles allalaaditava BIOS-i värskenduse salvestuskoht (tee) kõvakettal. Hiljem tuleb värskenduse installimiseks see koht avada.

**MÄRKUS.** Kui kasutate arvutiga võrguühendust, pidage enne tarkvaravärskenduste, eriti BIOS-i värskenduste installimist nõu võrguhalduriga.

BIOS-i installimise toimingud võivad erineda. Järgige pärast allalaadimise lõpulejõudmist ekraanil kuvatavaid juhiseid. Kui juhiseid ei kuvata, toimige järgmiselt.

- **1.** Tippige tegumiriba otsinguväljale märksõna file ja seejärel valige **File Explorer**.
- **2.** Valige kõvaketta märgistus. Kõvaketta märgistus on üldjuhul Kohalik ketas (C:).
- **3.** Avage varem üles märgitud kõvakettatee põhjal värskendust sisaldav kaust.
- **4.** Topeltklõpsake laiendiga .exe faili (nt *failinimi*.exe).

Algab BIOS-i install.

- **5.** Järgige installimise lõpuleviimiseks ekraanil kuvatavaid suuniseid.
- **MÄRKUS.** Pärast seda, kui ekraanil kuvatakse teade installi õnnestumise kohta, võite allalaaditud faili kõvakettalt kustutada.

## **Klahviga f9 avatava viiba kaudu buutimisjärjestuse muutmine**

Buutimisseadme dünaamiliseks valimiseks arvuti käivitamisel toimige järgmiselt.

- **1.** Avage menüü Boot Device Options (Buutimisseadme suvandid).
	- Lülitage sisse või taaskäivitage arvuti ja kui ilmub HP logo, vajutage klahvi f9, et siseneda menüüsse Boot Device Options (Buutimisseadme suvandid).
- **2.** Valige buutimisseade loendist, vajutage klahvi enter ja järgige ekraanil kuvatavaid juhiseid.

## **TPM BIOS-i sätted (ainult teatud toodetel)**

**MB!** Enne usaldusväärse platvormi mooduli (TPM) funktsionaalsuse lubamist selles süsteemis peate tagama, et teie TPM-i sihtotstarve vastab asjakohastele kohalikele seadustele, eeskirjadele ja poliitikatele ning olemasolul tuleb hankida load või litsentsid. Mis tahes TPM-i kasutamisest/käitamisest tulenevate vastavusprobleemide puhul, mis rikuvad ülalmainitud nõuet, kannate täielikku vastutust ainult teie. HP ei vastuta mis tahes seotud rikkumiste eest.

TPM tagab teie arvutile täiendava turvalisuse. TPM-i sätteid saate muuta häälestusutiliidis Computer Setup (BIOS).

**MÄRKUS.** Kui muudate TPM-i sätte peidetuks, pole TPM operatsioonisüsteemis nähtav.

TPM -i sätete avamiseks häälestusutiliidis Computer Setup toimige järgmiselt.

- **1.** Käivitage häälestusutiliit Computer Setup. Vt [Häälestusutiliidi Computer Setup avamine lk 50](#page-61-0).
- **2.** Valige **Security** (Turvalisus), valige **TPM Embedded Security** (TPM-i manustatud turvalisus) ja järgige ekraanil kuvatavaid juhiseid.

## **HP Sure Starti kasutamine (ainult teatud toodetel)**

Osadel arvutimudelitel on konfigureeritud tehnoloogia HP Sure Start, mis kontrollib arvuti BIOS-i rünnete ja rikkumiste osas. Kui BIOS on rikutud või seda on rünnatud, taastab HP Sure Start BIOS-i automaatselt ilma kasutaja sekkumiseta varasemale turvalisele seisundile.

HP Sure Start on konfigureeritud ja juba lubatud, nii et enamik kasutajaid saavad kasutada HP Sure Starti vaikekonfiguratsiooni. Edasijõudnud kasutajad saavad vaikekonfiguratsiooni kohandada.

HP Sure Starti uusima dokumentatsiooni vaatamiseks avage aadress [http://www.hp.com/support.](http://www.hp.com/support) Valige **Leia toode** ja järgige ekraanil kuvatavaid juhiseid.

# **11 HP PC Hardware Diagnosticsi kasutamine**

## **Utiliidi HP PC Hardware Diagnostics Windows kasutamine (ainult teatud mudelitel)**

HP PC Hardware Diagnostics Windows on Windowsi-põhine utiliit, mis võimaldab teil arvuti riistvara hea töökorra kontrollimiseks käivitada diagnostikateste. See tööriist töötab Windowsi operatsioonisüsteemis riistvara probleemide diagnoosimiseks.

Kui arvutisse pole rakendust HP PC Hardware Diagnostics Windows installitud, tuleb see esmalt alla laadida ja installida. Rakenduse HP PC Hardware Diagnostics Windows allalaadimiseks vt Riistvaradiagnostika HP PC Hardware Diagnostics Windows allalaadimine lk 54.

Kui HP PC Hardware Diagnostics Windows on installitud, toimige selle HP spikris ja toes avamiseks järgmiselt.

- **1.** HP spikris ja toes rakenduse HP PC Hardware Diagnostics Windows avamiseks toimige järgmiselt.
	- **a.** Valige nupp **Start** ja seejärel valige **HP spikker ja tugi**.
	- **b.** Valige **HP PC Hardware Diagnostics Windows**, valige **Veel** ning seejärel **Käivita administaatorina**.
- **2.** Diagnostikatööriista käivitumisel valige soovitud diagnostikatesti tüüp ja järgige ekraanil kuvatavaid suuniseid.
	- **MÄRKUS.** Kui peate diagnostikatesti seiskama, valige **Tühista**.
- **3.** Kui HP PC Hardware Diagnostics Windows tuvastab tõrke, mis nõuab riistvara asendamist, luuakse 24 kohaline tõrke ID kood. Ekraanil kuvatakse üks järgmistest valikutest.
	- Kuvatakse tõrke ID link. Valige link ja järgige ekraanil kuvatavaid juhiseid.
	- Kuvatakse kiirvastuse kood. Skannige mobiilseadmes koodi ja järgige ekraanil kuvatavaid juhiseid.
	- Kuvatakse telefonitoe juhised. Järgige neid juhiseid.

### **Riistvaradiagnostika HP PC Hardware Diagnostics Windows allalaadimine**

- Utiliidi HP PC Hardware Diagnostics Windows allalaadimisjuhised on saadaval üksnes inglise keeles.
- Allalaadimiseks peate kasutama Windowsi arvutit, sest saadaval on ainult .exe failid.

#### **Riistvaradiagnostika HP PC Hardware Diagnostics Windows uusima versiooni allalaadimine**

Utiliidi HP PC Hardware Diagnostics Windows allalaadimiseks toimige järgmiselt.

- **1.** Külastage veebisaiti <http://www.hp.com/go/techcenter/pcdiags>. Kuvatakse HP PC Diagnosticsi avaleht.
- **2.** Valige **Laadi alla HP Diagnostics Windows** ja seejärel valige asukoht arvutis või USB-mälupulgal.

Tööriist laaditakse valitud asukohta.

#### **HP Hardware Diagnostics Windows allalaadimine tootenime või -numbri alusel (ainult teatud mudelid)**

<sup>28</sup> MÄRKUS. Teatud toodete puhul võib osutuda vajalikuks tarkvara laadimine USB-mällu, milleks kasutage tootenime või -numbrit.

Utiliidi HP PC Hardware Diagnostics Windows tootenime või -numbri alusel allalaadimiseks toimige järgmiselt.

- **1.** Külastage veebisaiti [http://www.hp.com/support.](http://www.hp.com/support)
- **2.** Valige **Hangi tarkvara ja draiverid**, valige oma toote tüüp ning sisestage kuvatud otsingukasti toote nimi või number.
- **3.** Klõpsake jaotises **Diagnostics** (Diagnostika) nuppu **Download** (Laadi alla) ning seejärel järgige ekraanil kuvatavaid juhiseid, et valida sobiv Windowsi diagnostika versioon, mille oma arvutisse või USBmälupulgale alla laadida.

Tööriist laaditakse valitud asukohta.

### **Utiliidi HP PC Hardware Diagnostics Windows installimine**

Utiliidi HP PC Hardware Diagnostics Windows installimiseks toimige järgmiselt.

**▲** Valige arvutis või USB-mäluseadmes kaust, kuhu .exe fail laaditi, tehke .exe failil topeltklõps ja järgige kuvatavaid juhiseid.

## **Riistvaradiagnostika HP PC Hardware Diagnostics UEFI kasutamine**

HP PC Hardware Diagnostics on ühtne laiendatav püsivara liides (UEFI), mis võimaldab teil arvuti riistvara hea töökorra kontrollimiseks käivitada diagnostikateste. Operatsioonisüsteemist või muudest tarkvarakomponentidest tingitud riistvararikete välistamiseks töötab kõnealune vahend operatsioonisüsteemi väliselt.

Kui arvuti ei algkäivita Windowsi, saate kasutada utiliiti HP PC Hardware Diagnostics UEFI riistvara probleemide diagnoosimiseks.

Kui HP PC Hardware Diagnostics Windows tuvastab tõrke, mis nõuab riistvara asendamist, luuakse 24 kohaline tõrke ID kood. Probleemi lahendamisel abi saamiseks toimige järgmiselt.

**▲** Valige **Get Support** (Hankige abi), seejärel skannige mobiilsideseadmega ekraanil kuvatavat QR-koodi. HP klienditoe ja klienditeeninduse lehel kuvatakse automaatselt teie tõrke ID ja toote number. Järgige ekraanil kuvatavaid juhiseid.

– või –

Võtke klienditoega ühendust ja esitage tõrke ID kood.

- **MÄRKUS.** Diagnostika käivitamiseks konverteeritaval arvutil peab teie arvuti olema sülearvuti režiimil ja peate kasutama ühendatud klaviatuuri.
- **MÄRKUS.** Kui peate diagnostikakontrolli seiskama, vajutage klahvi esc.

## **Riistvaradiagnostika HP PC Hardware Diagnostics UEFI käivitamine**

Utiliidi HP PC Hardware Diagnostics (UEFI) käivitamiseks toimige järgmiselt.

- **1.** Lülitage arvuti sisse või taaskäivitage see ning vajutage kiiresti klahvi esc.
- **2.** Vajutage klahvi f2.

BIOS otsib diagnostikatööriistu kolmest kohast alltoodud järjekorras.

- **a.** Ühendatud USB-mäluseade
- **MÄRKUS.** Utiliidi HP PC Hardware Diagnostics UEFI laadimiseks USB-mäluseadmesse vt teemat Riistvaradiagnostika HP PC Hardware Diagnostics UEFI uusima versiooni allalaadimine. lk 56.
- **b.** Kõvaketas
- **c.** BIOS
- **3.** Diagnostikatööriista käivitumisel valige keel, soovitud diagnostikatesti tüüp ja järgige ekraanil kuvatavaid suuniseid.

### **Utiliidi HP PC Hardware Diagnostics UEFI laadimine USB-seadmesse**

Utiliidi HP PC Hardware Diagnostics UEFI allalaadimine USB-mäluseadmesse võib olla kasulik järgmistes oludes.

- HP PC Hardware Diagnostics UEFI ei sisaldu eelinstallitud kujutises.
- HP PC Hardware Diagnostics UEFI ei sisaldu partitsioonis HP Tool.
- Kõvaketas on rikkis.

**MÄRKUS.** Utiliidi HP PC Hardware Diagnostics UEFI allalaadimisjuhised on saadaval üksnes inglise keeles ja te peate HP UEFI tugikeskkonna allalaadimiseks ja loomiseks kasutama Windowsi arvutit, kuna saadaval on ainult .exe-failid.

#### **Riistvaradiagnostika HP PC Hardware Diagnostics UEFI uusima versiooni allalaadimine.**

Utiliidi HP PC Hardware Diagnostics UEFI uusima versiooni laadimiseks USB-seadmesse toimige järgmiselt.

- **1.** Külastage veebisaiti <http://www.hp.com/go/techcenter/pcdiags>. Kuvatakse HP PC Diagnosticsi avaleht.
- **2.** Valige **Download HP Diagnostics UEFI** (HP Diagnostics UEFI allalaadimine) ja seejärel valige **Run**  (Käivita).

#### **Utiliidi HP PC Hardware Diagnostics UEFI laadimine tootenime või -numbri alusel (ainult teatud mudelid)**

**MÄRKUS.** Teatud toodete puhul võib osutuda vajalikuks tarkvara laadimine USB-mällu, milleks kasutage tootenime või -numbrit.

Tootenime või -numbri alusel utiliidi HP PC Hardware Diagnostics UEFI laadimine USB-mällu.

- **1.** Külastage veebisaiti [http://www.hp.com/support.](http://www.hp.com/support)
- **2.** Sisestage tootenimi või -number, valige oma arvuti ja seejärel operatsioonisüsteem.
- **3.** Järgige jaotises **Diagnostic** (Diagnostika) soovitud UEFI versiooni valimiseks ja allalaadimiseks ekraanil kuvatavaid juhiseid.

## **Remote HP PC Hardware Diagnosticsi UEFI sätete (ainult teatud mudelitel) kasutamine**

See on püsivarafunktsioon (BIOS), mis laadib HP PC Hardware Diagnostics UEFI teie arvutisse alla. See käivitab arvutis diagnostika ning võib diagnostika tulemused eelkonfigureeritud serverisse üles laadida. Lisateabe leidmiseks utiliidi Remote HP PC Hardware Diagnostics UEFI kohta avage veebisait <http://www.hp.com/go/techcenter/pcdiags>ja valige **Find out more** (Lisateave).

## **Utiliidi Remote HP PC Hardware Diagnostics UEFI allalaadimine**

**MÄRKUS.** Remote HP PC Hardware Diagnostics UEFI on saadaval Softpaq programmina, mille saab laadida serverisse

#### **Utiliidi Remote HP PC Hardware Diagnostics UEFI uusima versiooni allalaadimine**

Utiliidi Remote HP PC Hardware Diagnostics UEFI uusima versiooni allalaadimiseks toimige järgmiselt.

- **1.** Külastage veebisaiti <http://www.hp.com/go/techcenter/pcdiags>. Kuvatakse HP PC Diagnosticsi avaleht.
- **2.** Valige **Download Remote Diagnostics** (Remote Diagnostics allalaadimine) ja seejärel valige **Run**  (Käivita).

### **Utiliidi Remote HP PC Hardware Diagnostics UEFI allalaadimine tootenime või -numbri alusel**

**MÄRKUS.** Teatud toodete puhul võib osutuda vajalikuks tarkvara allalaadimine tootenime või -numbri alusel.

Utiliidi Remote HP PC Hardware Diagnostics UEFI tootenime või -numbri alusel allalaadimiseks toimige järgmiselt.

- **1.** Külastage veebisaiti [http://www.hp.com/support.](http://www.hp.com/support)
- **2.** Valige **Hangi tarkvara ja draiverid**, valige oma toote tüüp, sisestage kuvatud otsingukasti toote nimi või number, valige arvuti ning seejärel operatsioonisüsteem.
- **3.** Jaotises **Diagnostics** (Diagnostika) järgige ekraanil kuvatavaid juhiseid ning valige ja laadige toote jaoks alla õige **Remote UEFI** (Kaug-UEFI) versioon.

### **Utiliidi Remote HP PC Hardware Diagnostics UEFI sätete kohandamine**

Remote HP PC Hardware Diagnosticsi sätte kasutamisel häälestusutiliidis Computer Setup (BIOS) saate teha järgmisi kohandusi.

- Seadistada ajakava, millal järelevalveta diagnostikat teha. Diagnostika saab ka kohe käivitada, kui valite **Execute Remote HP PC Hardware Diagnostics** (Käivita Remote HP PC Hardware Diagnostics).
- Määrata diagnostikatööriistade allalaadimise asukoha. See funktsioon võimaldab juurdepääsu tööriistadele HP veebisaidi või serveri kaudu, mis on kasutamiseks eelkonfigureeritud. Arvuti ei vaja tavapärast kohalikku mäluseadet (nagu kettadraiv või USB-mälupulk), et kaugdiagnostikat teha.
- Määrata asukoha testitulemuste talletamiseks. Saate seadistada ka üleslaadimiseks kasutatavad kasutajanime ja parooli sätted.
- Kuvada olekuteabe varem tehtud diagnostika kohta.

Utiliidi Remote HP PC Hardware Diagnostics UEFI sätete kohandamiseks toimige järgmiselt.

- **1.** Lülitage sisse või taaskäivitage arvuti ja kui ilmub HP logo, vajutage klahvi f10, et siseneda häälestusutiliiti Computer Setup.
- **2.** Valige **Advanced** (Täpsem) ja seejärel **Settings** (Sätted).
- **3.** Tehke kohandamiseks valikud.
- **4.** Valige sätete salvestamiseks **Main** (Peamine) ja seejärel **Save Changes and Exit** (Salvesta muudatused ja välju).

Muudatused rakendatakse pärast arvuti taaskäivitamist.

# **12 Tehnilised andmed**

## **Toitevool**

Järgmisse tabelisse koondatud toiteteave võib olla kasulik, kui kavatsete arvutiga välismaale reisida.

Arvuti töötab alalisvooluga, mida võib saada nii vahelduv- kui ka alalisvooluallikast. Vahelduvvooluallika nimiväärtused peavad olema 100–240 V, 50–60 Hz. Kuigi arvuti võib töötada autonoomse alalisvooluallikaga, tuleb seda siiski kasutada ainult koos vahelduvvooluadapteri või alalisvooluallikaga, mis on HP tarnitud ning mille HP on selle arvutiga kasutamiseks heaks kiitnud.

Arvuti töötab alalisvooluga, mis vastab järgmistele tehnilistele andmetele. Arvuti tööpinge ja -vool on märgitud vastavusmärgisele.

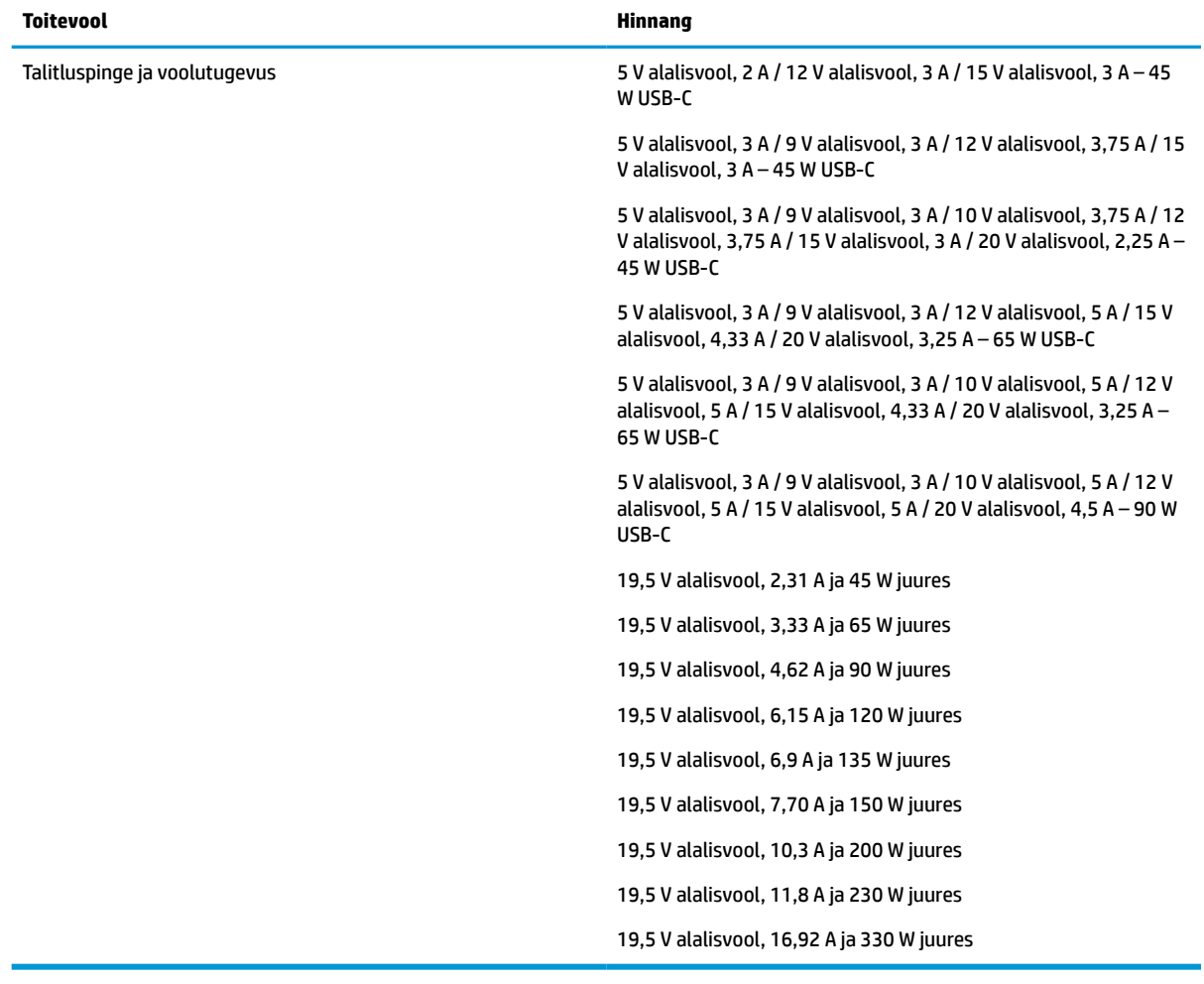

#### **Tabel 12-1 Alalisvoolutoite tehnilised andmed**

**MÄRKUS.** See toode on ette nähtud Norra IT-energiasüsteemide tarbeks, mille faasidevaheline pinge ei ületa 240 V (rk-väärtus).

## **Töökeskkond**

#### **Tabel 12-2 Töökeskkonna tehnilised andmed**

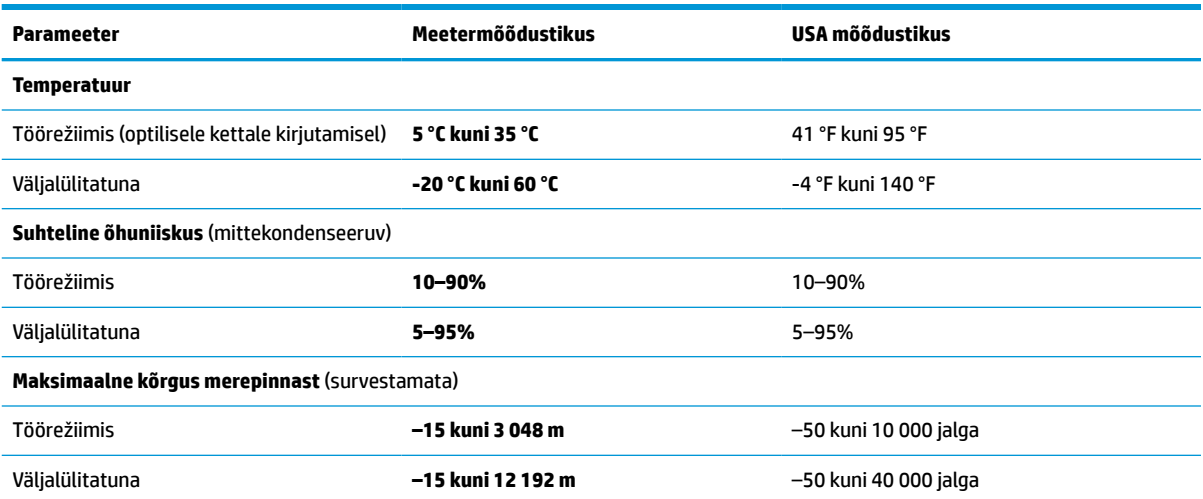
# <span id="page-72-0"></span>**13 Elektrostaatiline lahendus**

Elektrostaatiline lahendus tähendab staatilise elektri laengu vabanemist kahe objekti kokkupuutel (nt kui kõnnite üle vaiba ja puudutate metallist käepidet).

Elektrostaatiline lahendus sõrmedelt või mis tahes esemetelt võib elektroonikakomponente kahjustada.

- **IZ NB!** Arvuti või mõne draivi kahjustamise või teabekao vältimiseks järgige järgmisi ettevaatusabinõusid.
	- Kui eemaldus- või paigaldusjuhiste järgi tuleb arvuti vooluvõrgust eemaldada, tehke seda, kui olete seadme korralikult maandanud.
	- Hoidke komponente elektrostaatiliselt ohututes pakendites, kuni olete valmis neid paigaldama.
	- Vältige kontaktnõelte, viikude ja elektrisüsteemi komponentide puudutamist. Puudutage elektroonikakomponente nii vähe kui võimalik.
	- Kasutage magnetivabasid tööriistu.
	- Enne komponentide käsitsemist puudutage staatilise elektri laengu lahendamiseks komponendi värvimata metallpinda.
	- Kui eemaldate mõne komponendi, asetage see elektrostaatiliselt ohutusse pakendisse.

# <span id="page-73-0"></span>**14 Hõlbustus**

# **HP ja hõlbustus**

HP ühendab oma tegevuses mitmekesisuse, kaasatuse ning töö ja tavaelu ning see kajastub kõiges, mida HP teeb. HP soovib kujundada kaasavat keskkonda, mis ühendab inimesi kogu maailmas tehnoloogia jõu abil.

# **Vajalike tehnoloogiavahendite otsimine**

Tehnoloogia võib inimeste potentsiaali valla päästa. Abitehnoloogia kõrvaldab takistused ja aitab tagada sõltumatuse kodus, tööl ja kogukonnas. Abitehnoloogia aitab elektroonika ja infotehnoloogia funktsionaalseid võimalusi suurendada, hallata ja parandada. Lisateavet leiate jaotisest [Parima](#page-74-0) [abitehnoloogia otsimine lk 63](#page-74-0).

# **HP jaoks oluline tegevus**

HP jaoks on oluline pakkuda tooteid ja teenuseid puuetega inimestele. See püüd toetab meie ettevõtte mitmekesisuse eesmärke ja aitab tagada tehnoloogia kättesaadavuse kõigile.

HP eesmärk on luua, toota ja turustada tooteid ja teenuseid, mida saavad kasutada kõik, sealhulgas puuetega inimesed, kas eraldiseisvalt või sobivate abiseadmete abil.

Eesmärgi saavutamiseks loob see hõlbustuspoliitika seitse peamist HP tegevusi suunavat eesmärki. Kõigilt HP juhtidelt ja töötajatelt oodatakse nende eesmärkide toetamist ja rakendamist kooskõlas ülesannete ja vastutusalaga.

- Suurendada teadlikkust HP-s esinevate hõlbustusprobleemide asjus ja pakkuda töötajatele hõlbustustoodete ja -teenuste loomiseks, tootmiseks ja turustamiseks vajalikku väljaõpet.
- Arendada toodete ja teenuste hõlbustussuuniseid, kohustama tootearendusrühmi neid suuniseid rakendama, kui need on konkurentsieelise saamiseks, tehniliselt ja majanduslikult mõistlikud.
- Kaasata hõlbustussuuniste loomisel ning toodete ja teenuste väljatöötamisel ja testimisel puuetega inimesi.
- Dokumenteerida hõlbustusfunktsioone ja avaldada teavet HP toodete ja teenuste kohta hõlpsalt kasutatavas vormis.
- Luua suhteid juhtivate abistamistehnoloogiate ja lahenduste pakkujatega.
- Toetada sise- ja välisuuringuid ja -arendusi, mis parandavad HP toodete ja teenuste jaoks olulisi abistamistehnoloogiaid.
- Toetada ja panustada hõlbustusstandardite ja suuniste loomist.

# **International Association of Accessibility Professionals (IAAP)**

IAAP on mittetulundusühing, mille eesmärgiks on parandada hõlbustusametnike tööd võrgunduse, koolitamise ja sertifitseerimise kaudu. Eesmärgiks on aidata hõlbustusametnikel areneda ja liikuda karjääriredelil, et aidata organisatsioonidel hõlbustusfunktsioone toodetesse ja taristusse integreerida.

HP on IAAP asutajaliige ning liitus teiste organisatsioonidega just hõlbustusvaldkonna täiustamiseks. Selline tegevus toetab HP ettevõtte hõlbustuseesmärke luua, toota ja turustada tooteid ja teenuseid, mida saavad kasutada ka puuetega inimesed.

<span id="page-74-0"></span>IAAP muudab meid tugevamaks, ühendades selleks üksikisikud, tudengid ja organisatsioonid üle terve ilma. Lisateabe saamiseks avage veebiaadress<http://www.accessibilityassociation.org>, liituge siduskogukonnaga, tellige uudiskirjad ja tutvuge liikmetele saada olevate valikutega.

## **Parima abitehnoloogia otsimine**

Kõik, sh puuetega inimesed ja vanurid, peaksid saama tehnoloogia abil suhelda, end väljendada ja maailmaga ühenduses olla. HP on pühendunud suurendama teadlikkust hõlbustuse osas HP-s, meie klientide ja partnerite seas. Olgu selleks suurem ja silmi säästev kirjatüüp, häältuvastus, mis annab puhkust kätele või muu abitehnoloogia - erinevad abitehnoloogiad muudavad HP toodete kasutamise hõlpsamaks. Kuidas valida?

#### **Vajaduste hindamine**

Tehnoloogia võib potentsiaali valla päästa. Abitehnoloogia kõrvaldab takistused ja aitab tagada sõltumatuse kodus, tööl ja kogukonnas. Abitehnoloogia (AT) aitab elektroonika ja infotehnoloogia funktsionaalseid võimalusi suurendada, hallata ja parandada.

Valida saab paljude AT toodete vahel. AT hinnang peaks aitama hinnata mitut toodet, vastama tekkinud küsimustele ja hõlbustama olukorra jaoks parima lahenduse leidmist. AT hinnanguid koostavad paljude valdkondade spetsialistid, sh füsioteraapia, kutsehaiguste teraapia, kõne-/keelepatoloogia ja muudes valdkondades litsentseeritud või sertifitseeritud eksperdid. Hinnanguid võivad anda ka sertifitseerimata või litsentsimata isikud. Et saada teada, kas isik vastab teie vajadustele, küsige tema kogemuse, ekspertiisi ja küsitavate tasude kohta.

#### **Ligipääs HP toodetele**

Järgmised lingid pakuvad teavet hõlbustusfunktsioonide ja abitehnoloogiate kohta, sh erinevate HP toodete kohta. Need ressursid aitavad valida kindlad, just teie vajadustele vastavad abitehnoloogia funktsioonid ja tooted.

- [HP Elite x3 hõlbustussuvandid \(Windows 10 Mobile\)](http://support.hp.com/us-en/document/c05227029)
- [HP arvutid Windows 7 hõlbustussuvandid](http://support.hp.com/us-en/document/c03543992)
- [HP arvutid Windows 8 hõlbustussuvandid](http://support.hp.com/us-en/document/c03672465)
- [HP arvutid Windows 10 hõlbustussuvandid](http://support.hp.com/us-en/document/c04763942)
- [HP Slate 7 tahvelarvutid HP tahvelarvutis hõlbustusfunktsioonide aktiveerimine \(Android 4.1/Jelly](http://support.hp.com/us-en/document/c03678316)  [Bean\)](http://support.hp.com/us-en/document/c03678316)
- [HP SlateBook arvutid hõlbustusfunktsioonide aktiveerimine \(Android 4.3, 4.2/Jelly Bean\)](http://support.hp.com/us-en/document/c03790408)
- [Arvutid HP Chromebook arvutis HP Chromebook või Chromebox hõlbustusfunktsioonide aktiveerimine](https://support.google.com/chromebook/answer/177893?hl=en&ref_topic=9016892)  [\(Chrome OS\)](https://support.google.com/chromebook/answer/177893?hl=en&ref_topic=9016892)
- [HP pood HP toodete välisseadmed](http://store.hp.com/us/en/ContentView?eSpotName=Accessories&storeId=10151&langId=-1&catalogId=10051)

Kui vajate HP toote hõlbustusfunktsioonide asjus täiendavat tuge, vt [Toega ühenduse võtmine lk 66](#page-77-0).

Siin on toodud välispartnerite ja tarnijate lingid täiendava abi pakkumiseks:

- [Microsoft Accessibility teave \(Windows 7, Windows 8, Windows 10, Microsoft Office\)](http://www.microsoft.com/enable)
- [Google'i toodete hõlbustusteave \(Android, Chrome, Google'i rakendused\)](https://www.google.com/accessibility/)
- [Puude tüübi alusel sorditud abitehnoloogiad](http://www8.hp.com/us/en/hp-information/accessibility-aging/at-product-impairment.html)
- [Toote tüübi alusel sorditud abitehnoloogiad](http://www8.hp.com/us/en/hp-information/accessibility-aging/at-product-type.html)
- <span id="page-75-0"></span>[Abitehnoloogiate pakkujad koos tootekirjeldusega](http://www8.hp.com/us/en/hp-information/accessibility-aging/at-product-descriptions.html)
- **[Assistive Technology Industry Association \(ATIA\)](http://www.atia.org/)**

# **Standardid ja seadusandlus**

## **Standardid**

Föderaalse hankeregulatsiooni (FAR) lõigu 508 standardid loodi asutuses US Access Board, et pöörata tähelepanu füüsilise, aistingu või kognitiivsete häiretega inimestele suunatud teabe- ja sidetehnoloogiatele (ICT). Standardid sisaldavad eri tehnoloogiate tehnilisi kriteeriume ning jõudluspõhiseid nõudeid, mis on suunatud toodete funktsionaalsetele võimalustele. Konkreetsed kriteeriumid tarkvararakendustele ja operatsioonisüsteemidele, veebipõhisele teabele ja rakendustele, arvutitele, kaugsidetoodetele, videole ja multimeediumidele ning iseseisvatele suletud toodetele.

#### **Volitus 376 – EN 301 549**

EN 301 549 standardi koostas Euroopa Liit kooskõlas volitusega 376, et pakkuda avalikke hankestandardeid ICT toodete sidustööriistakomplektidele. See standard täpsustab ICT toodetele ja teenustele rakenduvad funktsionaalhõlbustuse nõuded ja kirjeldab iga hõlbustusnõude testtoiminguid ja hindamise meetodeid.

#### **Web Content Accessibility Guidelines (WCAG)**

Veebi sisu hõlbustussuunised (WCAG) W3C WAI-st aitavad veebikujundajatel ja arendajatel luua puuetega inimeste või vanurite vajadustele vastavaid saite. WCAG täiustab juurdepääsu erinevale veebisisule (tekstile, kujutistele, audiole ja videole) ning veebirakendustele. WCAG-d saab täpselt testida ning seda on lihtne mõista ja kasutada ning pakub veebiarendajatele innovaatilist paindlikkust. WCAG 2.0 on saanud [ISO/IEC](http://www.iso.org/iso/iso_catalogue/catalogue_tc/catalogue_detail.htm?csnumber=58625/) [40500:2012 heakskiidu.](http://www.iso.org/iso/iso_catalogue/catalogue_tc/catalogue_detail.htm?csnumber=58625/)

WCAG tegeleb peamiselt probleemidega, mis tekivad visuaalse, helilise, füüsilise, kognitiivse ja neuroloogilise puudega inimestel ja vanematel kasutajatel veebikogemuse saamisel. WCAG 2.0 pakub järgmist hõlbustussisu:

- **Tajutavad** (nt tekstialternatiivid kujutistele, subtiitrid, esitluse kohandatavus ja värvikontrast)
- **Kasutatav** (klahvistik, värvikontrast, sisestamise ajastus, haigushoo vältimine ja navigeeritavus)
- **Mõistetav** (loetavus, ennustatavus, sisestusabi)
- **Töökindel** (ühilduvus abitehnoloogiatega)

### **Seadusandlus ja regulatsioonid**

IT hõlbustus ja teave on seadusandluse suhtes väga oluliseks muutunud. Selles jaotises on esitatud seaduste, regulatsioonide ja standardite lingid.

- **[Eesti](http://www8.hp.com/us/en/hp-information/accessibility-aging/legislation-regulation.html#united-states)**
- **[Kanada](http://www8.hp.com/us/en/hp-information/accessibility-aging/legislation-regulation.html#canada)**
- **[Euroopa](http://www8.hp.com/us/en/hp-information/accessibility-aging/legislation-regulation.html#europe)**
- **[Ühendkuningriik](http://www8.hp.com/us/en/hp-information/accessibility-aging/legislation-regulation.html#united-kingdom)**
- **[Austraalia](http://www8.hp.com/us/en/hp-information/accessibility-aging/legislation-regulation.html#australia)**
- **[Üleilmne](http://www8.hp.com/us/en/hp-information/accessibility-aging/legislation-regulation.html#worldwide)**

# <span id="page-76-0"></span>**Kasulikud hõlbustusressursid ja lingid**

Järgmised organisatsioonid võivad pakkuda kasulikku teavet puuetega ja vanusega seotud piirangute kohta.

**MÄRKUS.** See loend pole täielik. Need organisatsioonid on esitatud vaid teabe eesmärgil. HP ei vastuta Internetis sisalduva teabe ega kontaktide eest. Loendi andmete esitamine sellel lehel ei tähenda, et HP on need heaks kiitnud.

# **Organisatsioonid**

- American Association of People with Disabilities (AAPD)
- The Association of Assistive Technology Act Programs (ATAP)
- Hearing Loss Association of America (HLAA)
- Information Technology Technical Assistance and Training Center (ITTATC)
- **Lighthouse International**
- **National Association of the Deaf**
- **National Federation of the Blind**
- Rehabilitation Engineering & Assistive Technology Society of North America (RESNA)
- Telecommunications for the Deaf and Hard of Hearing, Inc. (TDI)
- W3C Web Accessibility Initiative (WAI)

# **Õppeasutused**

- California State University, Northridge, Center on Disabilities (CSUN)
- University of Wisconsin Madison, Trace Center
- University of Minnesota arvutikasutusprogramm

### **Muud puudeallikad**

- ADA (Americans with Disabilities Act) Technical Assistance Program
- ILO rahvusvahelise tööorganisatsiooni võrgustik
- **EnableMart**
- Euroopa puuetega inimeste foorum
- **Job Accommodation Network**
- **Microsoft Enable**

### **HP lingid**

[Meie kontaktid](https://h41268.www4.hp.com/live/index.aspx?qid=11387) [HP mugavus- ja ohutusjuhend](http://www8.hp.com/us/en/hp-information/ergo/index.html) [HP avaliku sektori müügid](https://government.hp.com/)

# <span id="page-77-0"></span>**Toega ühenduse võtmine**

**MÄRKUS.** Tuge pakutakse ainult inglise keeles.

- Kurdid ja vaegkuuljad saavad HP toodete tehnilise toe ja hõlbustuse teavet järgmiselt:
	- Kasutage TRS/VRS/WebCapTel ja helistage numbril (877) 656-7058 esmaspäevast reedeni, kella 6-st kuni 21-ni.
- Muu puude või vanusega seotud probleemi korral valige HP toodete tehnilise toe ja hõlbustuse kohta abi saamiseks üks järgmistest valikutest.
	- Helistage esmaspäevast reedeni kella 6-st kuni 21-ni numbril (888) 259-5707.
	- Täitke [Kontaktvorm puudega või vanusega seotud piirangutega inimestele](https://h41268.www4.hp.com/live/index.aspx?qid=11387).

# **Tähestikuline register**

#### **A**

abitehnoloogiad (AT) eesmärk [62](#page-73-0) otsimine [63](#page-74-0) aku aku tühjenemine [39](#page-50-0) mitte-eemaldatav [39](#page-50-0) tegutsemine aku tühjenemise korral [39](#page-50-0) toite säästmine [39](#page-50-0) tühjenemine [39](#page-50-0) aku laetus [39](#page-50-0) aku märgutuli [4](#page-15-0) akutoide [38](#page-49-0) andmeedastus [35](#page-46-0) andmete edastamiseks [35](#page-46-0) andurid ümbritsev valgus [7](#page-18-0) arvutiga reisimine [18,](#page-29-0) [47](#page-58-0) arvuti hooldamine [46](#page-57-0) arvuti puhastamine [46](#page-57-0) arvuti transportimine [47](#page-58-0) arvuti väljalülitamine [37](#page-48-0) AT (abitehnoloogia) eesmärk [62](#page-73-0) otsimine [63](#page-74-0) avalik WLAN-ühendus [21](#page-32-0)

#### **B**

BIOS versiooni tuvastamine [51](#page-62-0) värskendamine [51](#page-62-0) värskenduse allalaadimine [51](#page-62-0) Bluetoothi märgis [18](#page-29-0) Bluetooth-seade [20,](#page-31-0) [22](#page-33-0) buutimisjärjestus muutmine klahviga f9 [52](#page-63-0)

#### **C**

Computer Setup [50](#page-61-0) BIOS-i halduriparool [42](#page-53-0) käivitamine [50](#page-61-0) navigeerimine ja valimine [50](#page-61-0) tehasesätete taastamine [50](#page-61-0)

C-tüüpi USB-port, ühendamine [33](#page-44-0), [36](#page-47-0) C-tüüpi USB SuperSpeedi port, tuvastamine [4](#page-15-0)

#### **D**

DisplayPort, C-tüüpi USB tuvastamine [4](#page-15-0) dokkimisliides, tuvastamine [4](#page-15-0) draivi märgutuli, tuvastamine [17](#page-28-0)

#### **E**

ekraani heleduse toiminguklahvid [14](#page-25-0) ekraani komponendid [6](#page-17-0) ekraanikujutise kuvamiskoha vahetamise toiminguklahv [15](#page-26-0) elektrostaatiline lahendus [61](#page-72-0) eriklahvid, kasutamine [13](#page-24-0) ettevõtte WLAN-ühendus [21](#page-32-0)

**F**

fn-luku märgutuli, tuvastamine [10](#page-21-0)

#### **G**

GPS [22](#page-33-0)

#### **H**

halduriparool [42](#page-53-0) HDMI heli, konfigureerimine [34](#page-45-0) HDMI-port ühendamine [34](#page-45-0) HDMI-port, tuvastamine [4](#page-15-0) heli HDMI [34](#page-45-0) helisätted [32](#page-43-0) helitugevuse reguleerimine [14](#page-25-0) kõlarid [31](#page-42-0) kõrvaklapid [31](#page-42-0) peakomplektid [32](#page-43-0) helisätted, kasutamine [32](#page-43-0) helitugevus helivaigistus [15](#page-26-0) reguleerimine [14](#page-25-0) heli vaigistamise toiminguklahv [15](#page-26-0)

heliväljundi (kõrvaklapid) / helisisendi (mikrofon) ühendpesa, tuvastamine [3](#page-14-0) hooldus programmide ja draiverite värskendamine [46](#page-57-0) hooldussildid, leidmine [17](#page-28-0) HP abistav poliitika [62](#page-73-0) HP Fast Charge [38](#page-49-0) HP LAN-Wireless Protection [24](#page-35-0) HP MAC Address Pass Through [25](#page-36-0) HP PC Hardware Diagnostics UEFI allalaadimine [56](#page-67-0) kasutamine [55](#page-66-0) käivitamine [56](#page-67-0) HP PC Hardware Diagnostics Windows allalaadimine [54](#page-65-0) installimine [55](#page-66-0) kasutamine [54](#page-65-0) HP ressursid [1](#page-12-0) HP Sure Start kasutamine [53](#page-64-0) HP ThinUpdate, kasutamine [49](#page-60-0) HP unerežiimis laadimise funktsiooniga USB SuperSpeed port, tuvastamine [5](#page-16-0) hõlbustus [62](#page-73-0) Hõlbustus vajab hindamist [63](#page-74-0) häälestusutiliit navigeerimine ja valimine [50](#page-61-0) tehasesätete taastamine [50](#page-61-0)

#### **I**

infrapuna LED-tuled, tuvastamine [7](#page-18-0) infrapuna LED-tuled ja veebikaamera LED-tuli, tuvastamine [6](#page-17-0) installitud tarkvara, tuvastamine [3](#page-14-0) International Association of Accessibility Professionals [62](#page-73-0)

#### **J**

jagamise või esitlemise märgutuli, tuvastamine [10](#page-21-0)

#### **K**

kaamera [6](#page-17-0) kasutamine [31](#page-42-0) tuvastamine [6](#page-17-0) kaamera(d) [7](#page-18-0) tuvastamine [7](#page-18-0) kaamera privaatsuskatik, tuvastamine [6](#page-17-0), [8](#page-19-0) kahe sõrmega koputus, puuteplaadižest [27](#page-38-0) kahe sõrmega libistamine, puuteplaadižest [27](#page-38-0) kasutajaparool [42](#page-53-0) katik, kaamera privaatsus [6,](#page-17-0) [8](#page-19-0) kiipkaardipesa, tuvastamine [5](#page-16-0) kiirklahvid kasutamine [15](#page-26-0) katkestus [15](#page-26-0) kerimislukk [15](#page-26-0) mikrofoni vaigistamine [14](#page-25-0) programmeerimise päring [15](#page-26-0) klahv fn, tuvastamine [13](#page-24-0) klahvid fn [13](#page-24-0) numbrilukk [14](#page-25-0) toiming [14](#page-25-0) Windows [13](#page-24-0) Windowsi rakendus [14](#page-25-0) klahvistik sisseehitatud, numbriklahvistik [13](#page-24-0) klaviatuuri ja valikulise hiire kasutamine [30](#page-41-0) klaviatuuri taustvalgustus toiminguklahv [14](#page-25-0) klaviatuur ja valikuline hiir kasutamine [30](#page-41-0) klienditugi, hõlbustus [66](#page-77-0) kolme sõrmega koputamine, puuteplaadižest [28](#page-39-0) kolme sõrmega nipsamine, puuteplaadižest [29](#page-40-0) komponendid ekraanid [6](#page-17-0) esikülg [16](#page-27-0) klaviatuuriala [8](#page-19-0) parempoolne külg [3](#page-14-0) põhi [16](#page-27-0) vasak külg [5](#page-16-0)

konnektorid dokkimine [4](#page-15-0) kõlarid ühendamine [31](#page-42-0) kõlarid, tuvastamine [12](#page-23-0) kõlari helitugevuse toiminguklahvid [14](#page-25-0) kõnele vastamise märgutuli [10](#page-21-0) kõne lõpetamise märgutuli [10](#page-21-0) kõrglahutusega seadmed, ühendamine [34](#page-45-0), [35](#page-46-0) kõrvaklapid, ühendamine [31](#page-42-0)

#### **L**

laetuse kriitiline tase [39](#page-50-0) laetuse madal tase [39](#page-50-0) lennurežiimi klahv [20](#page-31-0) Lõigu 508 hõlbustusstandardid [64](#page-75-0)

#### **M**

mikrofoni vaigistuse klahv, tuvastamine [14](#page-25-0) mikrofoni vaigistuse märgutuli, tuvastamine [10](#page-21-0) Miracast [35](#page-46-0) mitte-eemaldatav aku [39](#page-50-0) mittereageeriv süsteem [37](#page-48-0) märgised Bluetooth [18](#page-29-0) hooldus [17](#page-28-0) seerianumber [17](#page-28-0) traadita ühenduse seadmete sertifitseerimine [18](#page-29-0) vastavus [18](#page-29-0) WLAN [18](#page-29-0) märgutuled aku [4](#page-15-0) draiv [17](#page-28-0) fn-lukk [10](#page-21-0) jagamine või esitlemine [10](#page-21-0) kõnele vastamine [10](#page-21-0) kõne lõpetamine [10](#page-21-0) mikrofoni vaigistamine [10](#page-21-0) numbrilukk [10](#page-21-0) RJ-45 (võrk) [4](#page-15-0) suurtähelukk [10](#page-21-0) toide [9](#page-20-0), [16](#page-27-0) traadita ühendus [10](#page-21-0), [17](#page-28-0)

### **N**

nelja sõrmega koputus, puuteplaadižest [28](#page-39-0) NFC [22](#page-33-0) NFC-koputusala, tuvastamine [9](#page-20-0) normatiivteave traadita ühenduse seadmete sertifitseerimismärgised [18](#page-29-0) vastavusmärgis [18](#page-29-0) numbriluku märgutuli [10](#page-21-0) nupud parempoolne puuteplaat [9](#page-20-0) toide [11](#page-22-0) vasakpoolne puuteplaat [9](#page-20-0)

## **O**

osutushoob, tuvastamine [9](#page-20-0)

# **P**

paremal küljel olevad komponendid [3](#page-14-0) paroolid BIOS-i haldur [42](#page-53-0) haldur [42](#page-53-0) kasutaja [42](#page-53-0) peakomplekt, ühendamine [32](#page-43-0) pesad kiipkaart [5](#page-16-0) SIM-kaart [3](#page-14-0) turvakaabel [5](#page-16-0) pesad, SIM-kaart [3](#page-14-0) pistikupesad heliväljundi (kõrvaklapid) / helisisendi (mikrofon) ühendpesa [3](#page-14-0) RJ-45 (võrk) [4](#page-15-0) võrk [4](#page-15-0) pordid C-tüüpi SuperSpeedi USB-port ja DisplayPort [33](#page-44-0) C-tüüpi USB [36](#page-47-0) C-tüüpi USB SuperSpeed [4](#page-15-0) HDMI [4](#page-15-0), [34](#page-45-0) USB SuperSpeed [4](#page-15-0) USB SuperSpeed koos HP Sleep and Charge funktsiooniga [5](#page-16-0) privaatsusekraani toiminguklahv, tuvastamine [14](#page-25-0) programmide ja draiverite värskendamine [46](#page-57-0)

puuteekraanižestid ühe sõrmega libistamine [30](#page-41-0) Puuteplaadiala tuvastamine [9](#page-20-0) puuteplaadi ja puuteekraani kahe sõrmega kokkusurumise/ suumimise žest [27](#page-38-0) puuteplaadi ja puuteekraani koputusžest [26](#page-37-0) puuteplaadi- ja puuteekraanižestid kahe sõrme kokkusurumine ja laialiliigutamine suuruse muutmiseks [27](#page-38-0) koputamine [26](#page-37-0) puuteplaadi kasutamine [26](#page-37-0) puuteplaadi nupud tuvastamine [9](#page-20-0) puuteplaadižestid kahe sõrmega koputus [27](#page-38-0) kahe sõrmega libistamine [27](#page-38-0) kolme sõrmega koputamine [28](#page-39-0) kolme sõrmega nipsamine [29](#page-40-0) nelja sõrmega koputus [28](#page-39-0) puuteplaat kasutamine [26](#page-37-0) põhi [18](#page-29-0)

#### **R**

Remote HP PC Hardware Diagnosticsi UEFI sätted kasutamine [57](#page-68-0) kohandamine [57](#page-68-0) ressursid, hõlbustus [65](#page-76-0) riistvara, tuvastamine [3](#page-14-0) RJ-45-märgutuled (võrk), tuvastamine [4](#page-15-0) RJ-45-pistikupesa (võrk), tuvastamine [4](#page-15-0)

#### **S**

seerianumber, arvuti [17](#page-28-0) SIM-kaardi pesa, tuvastamine [3](#page-14-0) SIM-kaart, sisestamine [18](#page-29-0) sisemised mikrofonid, tuvastamine [6](#page-17-0), [7](#page-18-0), [17](#page-28-0) sisseehitatud numbriklahvistik, tuvastamine [13](#page-24-0) standardid ja seadusandlus, hõlbustus [64](#page-75-0)

SuperSpeedi port ja DisplayPorti pistik, C-tüüpi USB ühendamine [33](#page-44-0) suurtäheluku märgutuli, tuvastamine [10](#page-21-0) sõrmejäljed, registreerimine [44](#page-55-0) sõrmejäljelugeja [45](#page-56-0) sõrmejäljelugeja, tuvastamine [12](#page-23-0) säästurežiimi käivitamine [37](#page-48-0)

**T**

tarkvara tulemüür [45](#page-56-0) viirusetõrje [44](#page-55-0) toide aku [38](#page-49-0) väline [40](#page-51-0) toiminguklahvid [14](#page-25-0) ekraani heledus [14](#page-25-0) ekraanikujutise kuvamiskoha vahetamine [15](#page-26-0) helivaigistus [15](#page-26-0) kasutamine [14](#page-25-0) klaviatuuri taustvalgustus [14](#page-25-0) kõlari helitugevus [14](#page-25-0) privaatsusekraan [14](#page-25-0) traadita ühendus [15](#page-26-0) tuvastamine [14](#page-25-0) toitehaldus [37](#page-48-0) toiteikoon, kasutamine [38](#page-49-0) toitejuhtme ühenduspesa tuvastamine [4](#page-15-0) toite märgutuled [9,](#page-20-0) [16](#page-27-0) toitenupp, tuvastamine [11](#page-22-0) toitesätted, kasutamine [38](#page-49-0) toitevool [59](#page-70-0) toote nimi ja -number, arvuti [17](#page-28-0) TPM-i sätted [52](#page-63-0) traadita võrk (WLAN) avalik WLAN-ühendus [21](#page-32-0) ettevõtte WLAN-ühendus [21](#page-32-0) tööpiirkond [21](#page-32-0) ühendamine [21](#page-32-0) traadita ühenduse antennid, tuvastamine [6](#page-17-0), [7](#page-18-0) traadita ühenduse juhtelemendid nupp [20](#page-31-0) operatsioonisüsteem [20](#page-31-0) traadita ühenduse klahv [20](#page-31-0) traadita ühenduse märgutuli [20](#page-31-0)

traadita ühenduse märgutuli, tuvastamine [10,](#page-21-0) [17](#page-28-0) traadita ühenduse nupp [20](#page-31-0) traadita ühenduse seadme sertifitseerimismärgis [18](#page-29-0) traadita ühenduse toiminguklahv [15](#page-26-0) tulemüüritarkvara [45](#page-56-0) turvakaabli pesa, tuvastamine [5](#page-16-0) täpne puuteplaat kasutamine [26](#page-37-0) täpse puuteplaadi žestid kahe sõrmega koputus [27](#page-38-0) kahe sõrmega libistamine [27](#page-38-0) kolme sõrmega koputamine [28](#page-39-0) kolme sõrmega nipsamine [29](#page-40-0) nelja sõrmega koputus [28](#page-39-0) töökeskkond [60](#page-71-0)

#### **U**

Unerežiim käivitamine [37](#page-48-0) väliumine [37](#page-48-0) Unerežiim, käivitamine [37](#page-48-0) USB SuperSpeed port, tuvastamine [4](#page-15-0)

#### **V**

varundus [49](#page-60-0) vasakul küljel olevad komponendid [5](#page-16-0) ventilatsiooniavad, tuvastamine [5,](#page-16-0) [11,](#page-22-0) [16](#page-27-0) video [32](#page-43-0) C-tüüpi USB [33](#page-44-0) DisplayPort-seade [33](#page-44-0) HDMI-port [34](#page-45-0) traadita ühendusega ekraanid [35](#page-46-0) viirusetõrjetarkvara [44](#page-55-0) võrgu pistikupesa, tuvastamine [4](#page-15-0) välistoide, kasutamine [40](#page-51-0) väljalülitamine [37](#page-48-0)

#### **W**

Windows Hello [31](#page-42-0) kasutamine [44](#page-55-0) Windowsi klahv, tuvastamine [13](#page-24-0) Windowsi rakenduseklahv, tuvastamine [14](#page-25-0) WLAN-i antennid, tuvastamine [7,](#page-18-0) [8](#page-19-0) WLAN-i märgis [18](#page-29-0) WLAN-seade [18](#page-29-0) WWAN-i antennid, tuvastamine [6,](#page-17-0) [7](#page-18-0) WWAN-seade [20](#page-31-0), [21](#page-32-0)

#### **Ü**

ühenduse loomine WLAN-iga [21](#page-32-0) ühenduspesa, toide [4](#page-15-0) ühe sõrmega libistamise žest (ainult puuteekraanidel) [30](#page-41-0) ümbritseva valguse andur, tuvastamine [7](#page-18-0)